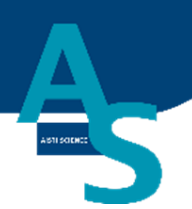

# オンライン SPE-GC システム SPL-M100

# 取扱説明書 (島津社 GC 用)

# 株式会社アイスティサイエンス

# <span id="page-1-0"></span>1.本機を使用する前に

## <span id="page-1-1"></span>1-1 はじめに

本機使用の前に、取扱説明書を必ずお読みください。

この度は製品をお買い上げいただきありがとうございます。

この取扱説明書使用マニュアルには、本機の据付要領、使用方法と使用上の注意事項、ハードウェ アバリデーション、本機に関連した付属品やオプションなどについて記載しています。

本機を使用する前に、この取扱説明書をよく読んでいただき、内容にしたがって正しく使用してく ださい。

また、読み終わった後も、この使用マニュアルを本機とともに大切に保管し、いつでも参照できる ようにしてください。

おことわり

- ・この取扱説明書の内容は改良のため、予告なしに変更することがございます。
- ・この取扱説明書の作成には万全を期しておりますが、万一、誤りや記載もれ等、お気付きの点がご ざいましたら当社までお知らせください。
- ・この取扱説明書の内容の一部または全部を当社の許可なく転載、複製することは法律で禁じられ ています。

## <span id="page-2-0"></span>1-2 安全にご使いただくために

- ・本機を使用する前にこの『安全にお使いいただくために』をよく読み、正しく使用してく ださい。
- ・自動前処理装置以外の目的で使用しないでください。
- ・無断で分解・改造等を行わないでください。
- ・ここに記載されている注意事項は安全に関する重大な内容ですので、必ず守ってください。
- ・この使用マニュアルでは、警告内容を次のように規定しています。

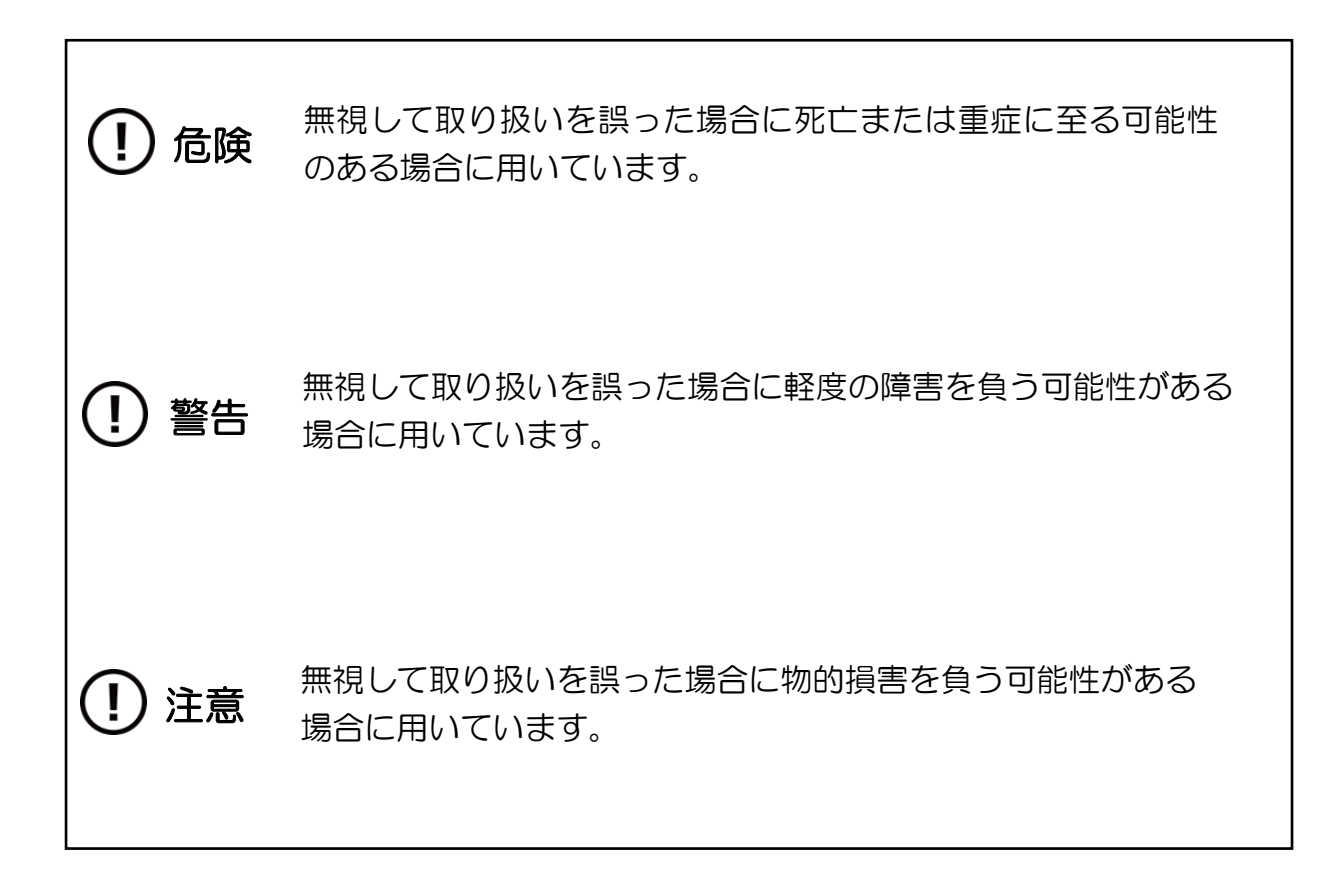

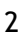

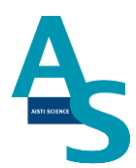

# <span id="page-3-0"></span>1-3 緊急時の処置

・本機に異常が発見された場合は以下の処置を行ってください。

・運転を再開する場合は装置を点検して必要に応じて下記連絡先まで連絡してください。

1. 電源をお切りください。

2. 電源コードのプラグを抜いてください。

#### 緊急時の連絡先

株式会社アイスティサイエンス サポートサービス部

Tel: 073-475-0033

e-Mail: as-support@aisti.co.jp

※お問い合わせ時に製品名と製造番号をお伺いすることがありますのでご準備ください。

製品名: オンライン SPE-GC システム SPL-M100 製造番号: アンチング かいしん

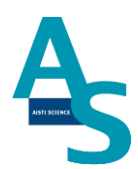

### <span id="page-4-0"></span>1-4 設置場所に関する注意事項

# 危険

- ・本製品で使用される溶媒は、引火性および有毒性がありますので、室内の換気を 十分に行ってください。 中毒や火災の原因となります。
- ・本機は多量の有機溶媒を使用するため、本機近くでの火気の使用は厳禁です。 また、火花を出すような装置は同じ室内に置かないでください。 火災の原因となります。
- ・本機近くには、流しの設備が必要です。 目に溶媒が入ったり、有毒性の溶媒に触れた時にはすぐに洗い流さなければなり ません。できるだけ本機の近くに流しを設置してください。

警告

- ・本機の質量は構成装置を合わせて約 40 kg です。 設置する机や台は、ガスクロマトグラフィーを含む装置全体の質量に十分に耐え、 平らで安定なものをご使用ください。
- ・腐食性ガスやゴミ、ホコリの多い場所への設置は避けてください。 装置の故障の原因や消耗品の寿命が短くなることがあります。

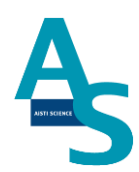

## <span id="page-5-0"></span>1-5 製品保証とアフターサービス

## 製品保証

- 保証期間: 据付日から起算して1年間といたします。(日本国内に限ります。)
- 保証内容: 保証期間内に当社の責により故障が発生した場合はその修理または 代替を無償で行います。ただし、下記事項に該当する場合は保証対象 から除外させていただきます。

#### 除外事項

- 1. 誤ってお取り扱いになった場合
- 2.当社または指定会社以外による修理や改造が行われた場合
- 3. 故障の原因が機器以外の理由による場合
- 4.高温多湿、腐食性ガス、振動など過酷な環境条件下でご使用になった場合
- 5.一度据え付けた後、移動あるいは輸送された場合
- 6.消耗品およびこれに準ずる部品

#### 目次

# 目次

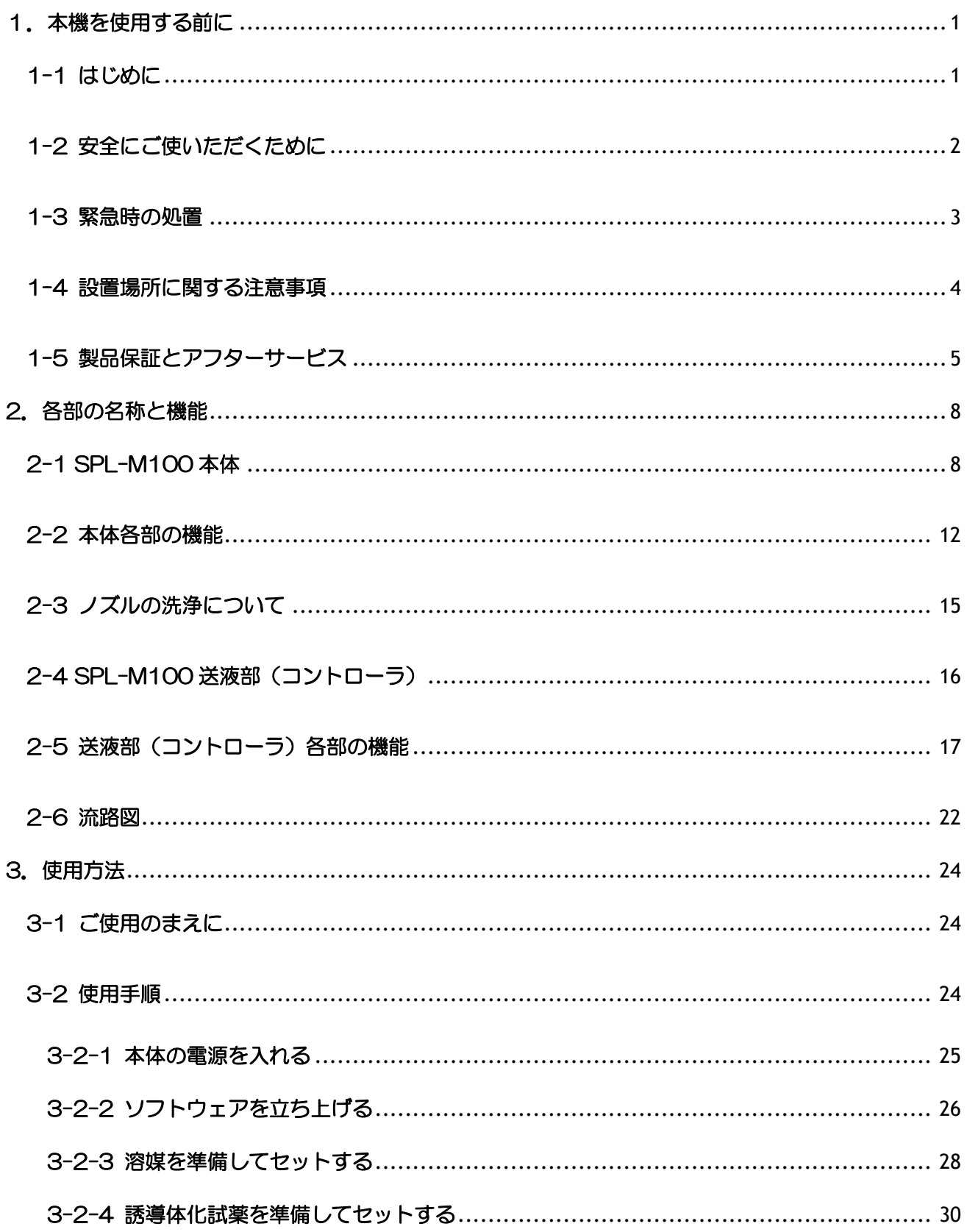

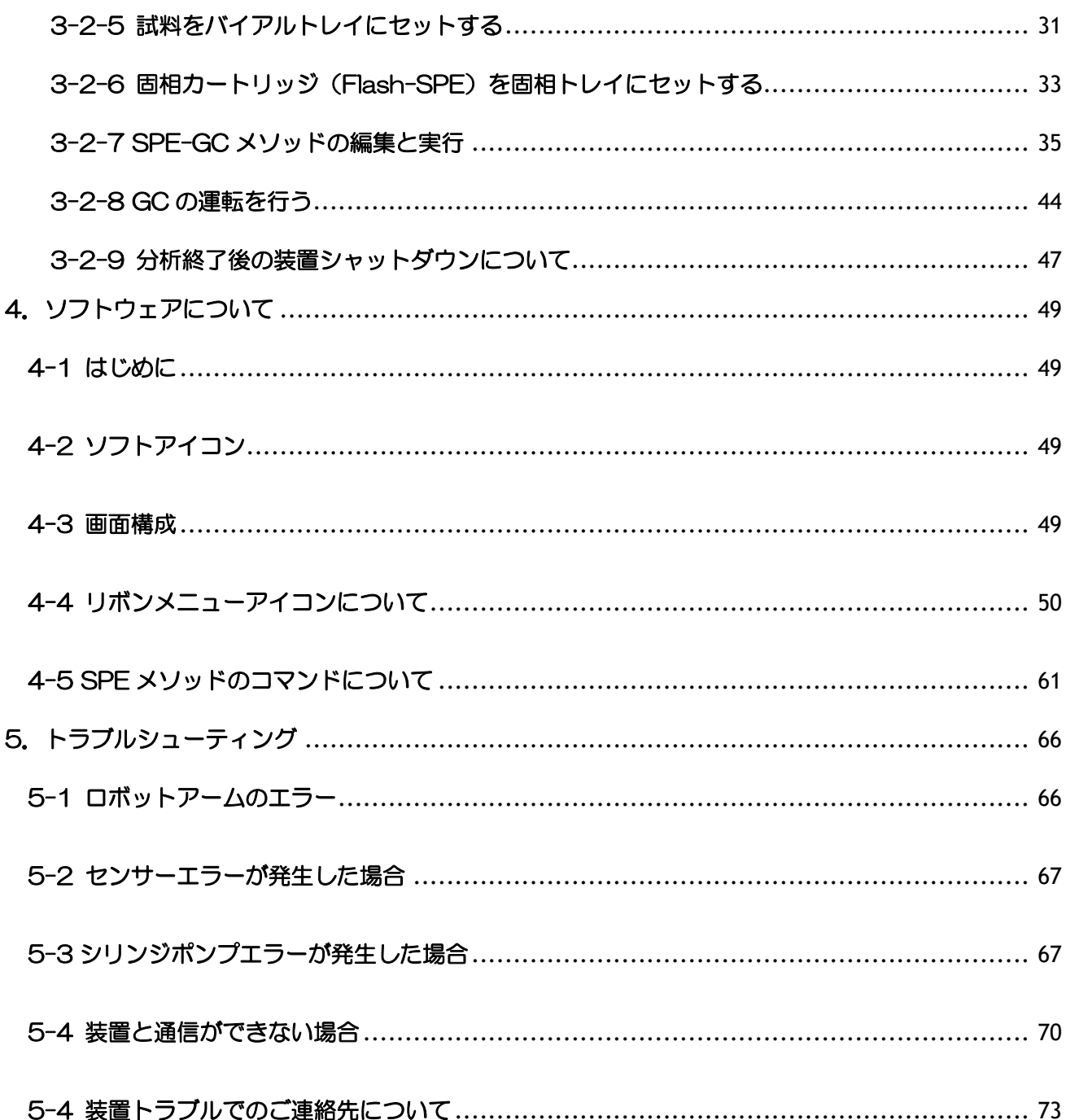

 $\overline{7}$ 

# <span id="page-8-0"></span>2.各部の名称と機能

# <span id="page-8-1"></span>2-1 SPL-M100 本体

(本体正面図)

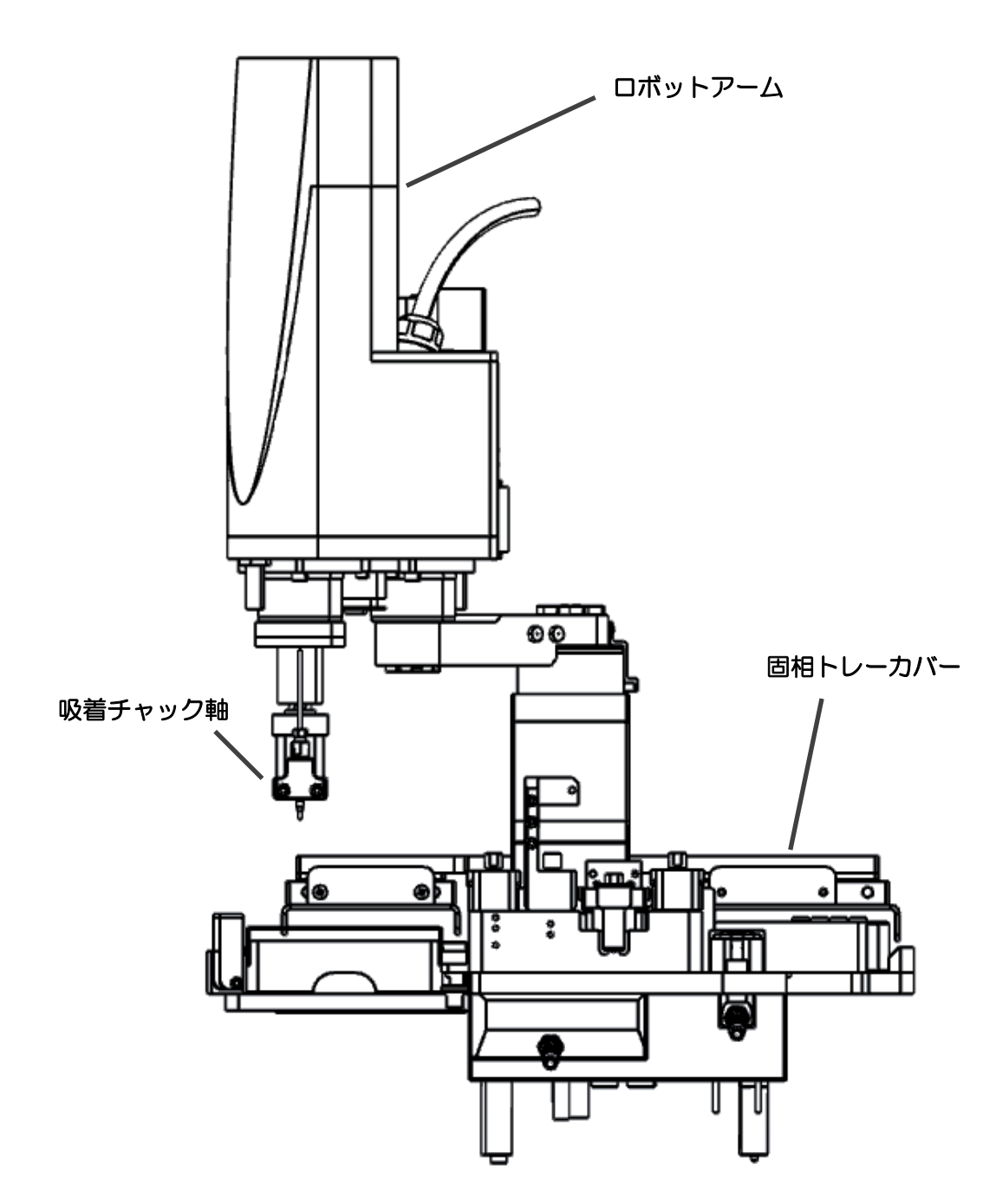

(本体俯瞰図)

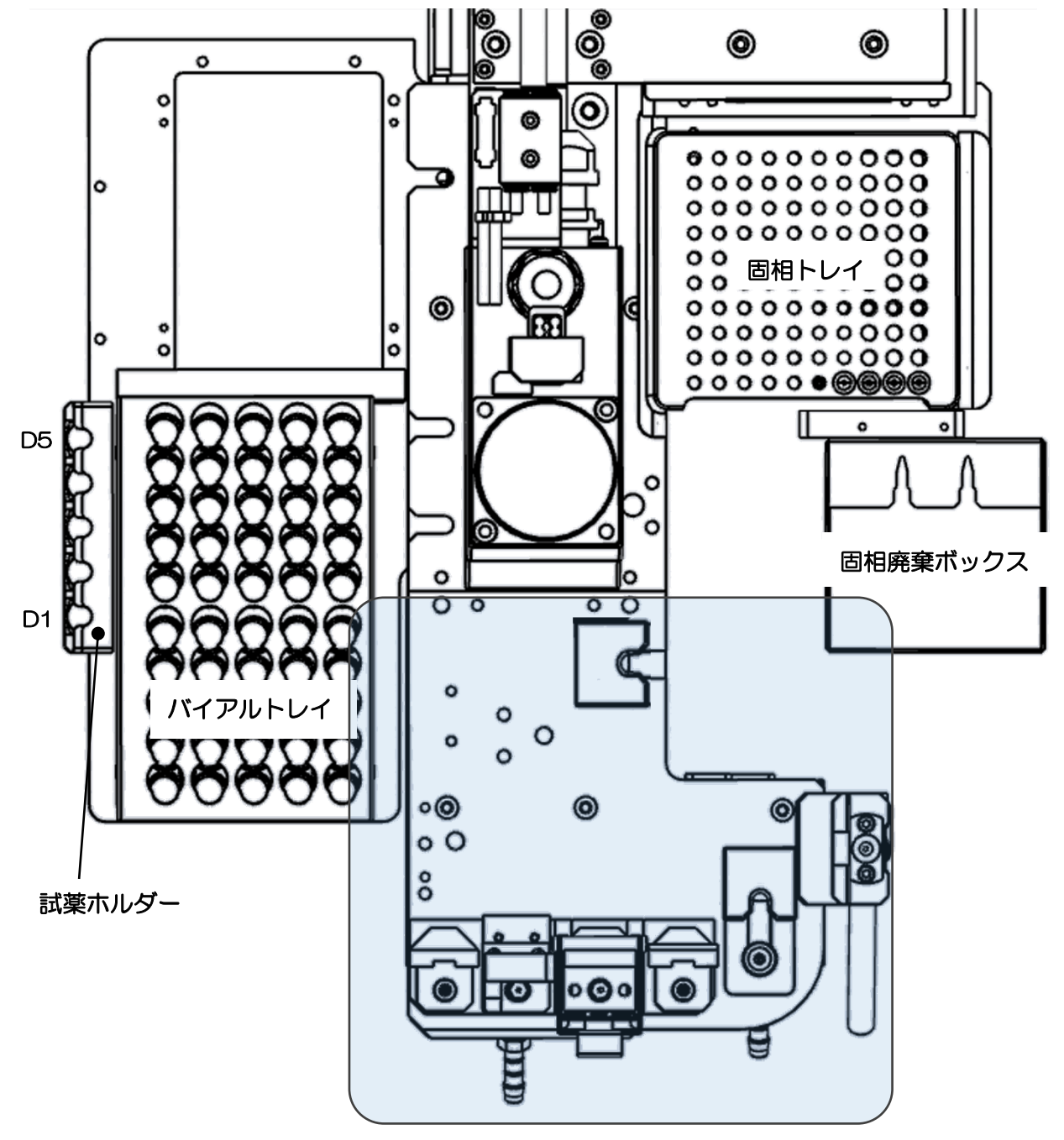

前処理ブロック

(前処理ブロック図)

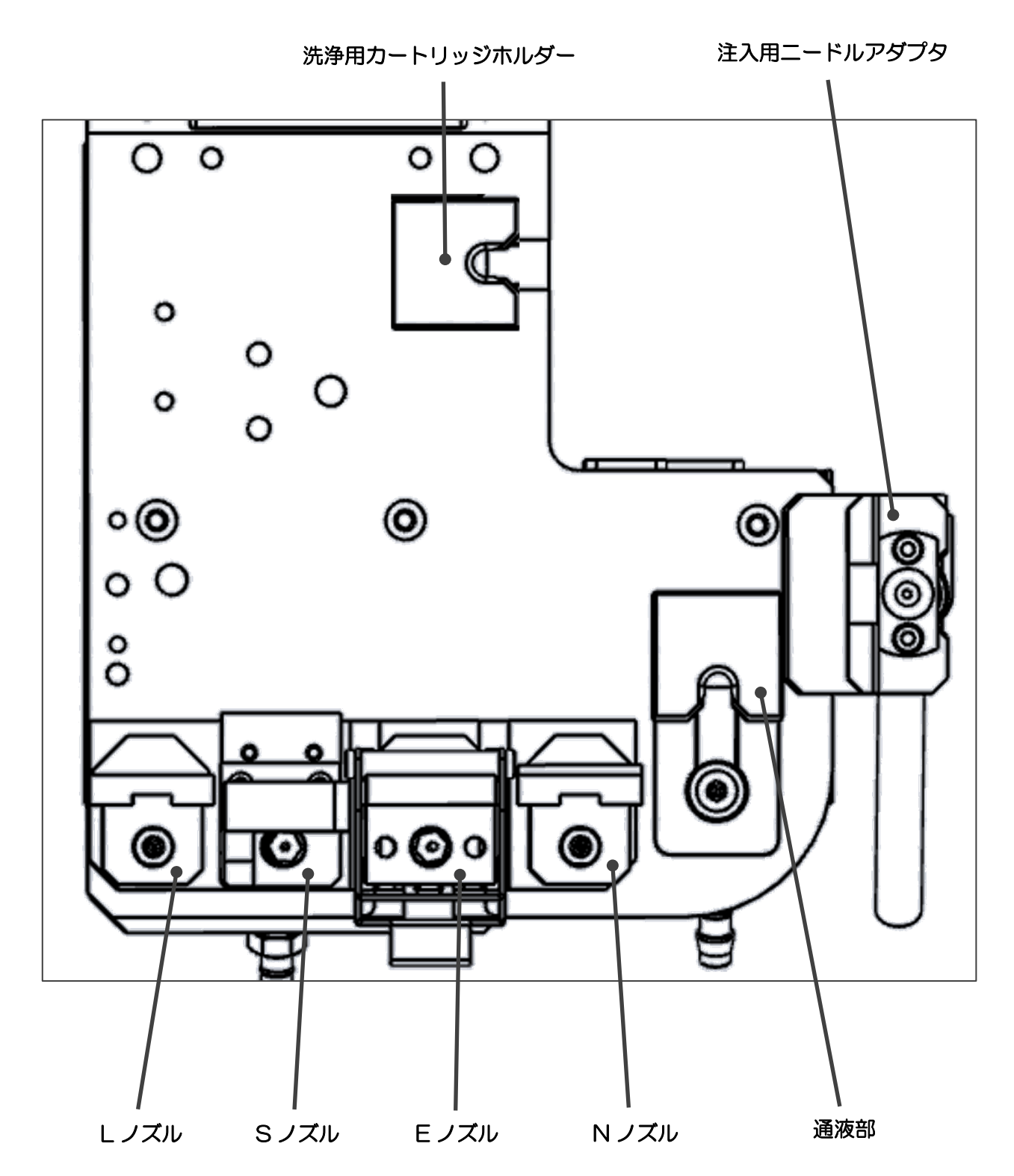

#### (廃液出口)

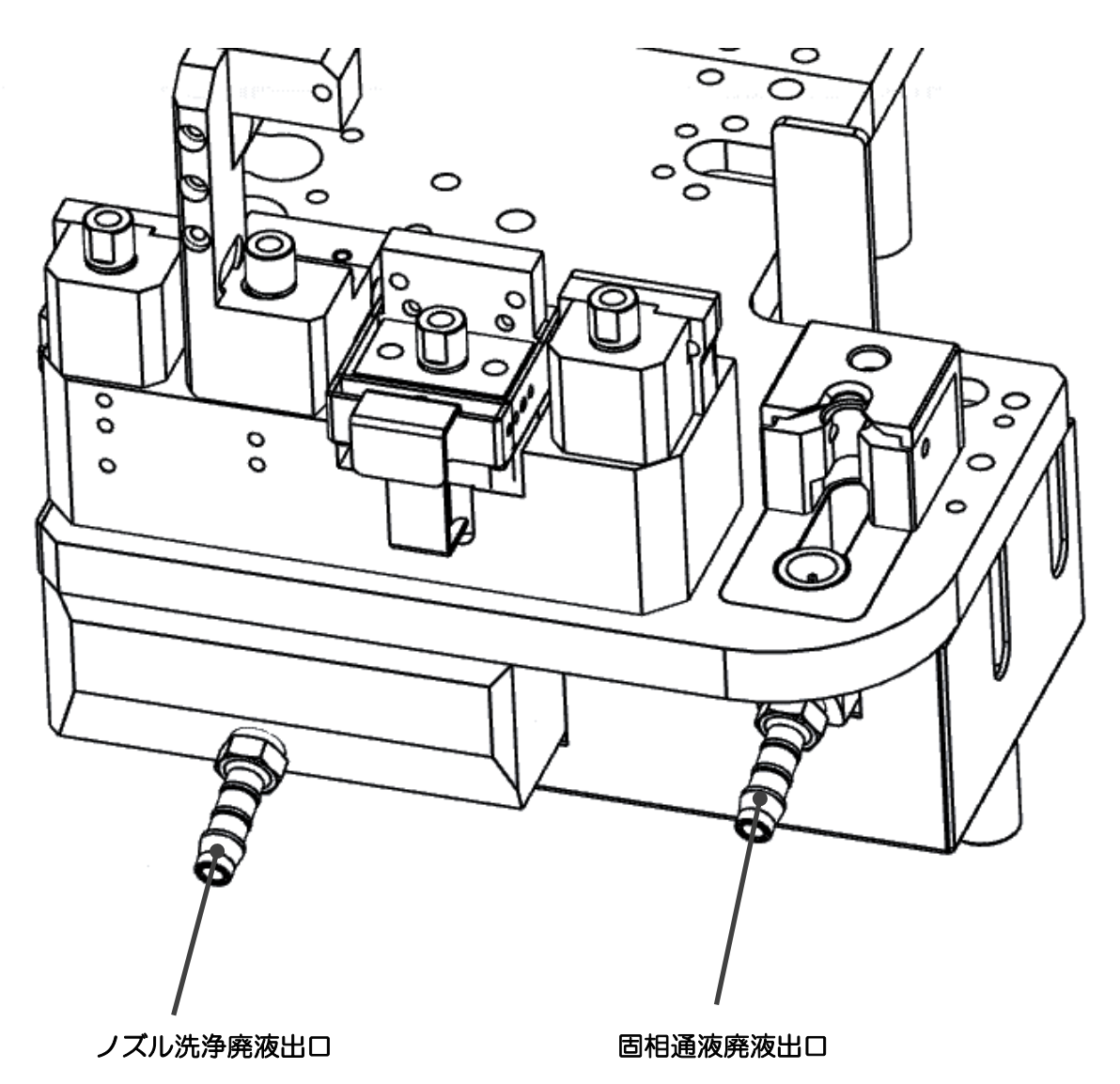

11

# **AISTI SCIENCE**

#### <span id="page-12-0"></span>2-2 本体各部の機能

(ロボットアーム):

各ノズルを装着することにより、様々な動作を行うことができるメインアームです。

(吸着チャック軸)

マグネット式のチャック軸がロボットアームの先端に取り付けられています。各ノズルの装 着・脱着を行います。

(廃液受け):

固相カートリッジからの通過液および各ノズル洗浄液の受け皿が設置されています。下部の 廃液口より液が排出され、ガラス瓶などの容器に廃液を受けます。

(バイアルトレイ):

試料バイアルをセットするトレイになります。標準トレイでは最大 50 本までのバイアルを セットすることができます。

(固相トレイ):

SPL-M100 専用固相カートリッジ [Flash-SPE (アイスティサイエンス社製)]をセットす るトレイになります。最大 100 個の Flash-SPE カートリッジをセットすることができま す。

(固相廃棄ボックス):

使用済み固相カートリッジを捨てるためのボックスになります。抽出操作が完了した後、ロ ボットが自動的に固相廃棄ボックスに固相カートリッジを廃棄します。脱着可能で、使用済 み固相カートリッジを簡単に処分することができます。

▲ 注意

固相廃棄ボックスに溜まった固相カートリッジは定期的に捨ててください。ロボットが固相 カートリッジを廃棄する際、引っ掛かりが生じてロボットが停止する原因になります。

(通液部):

固相カートリッジの固定台が設置されており、ノズルユニットを使用しての固相カートリッ ジへの通液、乾燥などの操作を行う場所になります。固相の通過液を下に設けた廃液出口か ら排出するようになっています。

(洗浄用カートリッジホルダー):

注入用ニードルアダプタの洗浄に使用する固相カートリッジをセットする固定台です。ニー ドルの洗浄用カートリッジが使用されます。

#### ▲ 注意

ここにセットする固相カートリッジは付属の空ケースをご使用ください。ノズル先端やニー ドルとフィットしなくなった場合には新しいカートリッジと交換してください。

(L ノズル):

固相のコンディショニングおよび試料の吸引・押し出しに使用します。

(S ノズル):

試料の吸引・押し出しに使用するニードルが装着されています。固相抽出を行わず、試料を 直接 GC に注入する際に使用します。また、試薬ホルダーにセットした誘導体化試薬や標準 試料を固相に添加する際にも使用します。

(E ノズル):

固相から試料を溶出するときに使用します。注入用ニードルアダプタとドッキングすること で、固相抽出液をそのまま GC に全量注入します。

(N ノズル):

固相を乾燥させるときの窒素パージに使用します。先端に O リングがセットされており、 固相上部より窒素を吹き付ける際のフィッティングに機能します。

13

(試薬ホルダー):

誘導体化試薬や標準物質などの試薬を使用する際、試薬を入れたバイアルをセットして使用 します。3 つのセットポジションが設けられており、3 種類の試薬を使用することができま す。

(注入用ニードルアダプタ):

E ノズルとドッキングすることができる注入用のニードルユニットです。固相からの溶出液 を GC へ注入する際に使用します。

## <span id="page-15-0"></span>2-3 ノズルの洗浄について

試料吸引用ノズル(L ノズルおよび S ノズル)は、台座にセットされた状態で溶媒を流す ことで、チューブやニードルの外側まで洗浄できるように二重構造になっています。洗浄の 様式図を下記に示します。

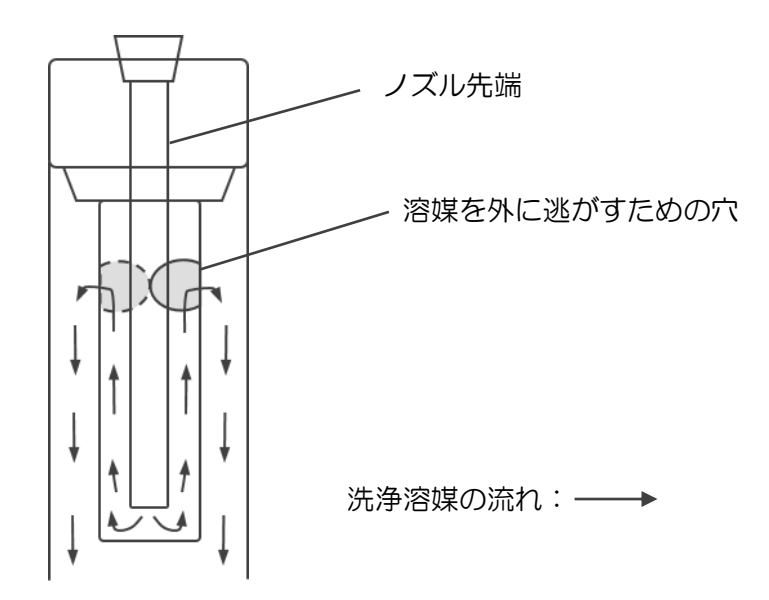

## <span id="page-16-0"></span>2-4 SPL-M100 送液部(コントローラ)

(送液部正面図)

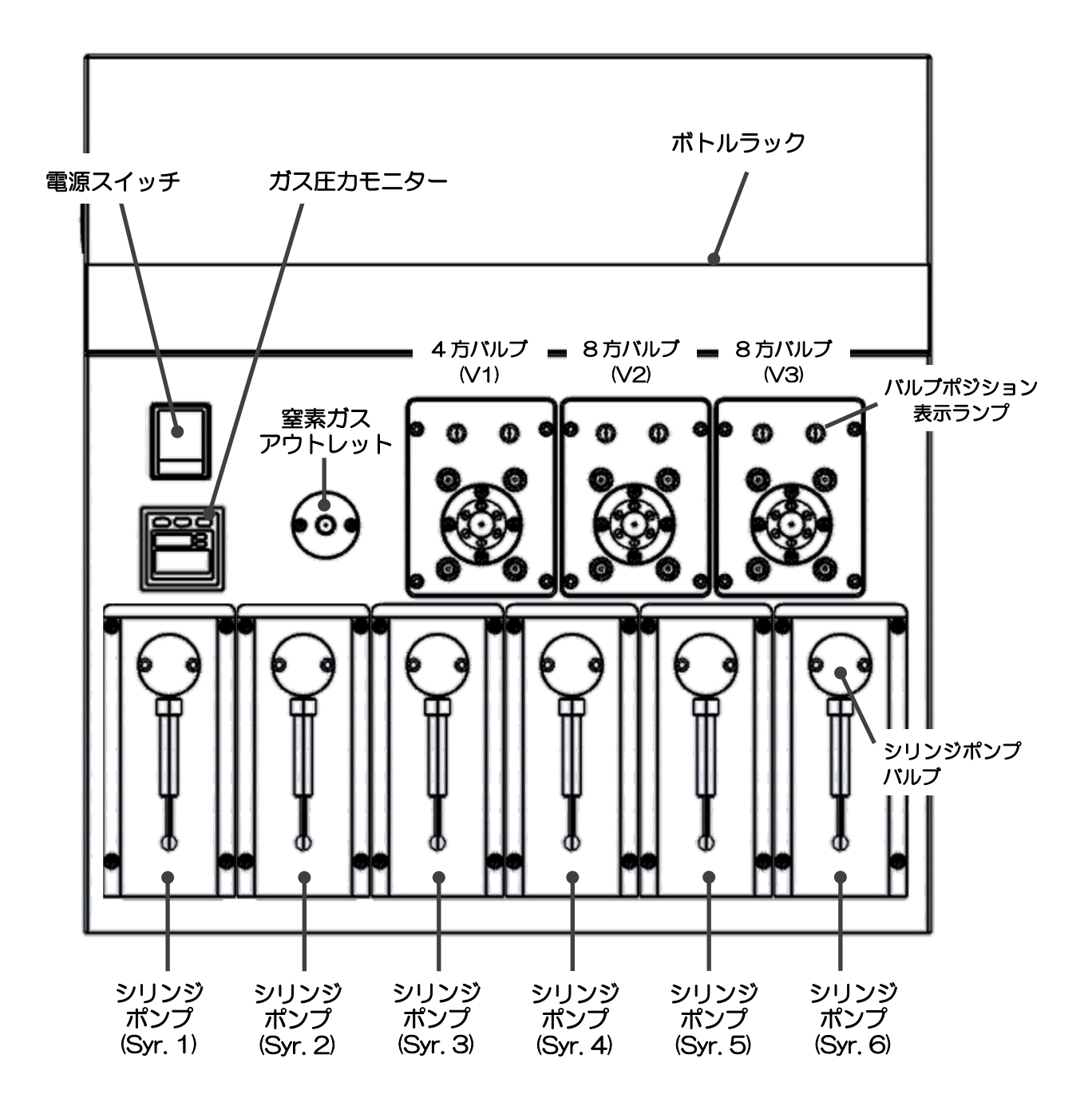

各部の名称と機能

#### <span id="page-17-0"></span>2-5 送液部 (コントローラ) 各部の機能

(電源スイッチ):

本体及び送液部の電源をオン/オフするスイッチです。

(○: 電源オフ、|: 電源オン)

(ガス圧力モニター):

窒素ガスの圧力を感知するセンサーになります。ガス圧力が設定値を下回ると、圧力不足を ソフトウェア上に知らせます。

(窒素ガスアウトレット):

窒素ガスの噴出口になっており、N ノズルに窒素ガスを送り出します。

(ボトルラック):

溶媒瓶をセットするラックが設置されています。

(シリンジポンプ):

溶媒の送液や試料を吸引する際に使用するポンプが 6 機搭載されています。各ポジション のポンプには容量の異なる専用シリンジが装着されており、用途に応じてシリンジによる吸 引・押し出しを行います。

[出荷時のシリンジセット]

Syr.1: 50 μL, Syr.2: 250 μL, Syr.3: 250 μL, Syr.4: 250 μL, Syr.5: 100μL Syr. 6: 100μL

(4 方バルブおよび 8 方バルブ):

流路の切り替えを行うことができるバルブが 3 機搭載されています。メソッドに応じてポ ジションを自由に切り替えて使用することができます。

バルブの各ポジション(ホームポジションおよびチェンジポジション)の図を示します。ポ ジションの切り替わりは、表示ランプにより示されます。

#### [8 方バルブ]

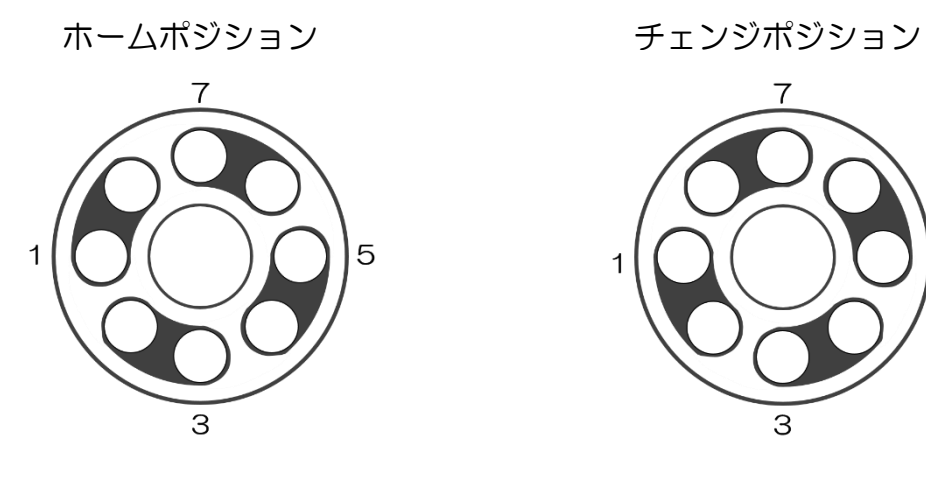

[4 方バルブ]

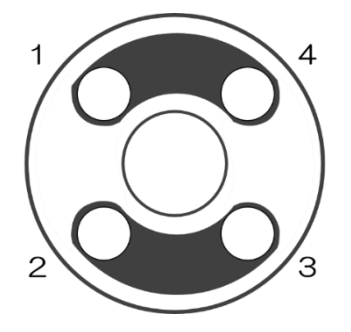

 $\overline{7}$ 5 1  $\overline{3}$ 

ホームポジション チェンジポジション

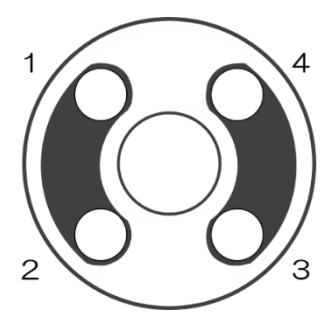

# **AISTI SCIENCE**

(送液部背面図)

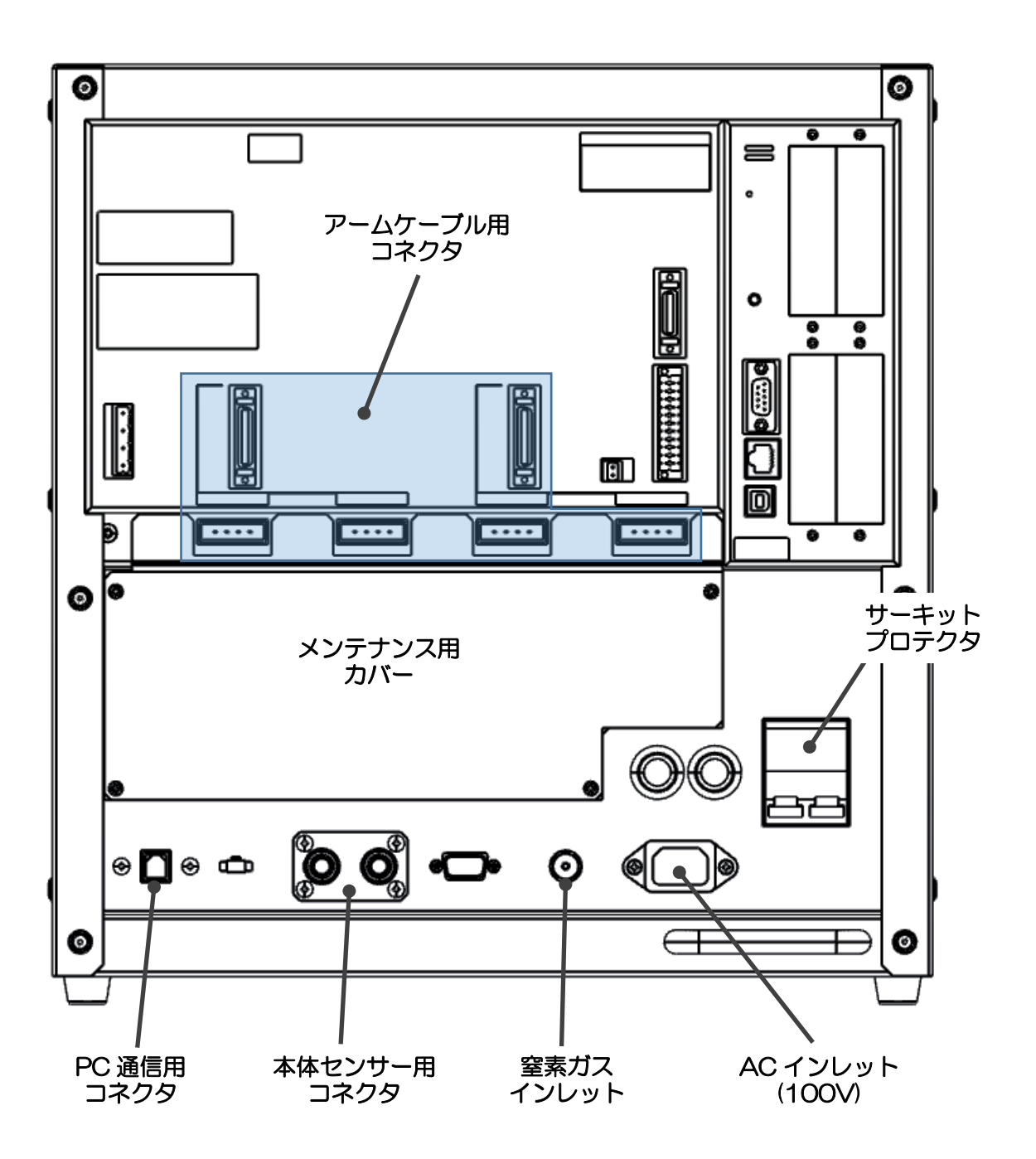

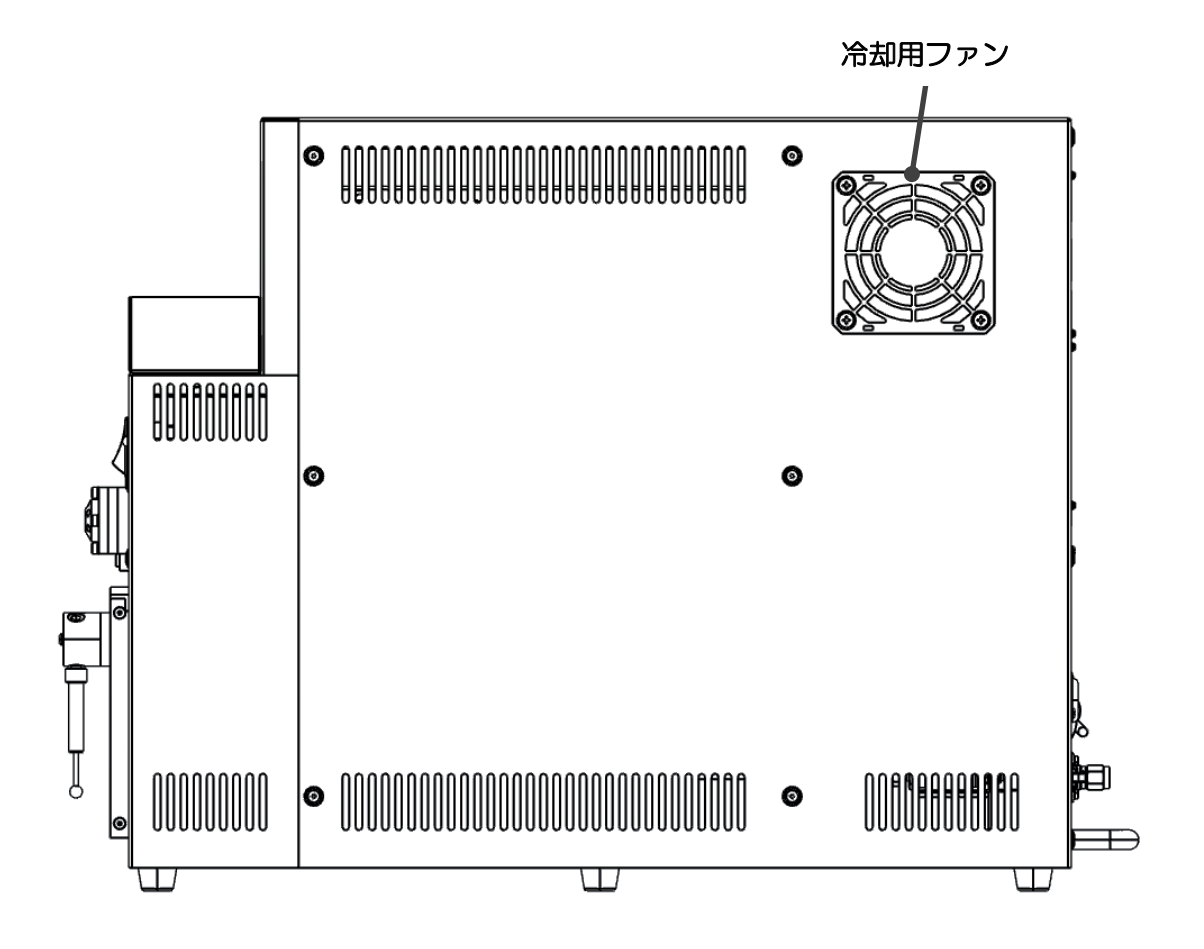

(AC インレット):

AC 電源ケーブルを接続するコネクタになります。100V 電源に接続します。

(サーキットプロテクタ):

機器内の回路を保護するための過電流保護装置です。レバーが下がった状態では電気は流れ ません。レバーが上がった状態では電気が流れます。

(本体センサー用コネクタ):

本体部のセンサー用ケーブルを接続するコネクタです。ノズル台接触センサーおよび光セン サー用のケーブルを接続します。

(PC 通信用コネクタ):

パソコンとの通信ケーブルを接続するコネクタです。

(アームケーブル用コネクタ):

本体部のロボットアームを制御する信号ケーブルを接続するコネクタです。

(窒素ガスインレット):

窒素ガス供給源からの配管を接続するガスの入口になります。

(メンテナンスカバー)

装置内部のバッテリー交換時に取り外すカバーになります。

(冷却用ファン):

送液部内部を冷却するためのフィルター付ファンを設置しています。

21

# <span id="page-22-0"></span>2-6 流路図

[流路図(バルブホームポジション)]

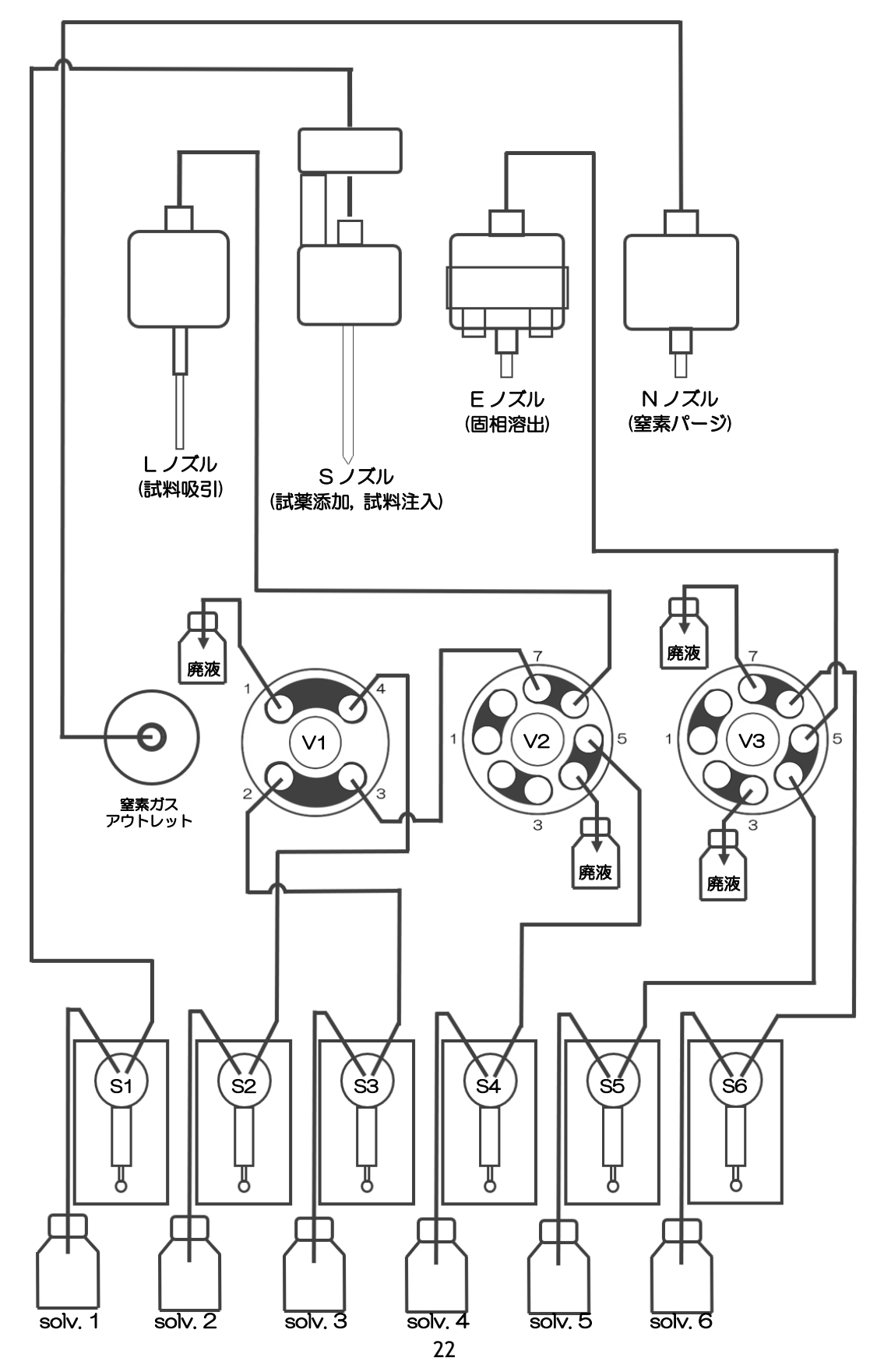

**AISTI SCIENCE** 

各部の名称と機能

[流路図 (バルブチェンジポジション)]

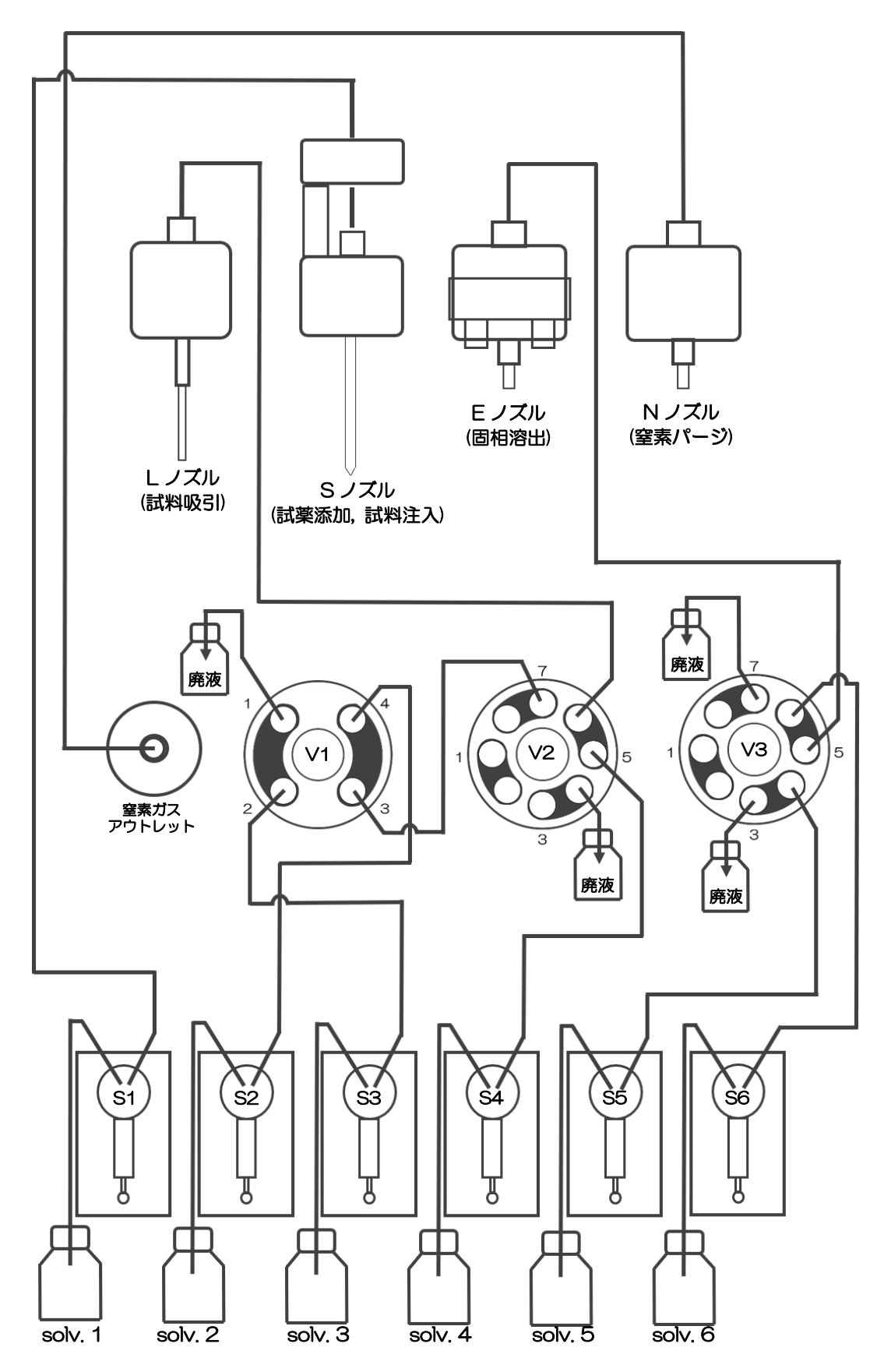

使用方法

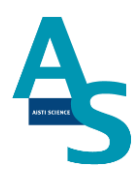

# <span id="page-24-0"></span>3.使用方法

## <span id="page-24-1"></span>3-1 ご使用のまえに

本機は、全自動固相抽出装置とGC(MS)をオンラインで接続した装置となっております。 固相抽出には専用の固相カートリッジ[Flash-SPE(アイスティサイエンス社製)]をご使用 頂き、以下に記載します操作方法に従ってご使用ください。

## <span id="page-24-2"></span>3-2 使用手順

- 1.本体の電源を入れる(SPL-M100、LVI-S250) ⇩
- 2.ソフトウェアを立ち上げる ⇩
- 3.溶媒を準備してセットする ⇩
- 4.誘導体化試薬を準備しセットする ⇩
- 5.試料をバイアルトレイにセットする ⇩
- 6.固相カートリッジ(Flash-SPE)を固相トレイにセットする ⇩
- 7.SPE-GC メソッドを実行する ⇩
- 8.GC メソッドを実行する ⇩
- 9. 分析終了後のシャットダウンについて

24

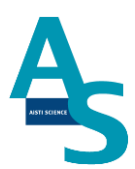

#### <span id="page-25-0"></span>3-2-1 本体の電源を入れる

送液部 (コントローラ) にある電源スイッチを ON (|) にします。 電源を入れると、送液部および本体(ロボットアーム)側にも電源が供給されます。 (電源が入っていない状態では、ロボットアームのロックは解除されています。)

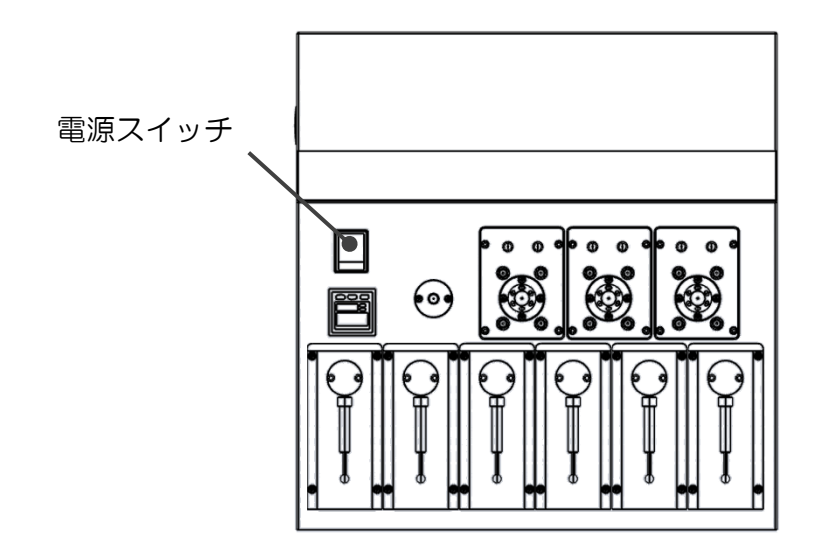

LVI-S250 の電源スイッチも同様に ON (|) にします。

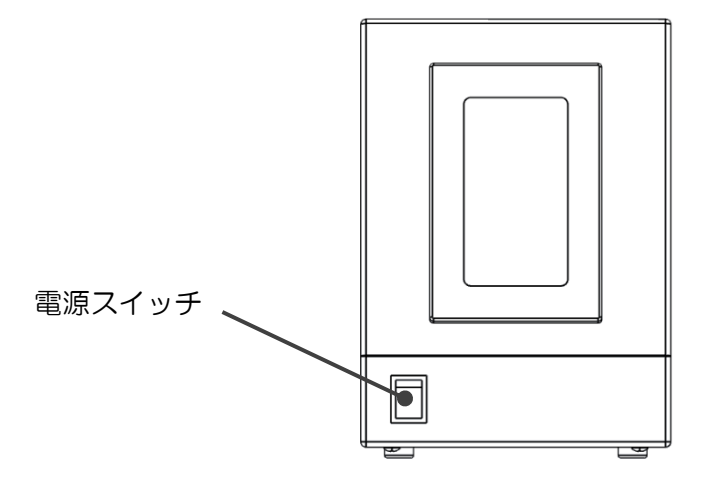

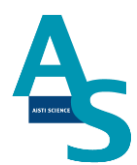

#### <span id="page-26-0"></span>3-2-2 ソフトウェアを立ち上げる

SPL-M100 制御ソフト、SGLI-STUDIO を起動します。

デスクトップにある SGLI-STUDIO のショートカットアイコンをダブルクリックしてソフ トを起動します。

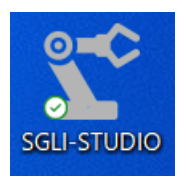

起動後、シーケンスタブの上部にある通信状態を確認します。SPL-M100 との通信が正常 に行われていれば、通信状態に「通信中」と表示され、ウィンドウが緑色の表示になります。

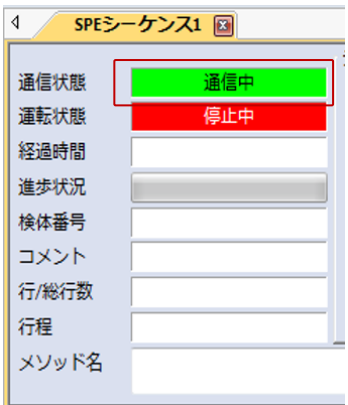

LVI-S250 のソフトを開き、同様に通信状態を確認します。

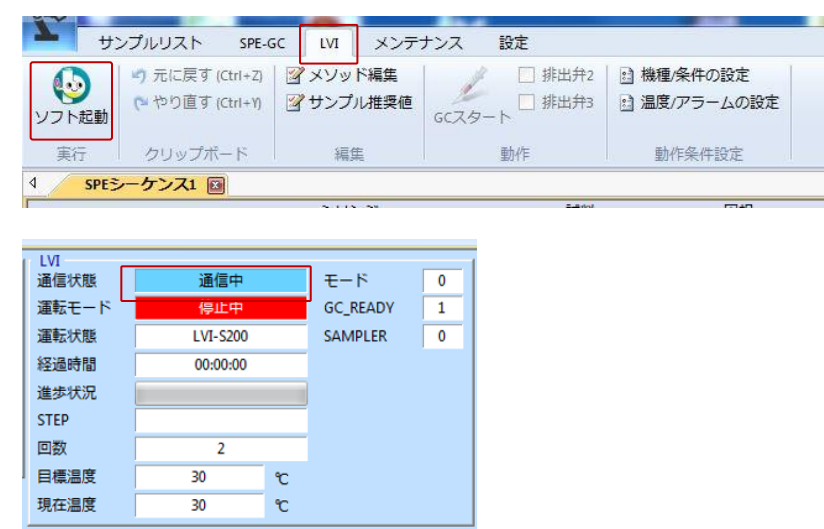

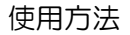

通信状態が「停止中」で、ウィンドウが赤色の表示になっている場合は通信ができていま せん。通信ができない場合、パソコンの COM ポート設定が正しく行われているかを確認し てください。設定タブの通信ポートにある「SPE-GC」アイコンをクリックし、通信ポート の設定を行ってください。(通信ポートはデバイスマネージャーにより確認してください。)

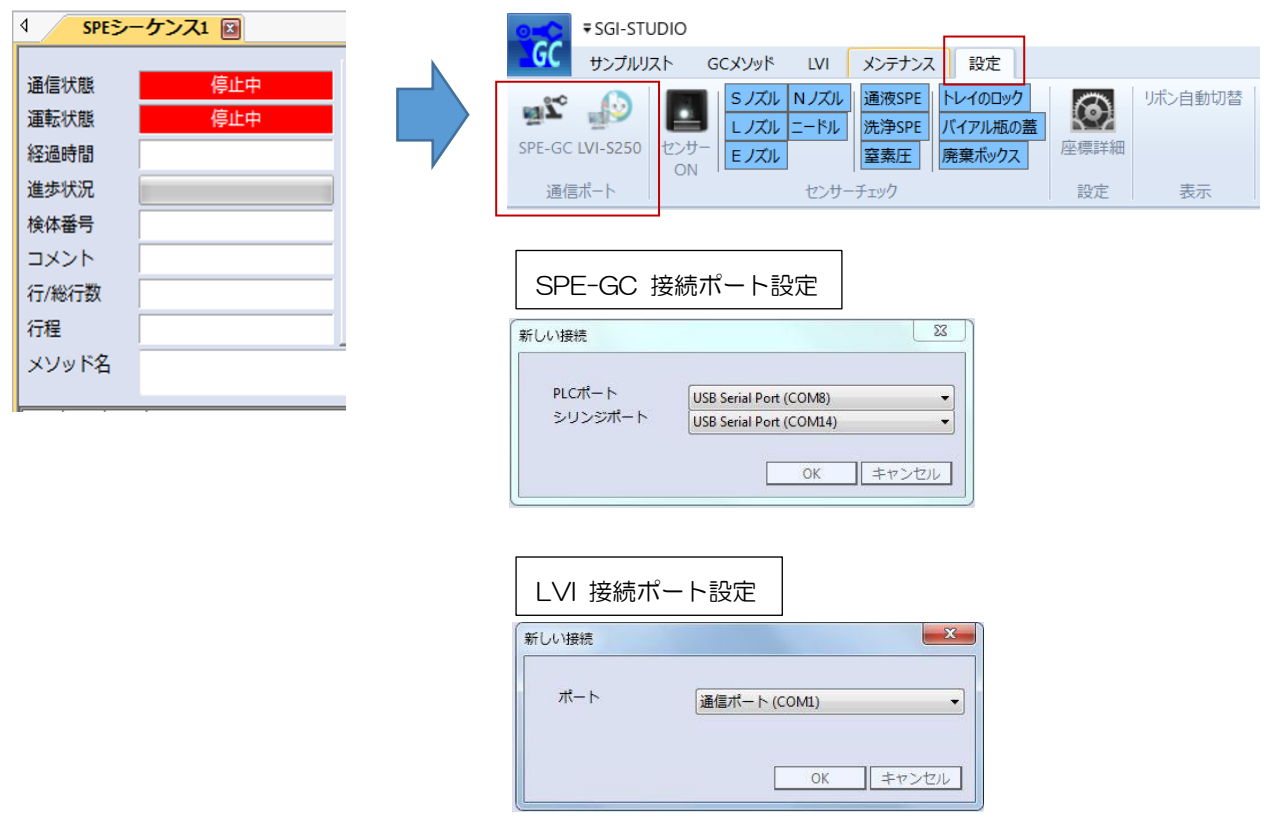

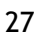

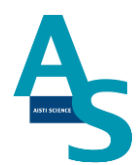

#### <span id="page-28-0"></span>3-2-3 溶媒を準備してセットする

溶媒瓶に溶媒を準備し、送液部のボトルラックにセットします。各シリンジポンプに繋がっ ている PTFE 製チューブの先端をキャップの穴から差し込みます。チューブの先端が底に 着くまで(黒い印まで)しっかりと差し込んでください。

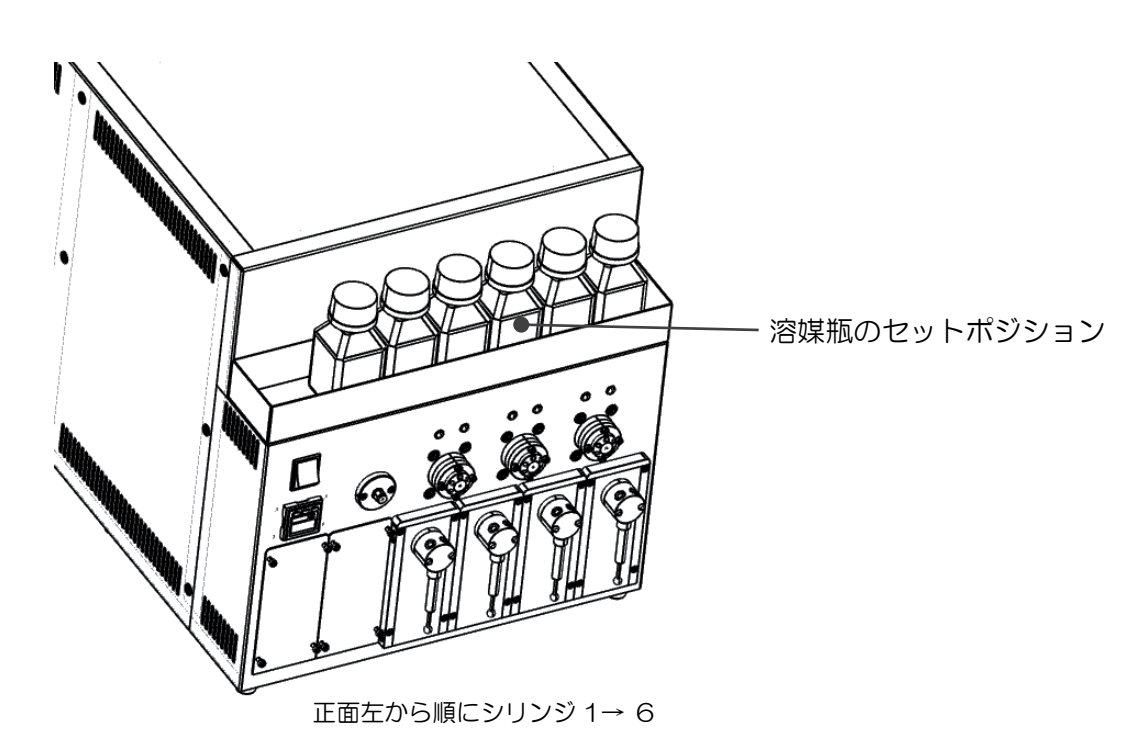

メタボロミクス分析標準使用溶媒

- シリンジ 1: アセトニトリル
- シリンジ 2: 水(超純水)
- シリンジ 3: アセトニトリル/水=1/1
- シリンジ 4: アセトニトリル
- シリンジ 5: ヘキサン
- シリンジ 6: アセトン

また、運転の開始時には溶媒ラインのエアー抜きを行ってください※。

エアー抜きはメンテナンスタブにある「溶媒の入れ替え」のアイコンをクリックし、各シリ ンジの動作回数と速度を設定して実行します。

※1 日の使用開始時や、前回の運転から時間が開いている場合、溶媒ラインの気泡が抜ける までエアー抜きを十分に行ってください。

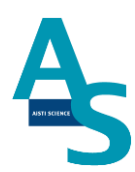

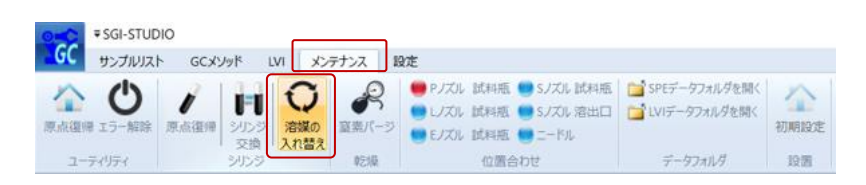

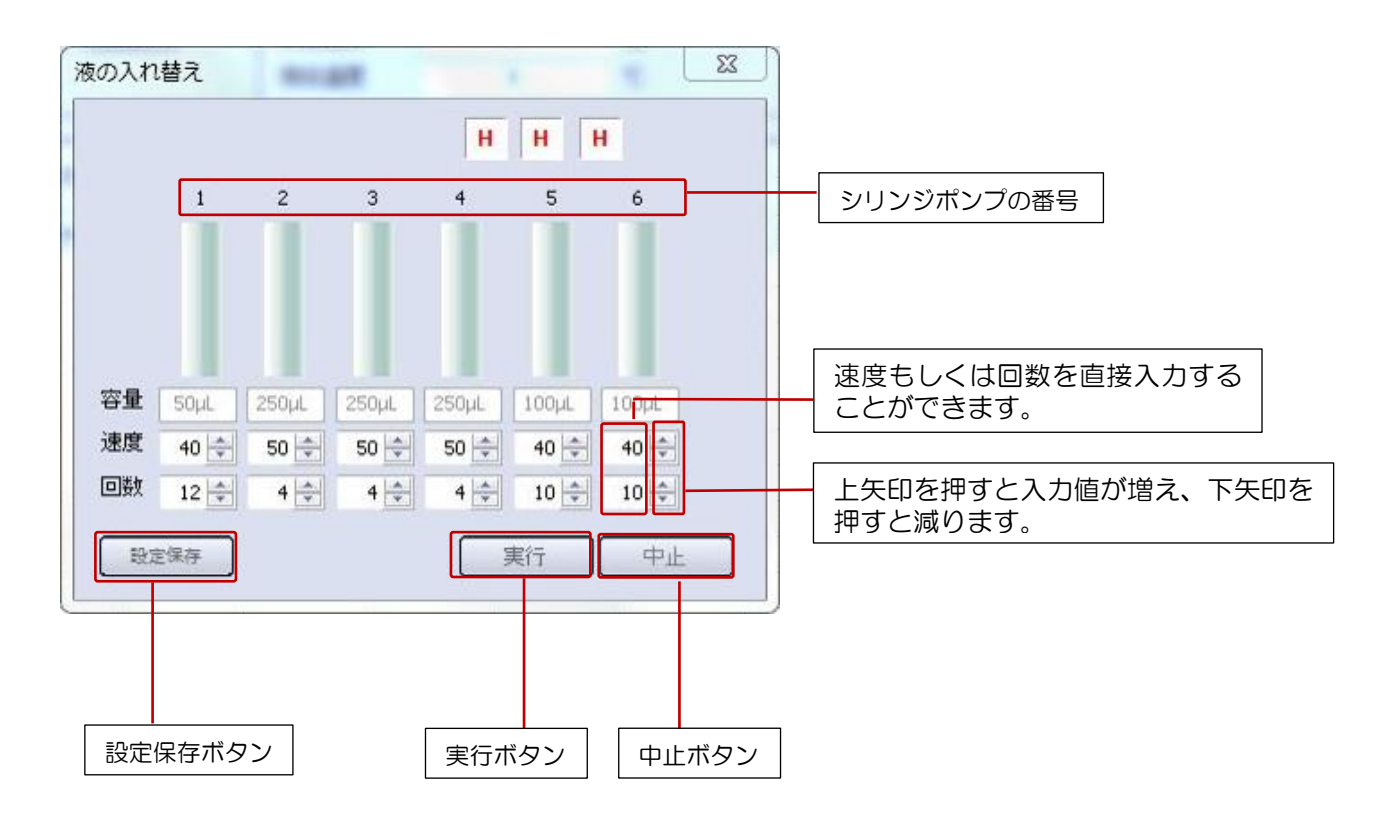

# **AISTI SCIENCE**

使用方法

#### <span id="page-30-0"></span>3-2-4 誘導体化試薬を準備してセットする

装置にセットする誘導体化試薬を準備します。

メタボロミクス分析用標準誘導体化試薬 D1: MSTFA/トルエン=3/1(v/v) D2: 0.5%メトキシアミン/ピリジン溶液(w/v) D3: 15%メトキシアミン/ピリジン溶液(w/v)

試薬ホルダーのセットポジションに、準備した誘導体化試薬をセットします。

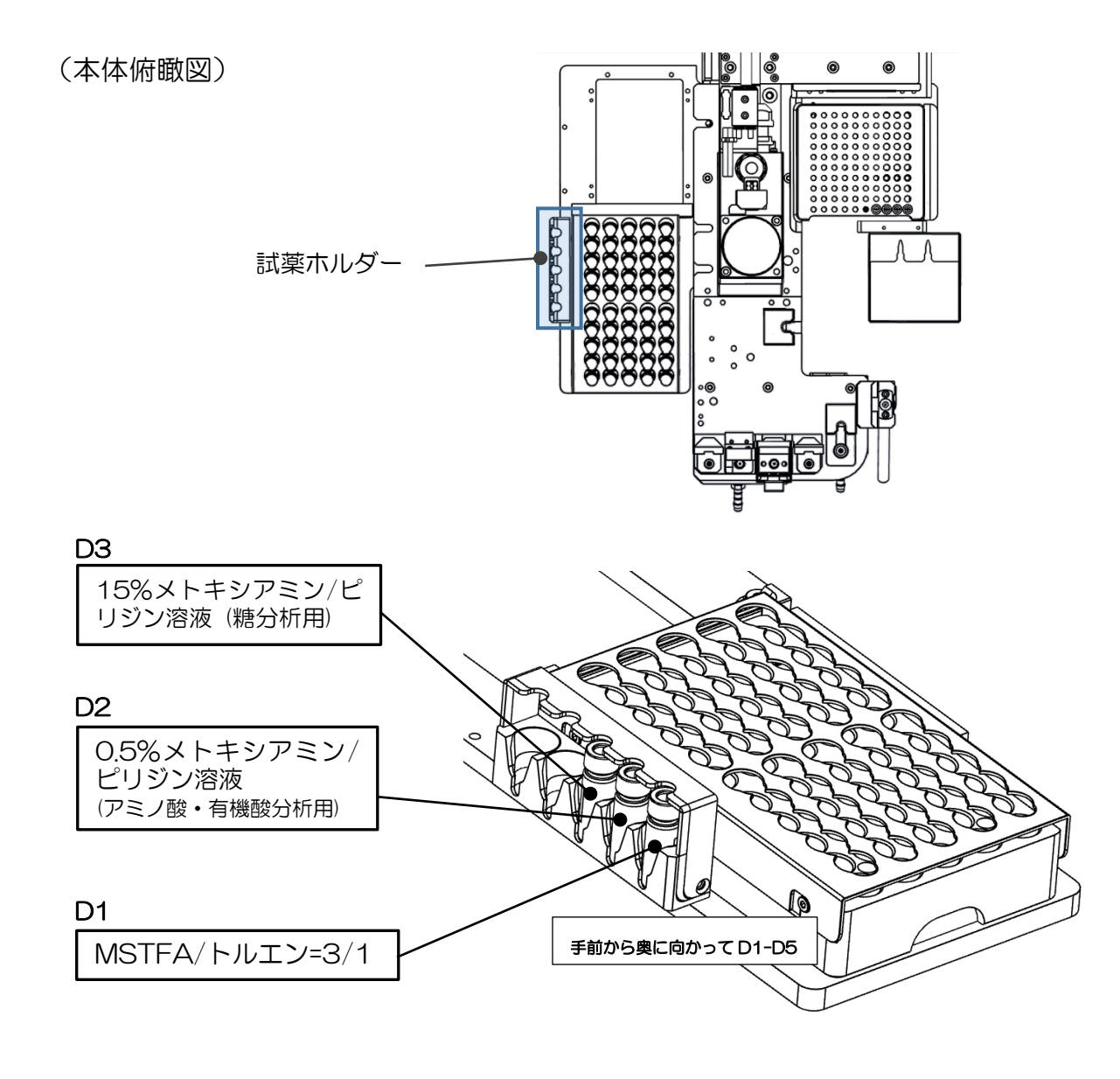

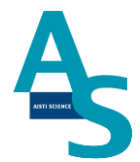

#### <span id="page-31-0"></span>3-2-5 試料をバイアルトレイにセットする

試料を 1.5mL バイアルに準備し、バイアルトトレイのロック板を手前側に引いてからバイ アルセットしてください。バイアルをセットしたらロック板を奥側へ押し込み、バイアルを 固定してください。バイアル番号は右側手前が 1 番になり、奥へ順に進みます。最大 50 検 体の試料をセットすることができます。

(本体俯瞰図)

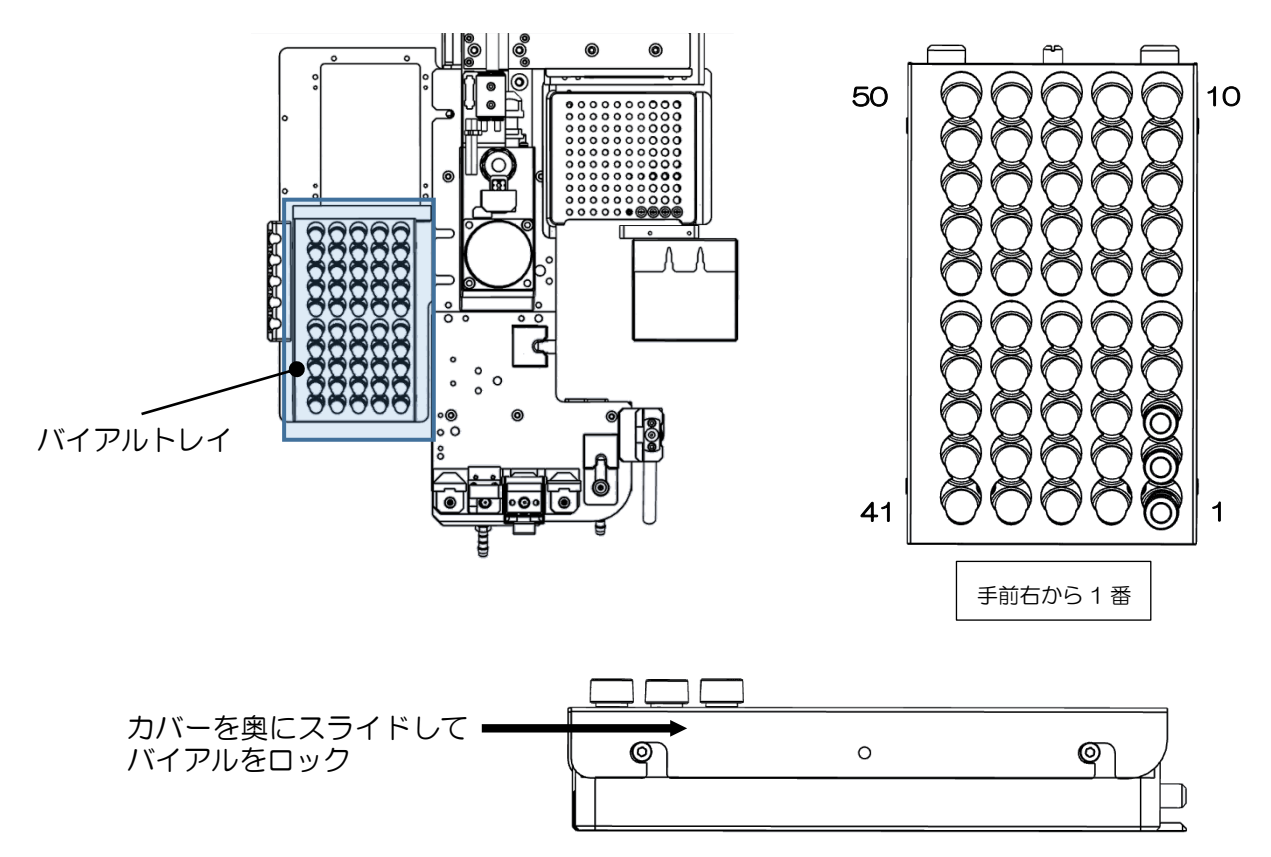

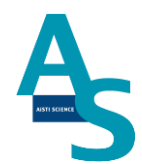

#### ▲ 注意

試料を L ノズルで吸引する場合、スリットの無いシリコン製や PTFE 製のセプタムはノズ ルが挿さらないので使用しないでください。スリット付きセプタムもしくはアルミ製のセプ タムをご使用ください。

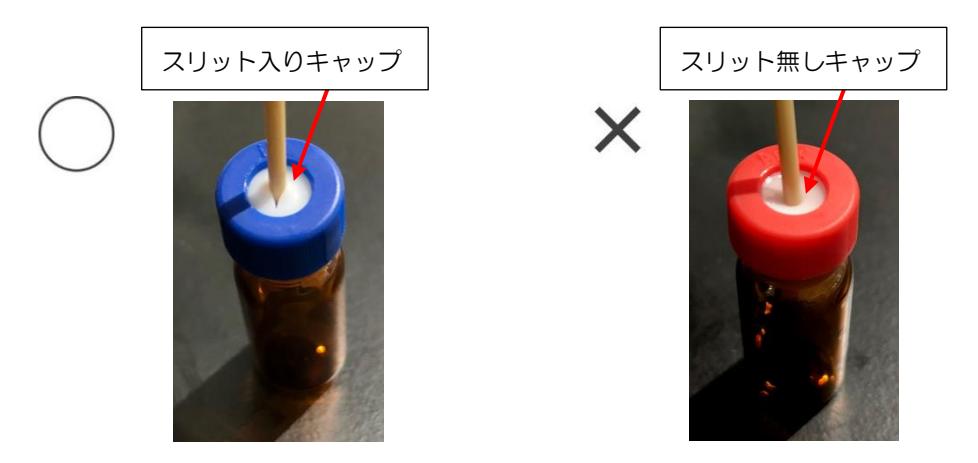

### ▲ 注意

L ノズルまたは S ノズルがバイアル瓶へ挿入される深さは、バイアルの底から約 2 mm 上 の位置に設定しています。1.5 mL のバイアルに直接試料を入れる場合、300 μL 以下で は設定した試料量を吸引できない場合がありますのでご注意ください。試料量が少ない場合 は、底が平らになっているインサートをご使用ください。先端が細くなっていたり、スプリ ングが付いているインサートは、ノズルの先が底面に当たり試料が上手く吸引できないこと がありますので使用しないでください。

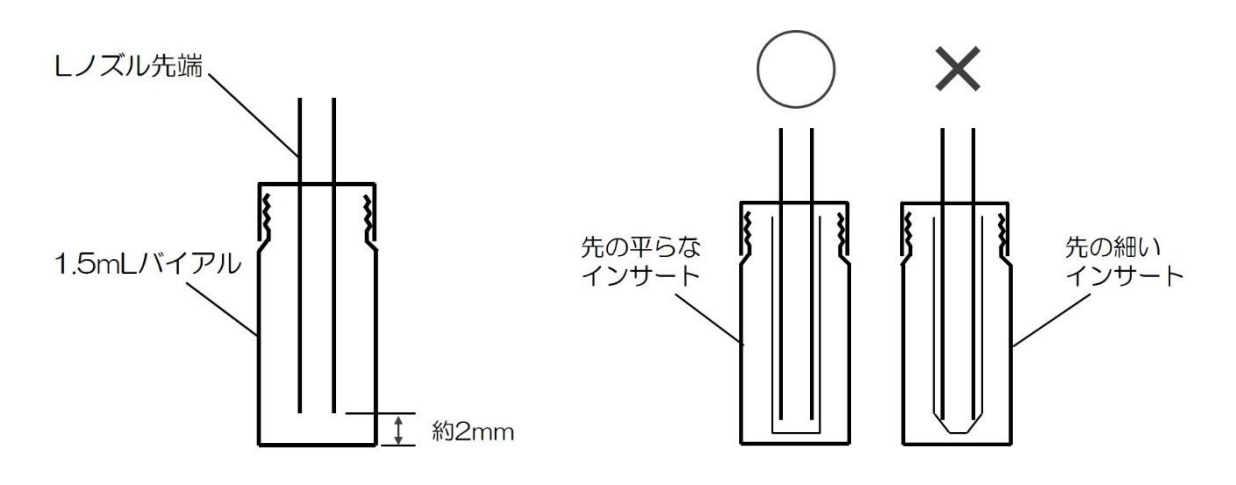

バイアルにノズルを挿入した図

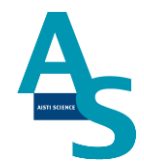

#### <span id="page-33-0"></span>3-2-6 固相カートリッジ(Flash-SPE)を固相トレイにセットする

専用固相カートリッジ[Flash-SPE(アイスティサイエンス社製)]をトレイにセットします。 固相カートリッジ右側手前が1番となり、奥に向かって順番に使用していきます。固相カー トリッジがセットされていない番号はロボットが検知し、次のセットされた番号まで自動で 進んでいきます。最大 100 個のカートリッジをトレイにセットできます。

(本体俯瞰図)

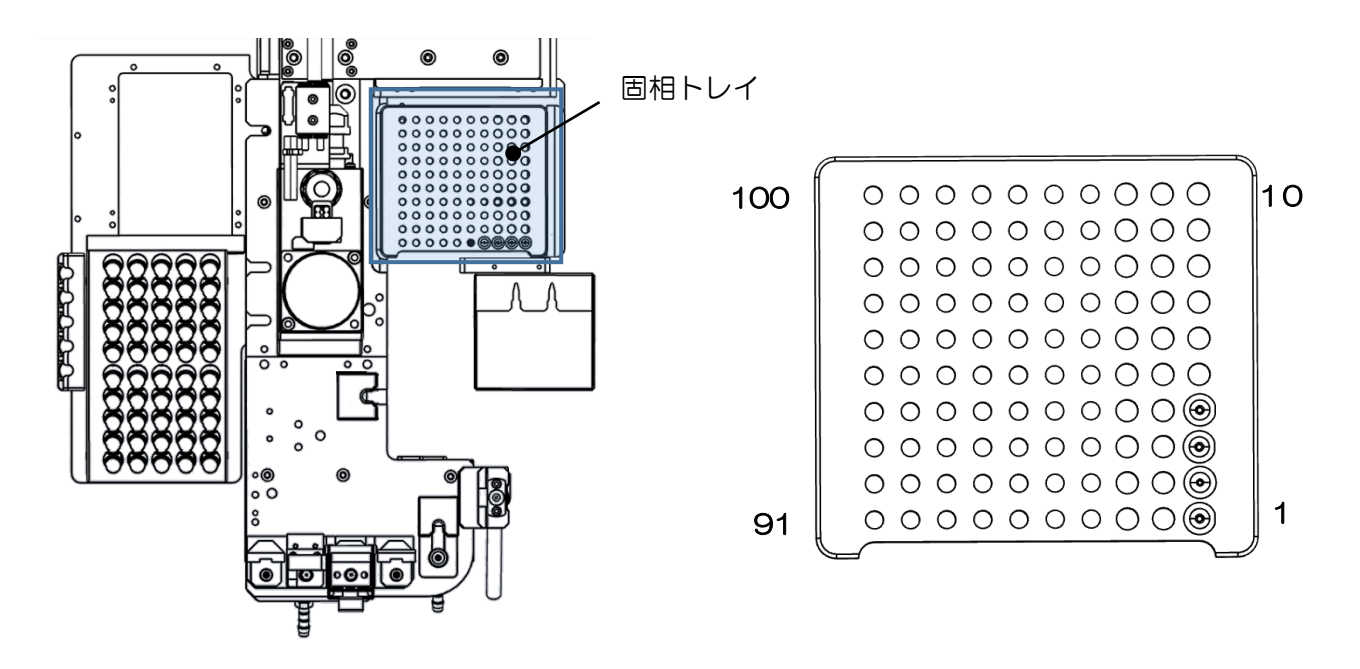

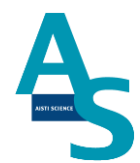

## ▲ 注意

固相カートリッジの使用した番号は、ソフトウェアで自動メモリーされます。(使用した番 号は黒色で表示されます。)固相カートリッジを再セットした場合は、ソフト画面のリセッ トボタンを押し、メモリー情報をリセットしてください。

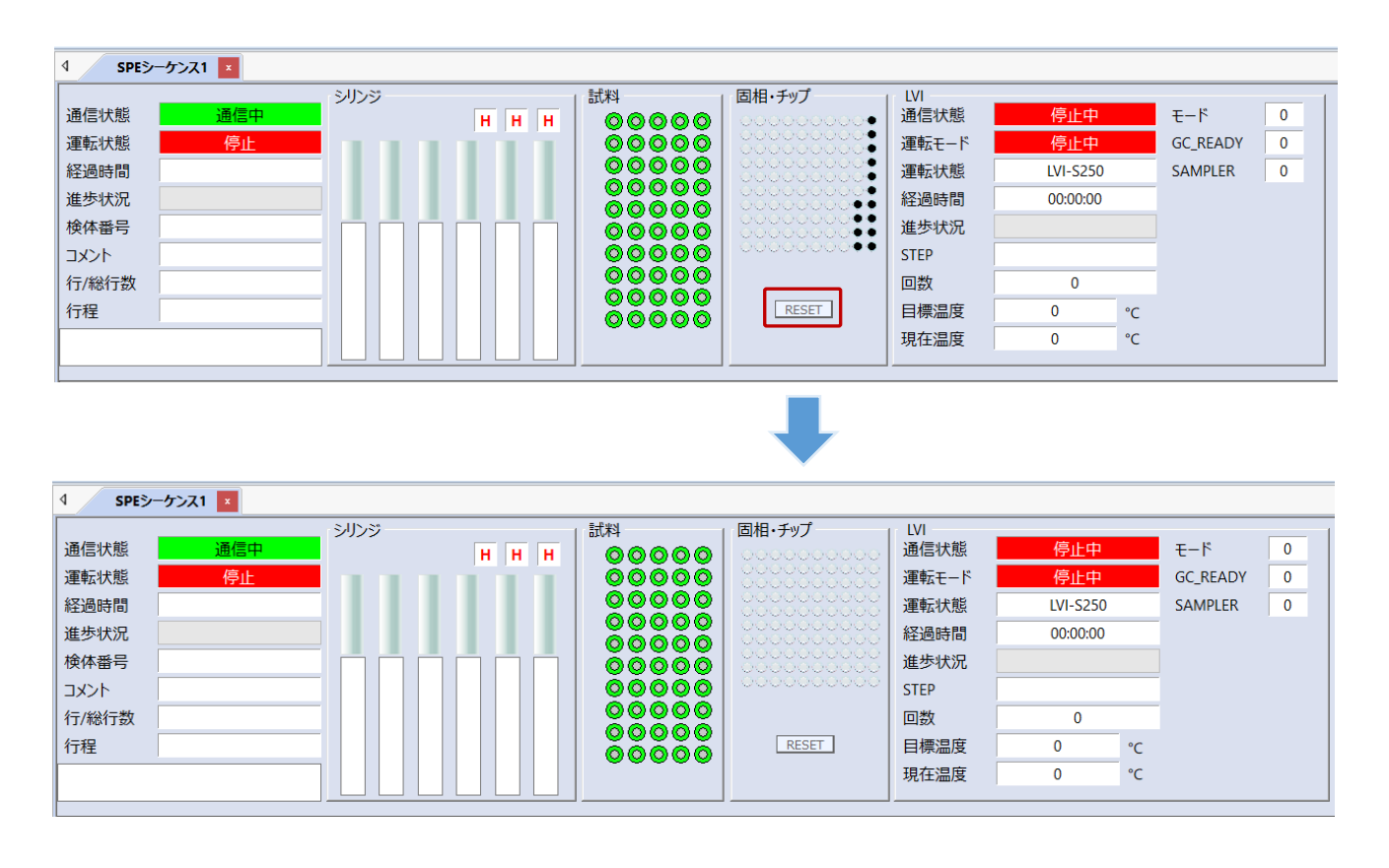

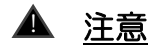

固相カートリッジの使用した番号はメモリーされますが、固相カートリッジの残数が検体数 に対して不足している場合でもエラー表示はされませんので、シーケンスに必要な固相カー トリッジを予めセットしてください。

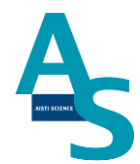

#### <span id="page-35-0"></span>3-2-7 SPE-GC メソッドの編集と実行

SPE-GC メソッド (spem) は前処理プログラムと LVI プログラムの組み合わせで構成さ れています。ここでは、LVI メソッド(.lvim)の編集と SPE-GC メソッドへの LVI メソッ ド読み込み方法について示します。

(前処理プログラムの作成については取扱説明書の各コマンド説明を参照ください。)

リボンメニューの「LVI」にあるソフト起動をクリックします。

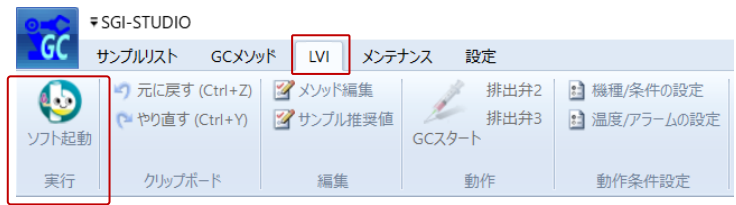

LVI-S250 のタブが開かれるので、以下の項目を設定します。

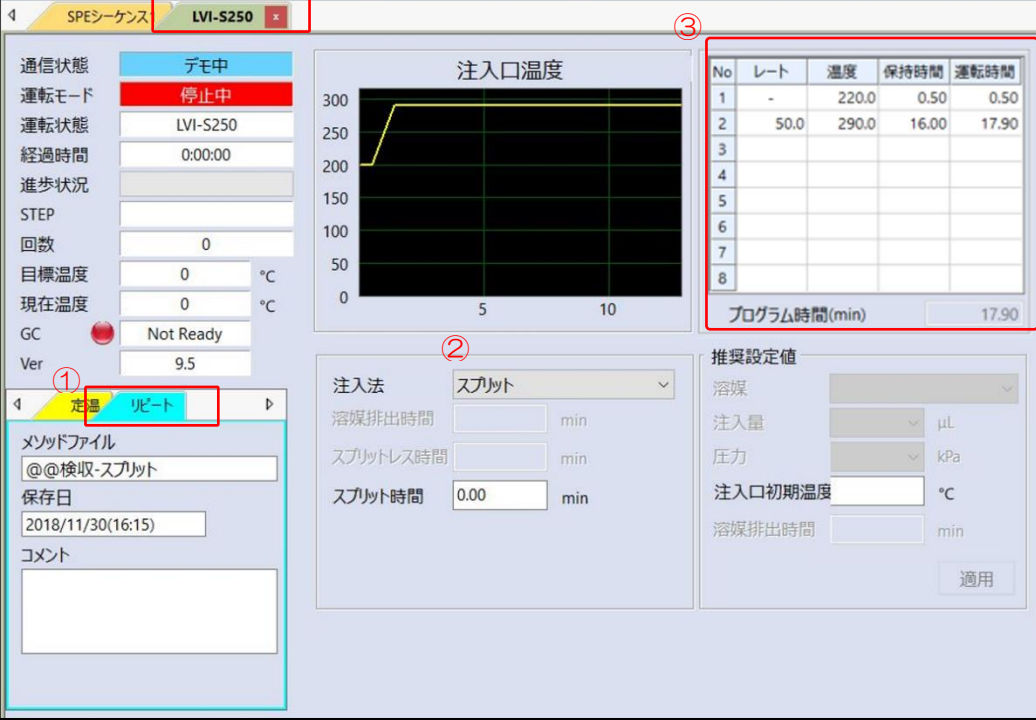

①リピート運転モードを選択 ②注入法:[スプリット] ※<sup>1</sup> を選択。 ③昇温プログラムを設定。 220°C (0.5min) - 50°C/min- 290°C (17.9min<sup>\*\*2</sup>)
※1 誘導体化試薬のカラム導入量を低減するためにスプリット注入を行います。

※2 最終の保持時間は GC メソッドに合わせて時間を設定。

作成したメソッドを保存します。「上書き保存」もしくは「名前を付けて保存」を選び、LVI メソッド( .lvim)を保存します。

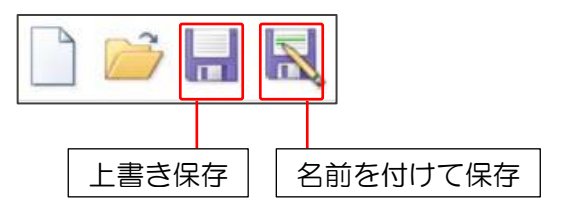

作成した LVI メソッドを SPE-GC メソッドに読み込みます。

リボンメニューの「GC メソッド」にあるファイル項目から「開く」をクリックし、フォル ダから既存の SPE-GC メソッド( .spem)を選択します。

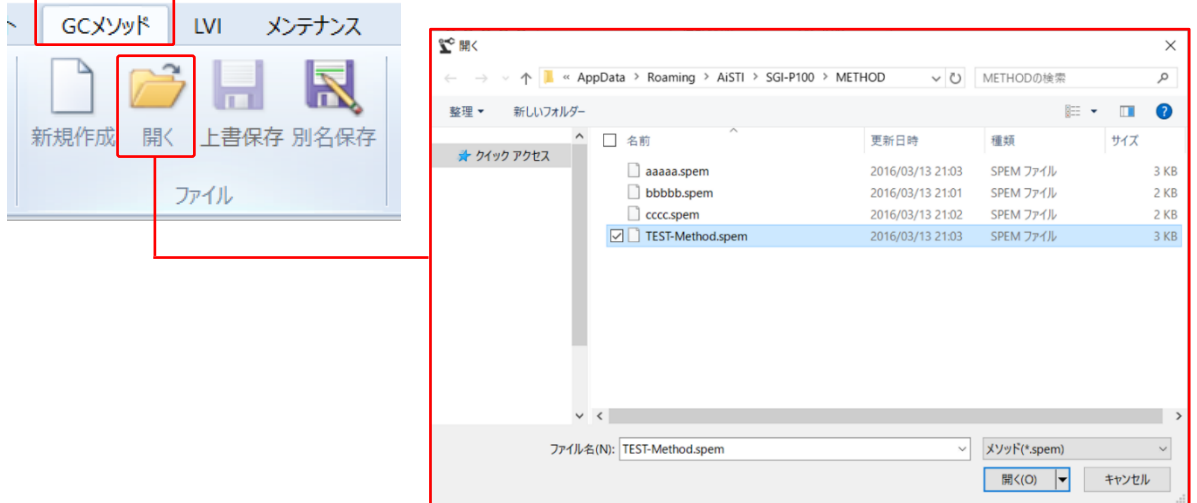

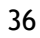

#### 下のような前処理コマンドが入力されたメソッドが開かれます。

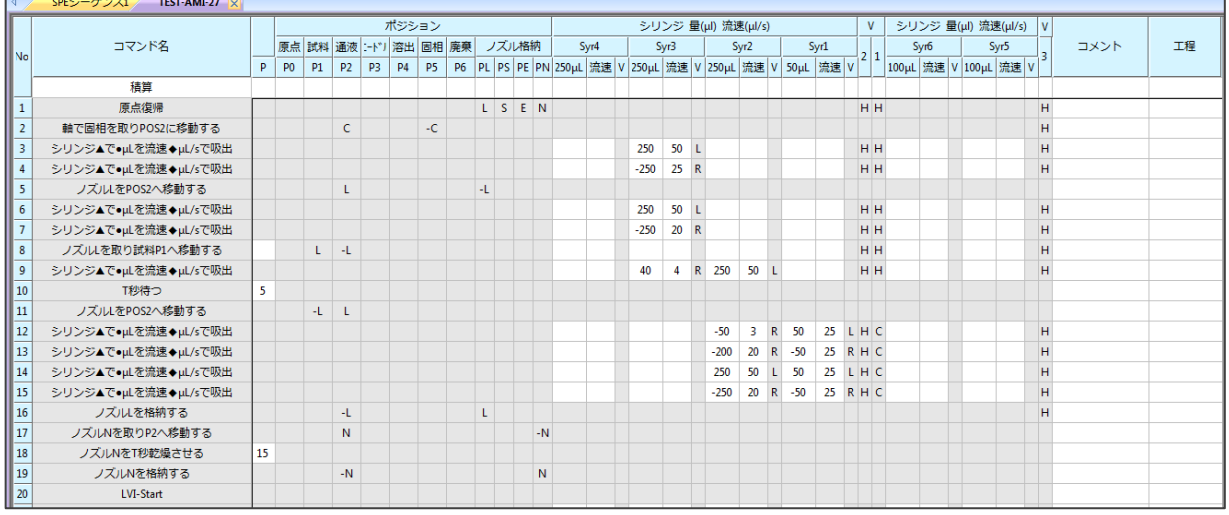

次に LVI メソッドを読み込みます。メソッド項目の LVI メソッドのアイコンをクリックし、 LVI メソッドを開きます。「参照」ボタンを押して作成した LVI メソッドを読み込みます。 ※ LVI メソッド選択画面ではメソッドの編集はできませんので注意してください。

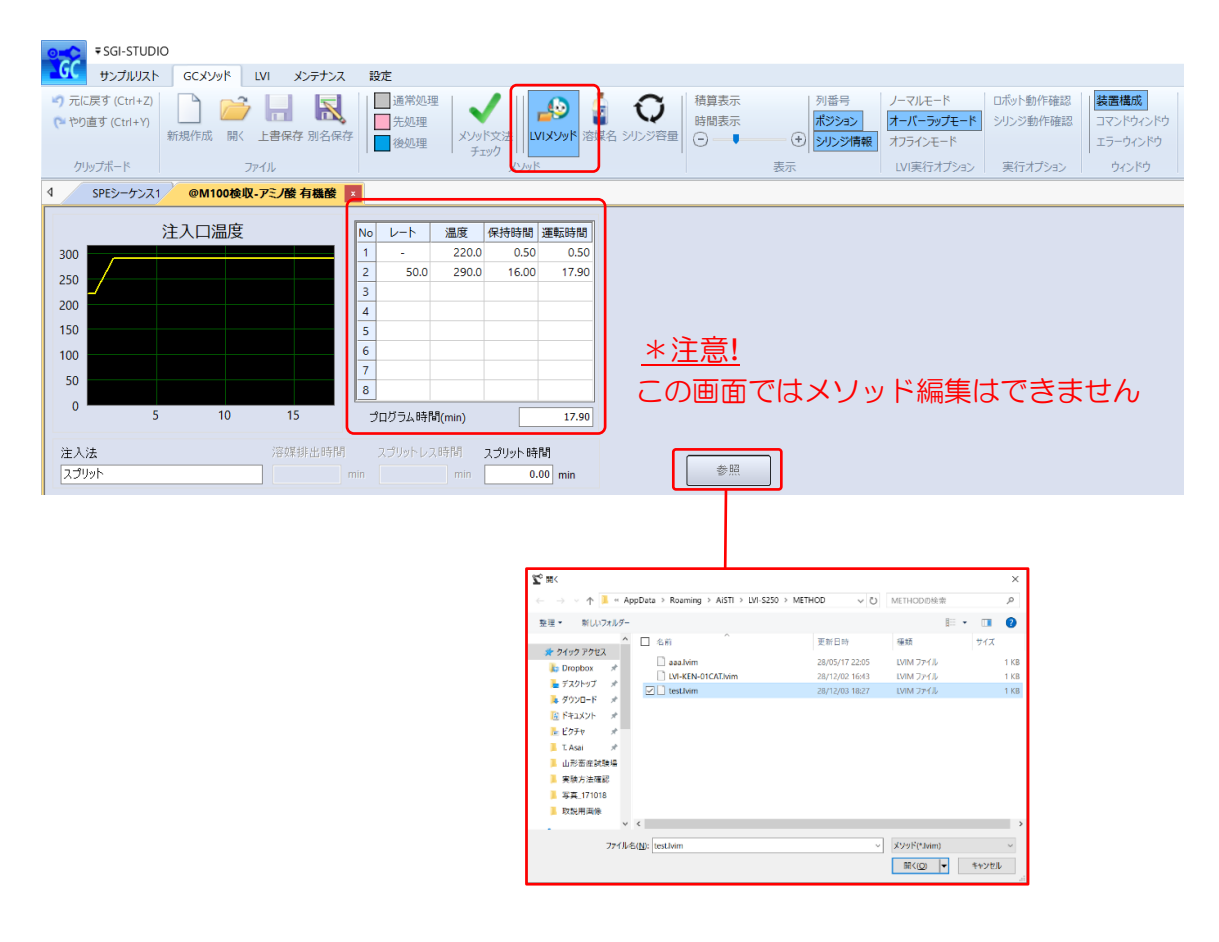

SPE-GC メソッドファイルを保存します。ファイル項目の「上書き保存」もしくは「別 名保存」を選択し、SPE-GC メソッドを保存します。

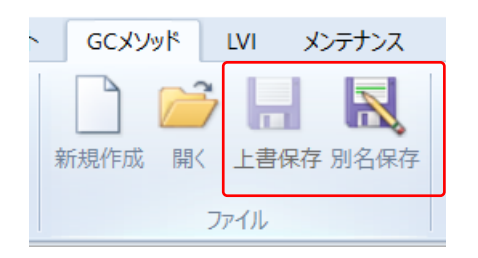

次に編集した SPE-GC メソッドファイルを読み込み、シーケンス運転を実行します。 リボンメニューの「サンプルリスト」にある LVI 実行オプション項目からオーバーラップ モード※を選択します。

※ オーバーラップモードは、GC サイクルタイムに合わせて次回メソッド開始時間を設定 できるモードになります。

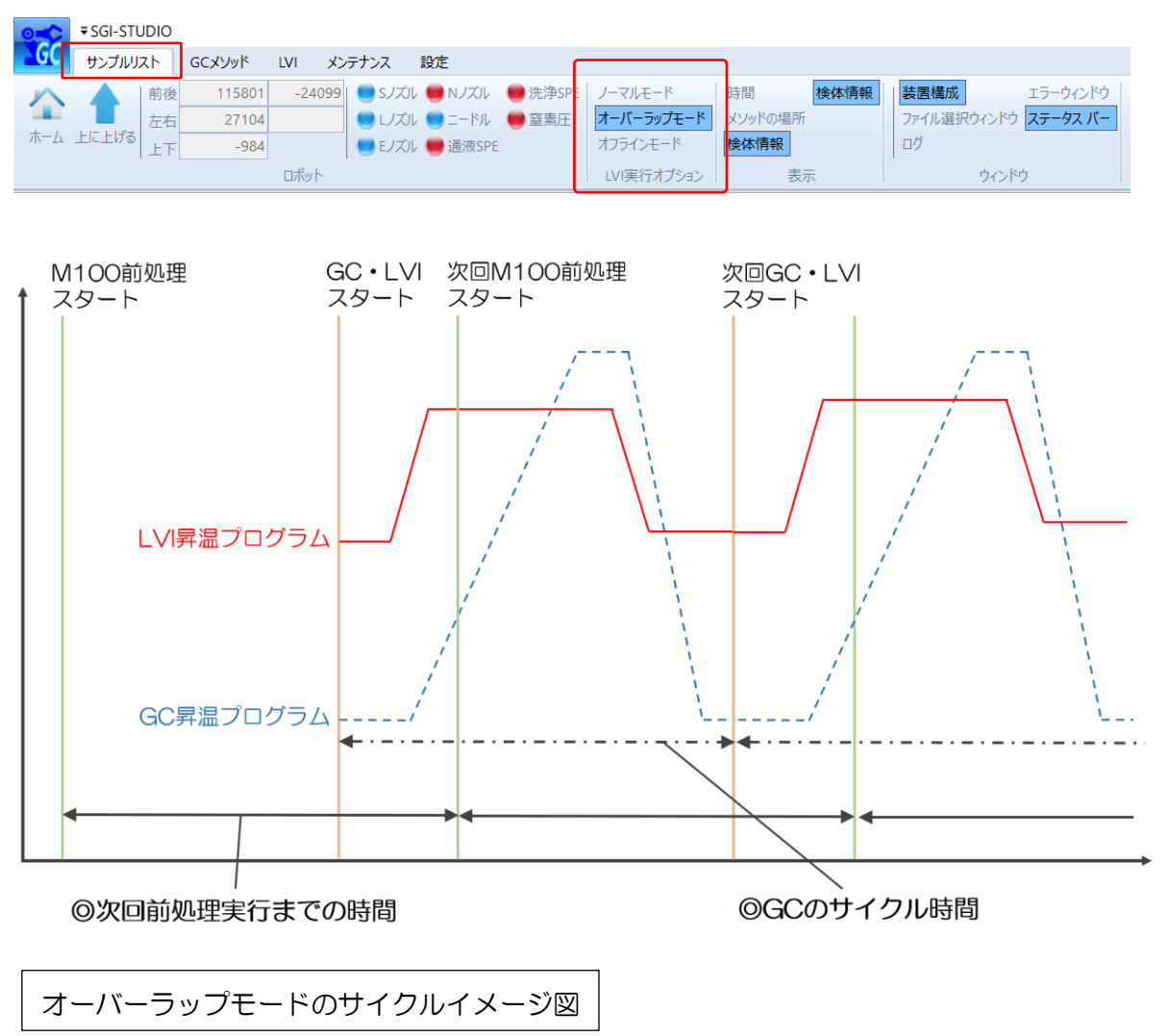

## **AISTI SCIENCE**

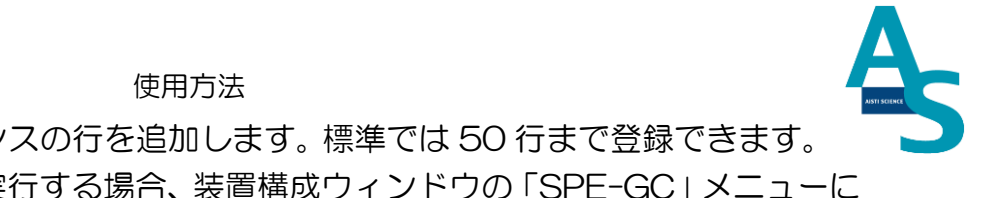

必要な検体数に応じてシーケンスの行を追加します。標準では 50 行まで登録できます。 1 シーケンスで 50 行以上を実行する場合、装置構成ウィンドウの「SPE-GC」メニューに ある「STEP 数」に必要な行数を入力します。

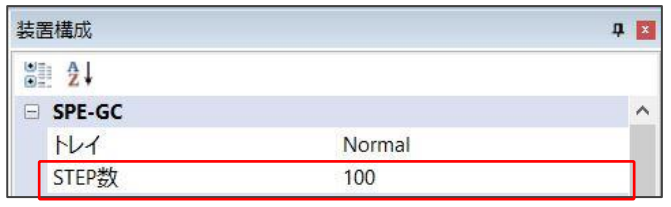

行数の変更をシーケンスに反映させる場合、新規にシーケンステーブルを開きます。画面左 上のアイコンをクリックし、新規作成を選択すると、行数が変更されたシーケンステーブル が開きます。

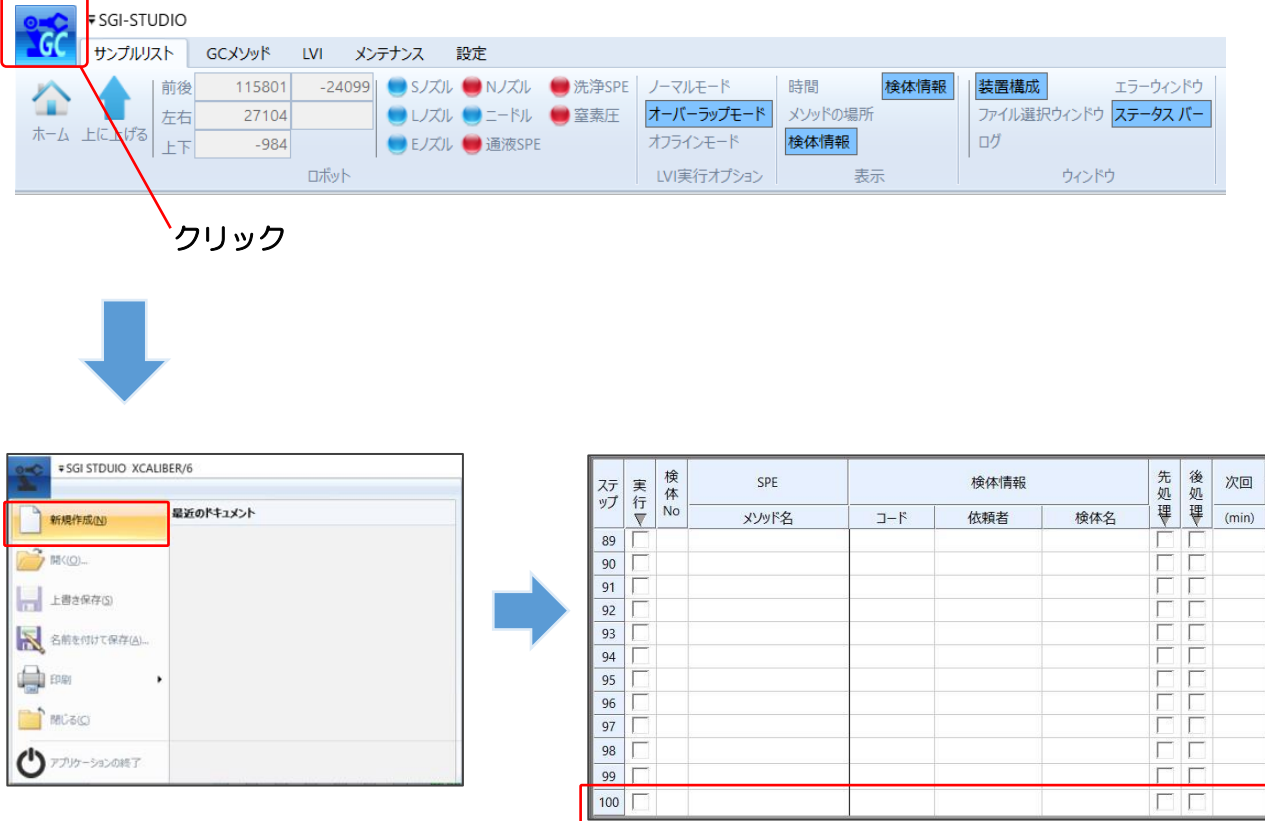

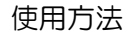

シーケンスに SPEGC メソッドを読み込みます。シーケンス中の SPE メソッド名の列 をダブルクリックすると、「METHOD」フォルダが展開します。読み込む SPEGC メソッ ドファイル( .spem)を選択し、「開く」をクリックします。

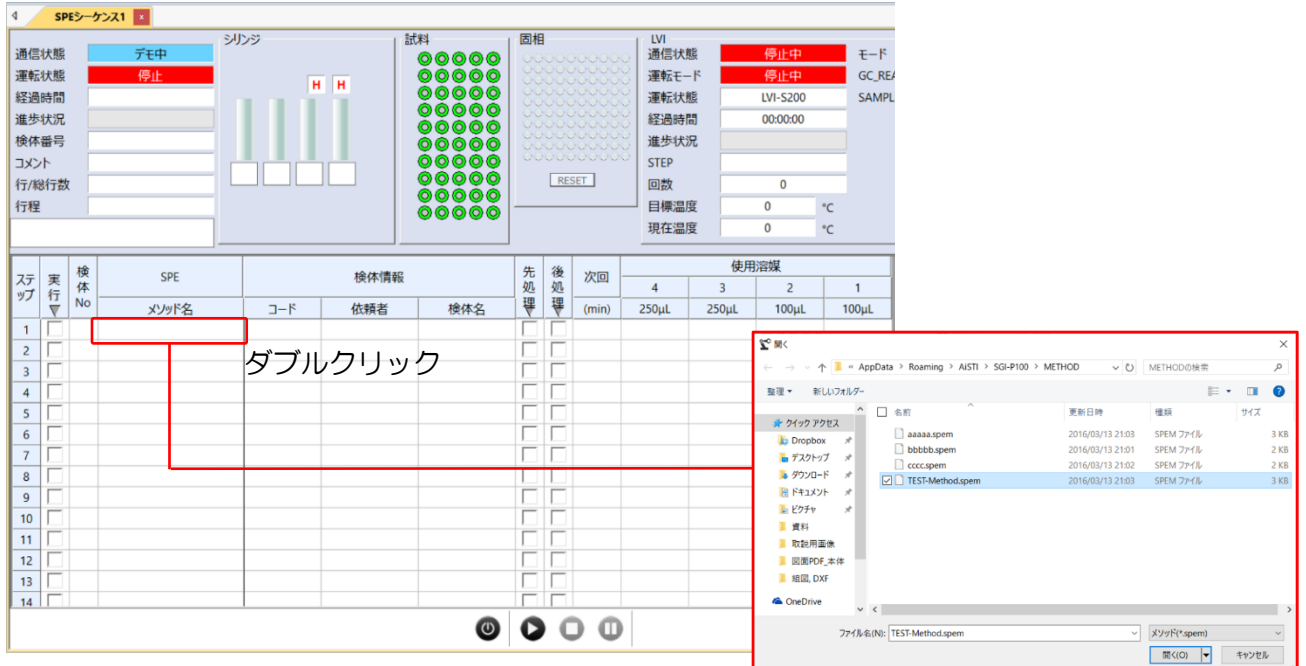

シーケンスの選択行にメソッドが読み込まれます。また、ここでは次回前処理メソッド実行 までの時間を設定します。

[次回実行までの時間設定は、GC 測定時間+5 分が目安となります。] (オーバーラップモードのサイクルイメージ図を参照。)

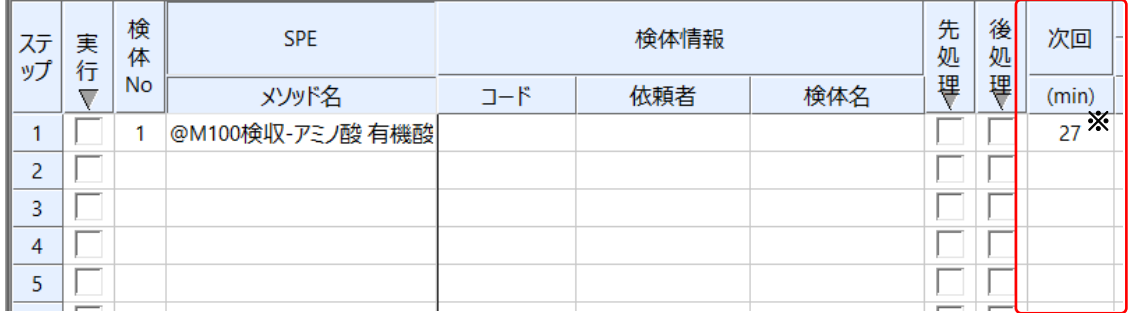

※ 次回実行時間の設定は、SPEGC メソッドファイルを読み込み、GC メソッドメニュー にある「溶媒名」をクリックして表示されるウィンドウの次回実行時間に数値を入力し ます。シーケンス画面でメソッドを読み込んだときには、ここで設定した時間が反映さ れます。

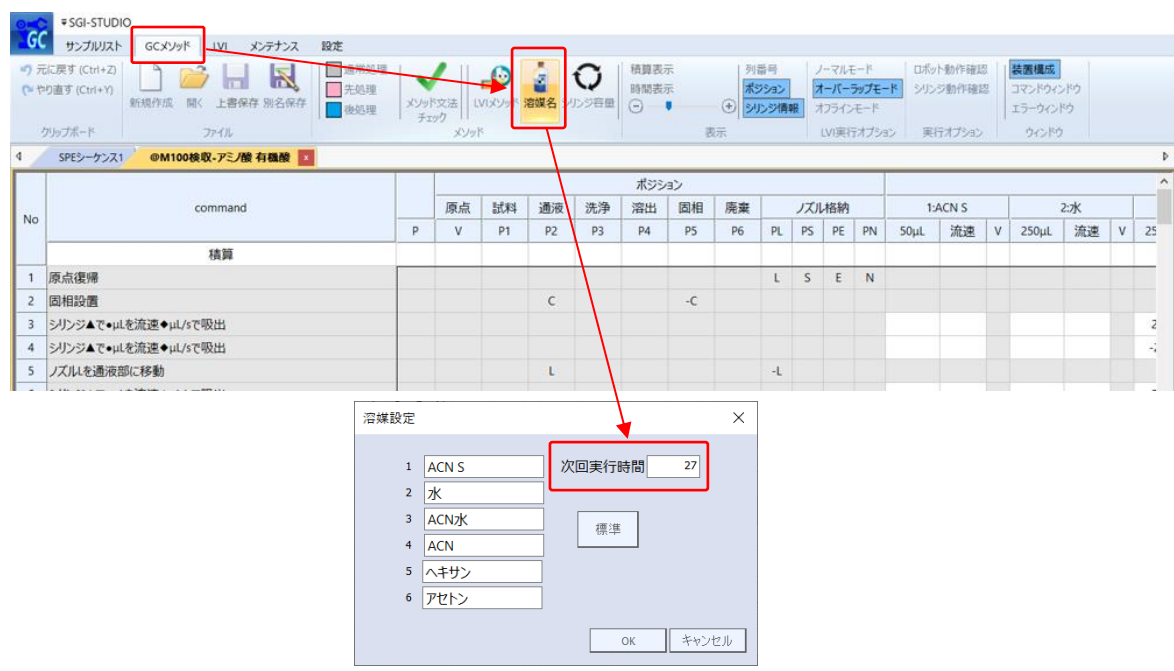

必要な試料数分だけシーケンス行を登録します。試料ごとに異なるメソッドを使用する場合 は、検体 No. ごとにメソッドを選択します。上と同じメソッドを選択する場合は、必要な 行数を選択してから、右クリックを押して「下へコピー」または「連続コピー」を行います。

「下へコピー」:上の行と同じ内容がコピーされます。

「連続コピー」:上の行と同じ内容がコピーされますが、検体 No. が連続番号となるよう にコピーされます。

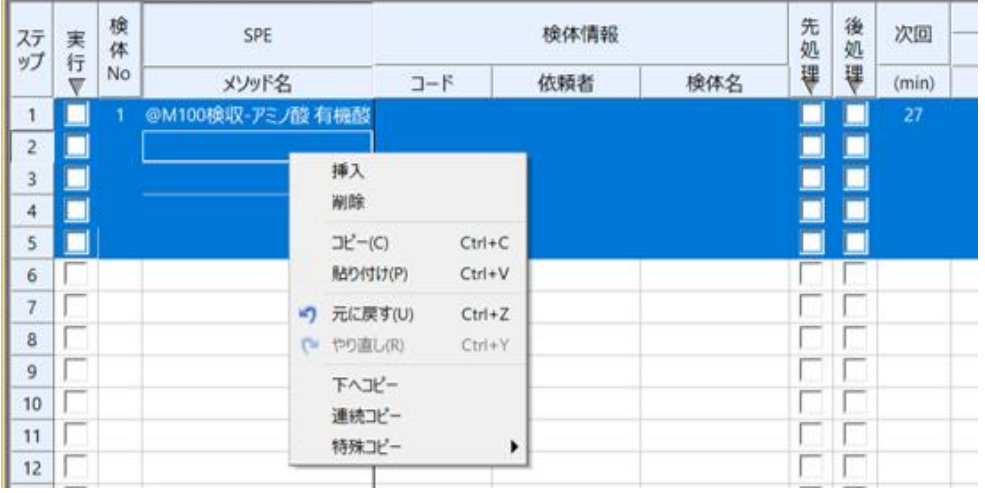

シーケンスの編集が出来たら、必要に応じてシーケンスを保存します。左上のアイコン をクリックするとウィンドウが表示されますので、ファイル名を付けてシーケンスを保存し ます。ファイルは「SEQUENCE」フォルダに保存されます。

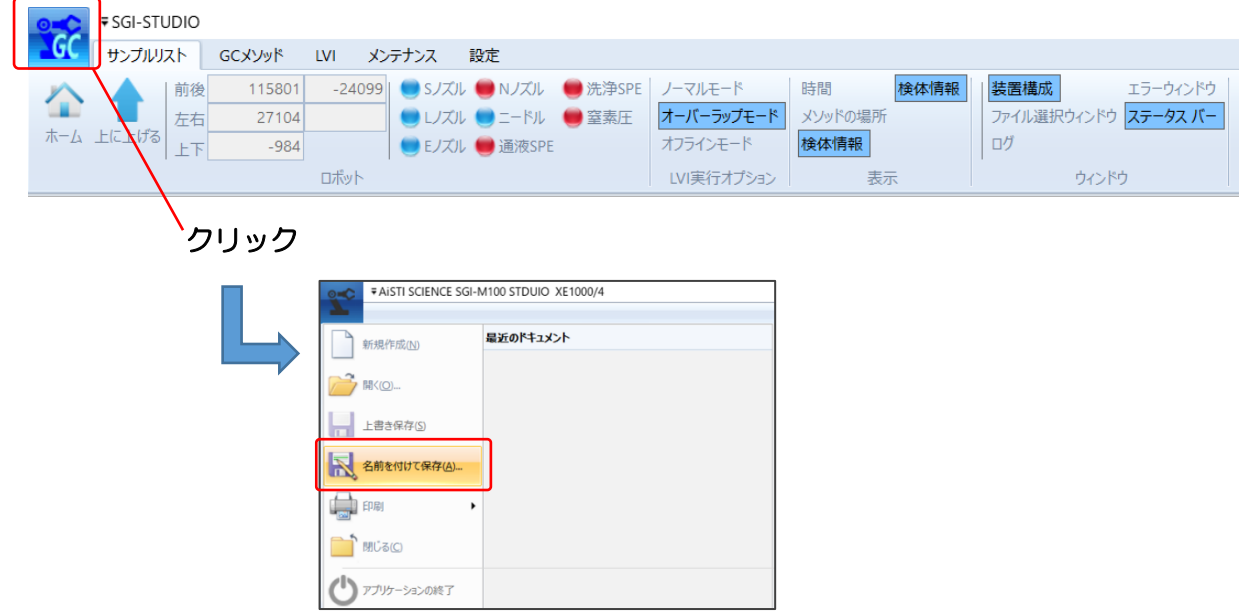

シーケンスファイルの保存が終わったら、シーケンスを実行します。実行列のチェックボッ クスに✔を入れます。「実行」部分をクリックすると、入力した行全てに✔が入ります。

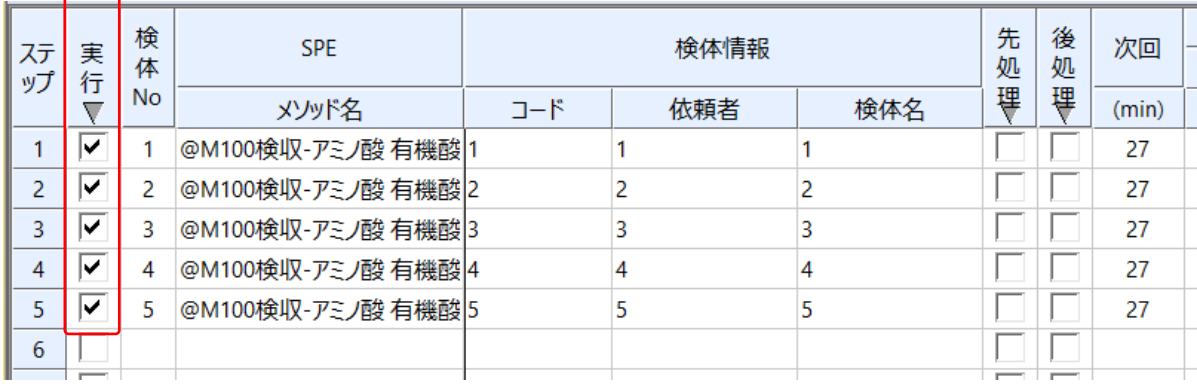

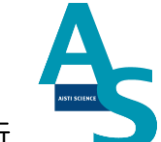

シーケンス実行ボタンを押して、シーケンスを実行します。実行列に✔が入っている行 が順に実行されます。また、途中でシーケンスを中止するには中止ボタンを押します。一時 停止ボタンを押すと、一時的にメソッド実行を停止し、もう一度ボタンを押すと再開します。

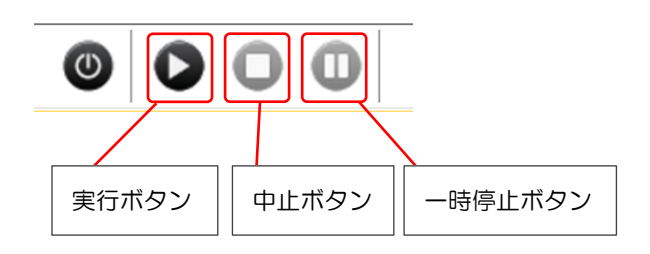

以上がシーケンスによる操作手順になります。

43

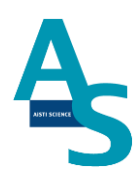

# 3-2-8 GC の運転を行う

GCMS メソッドの編集を行います。

GCMS solution のソフトを開きます。

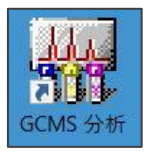

#### GC パラメータ編集画面で以下の項目を設定します。

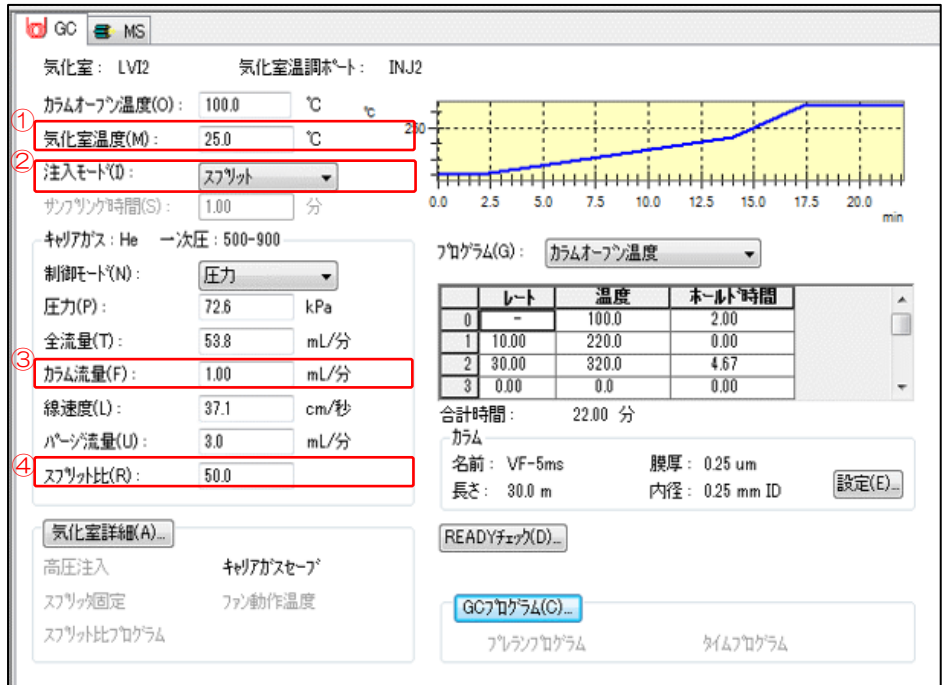

- ① 気化室温度を[25C]に設定。
- ② 注入モードを[スプリット]に設定。
- ③ カラム流量を[1.0 mL/分]に設定。
- ④ スプリット比を[50]に設定。

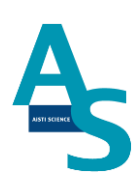

#### 次に「READY チェック」のボタンをクリックし、「LVI」の温調のチェックを外します。

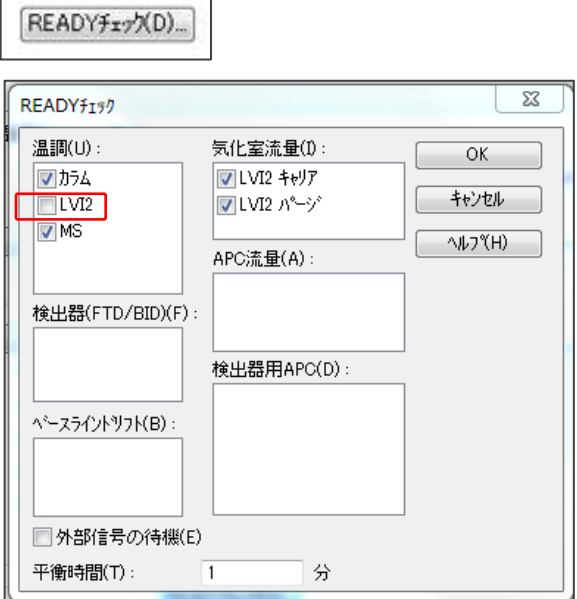

#### 気化室詳細ボタンをクリックし、キャリアガスセーブの設定をします。

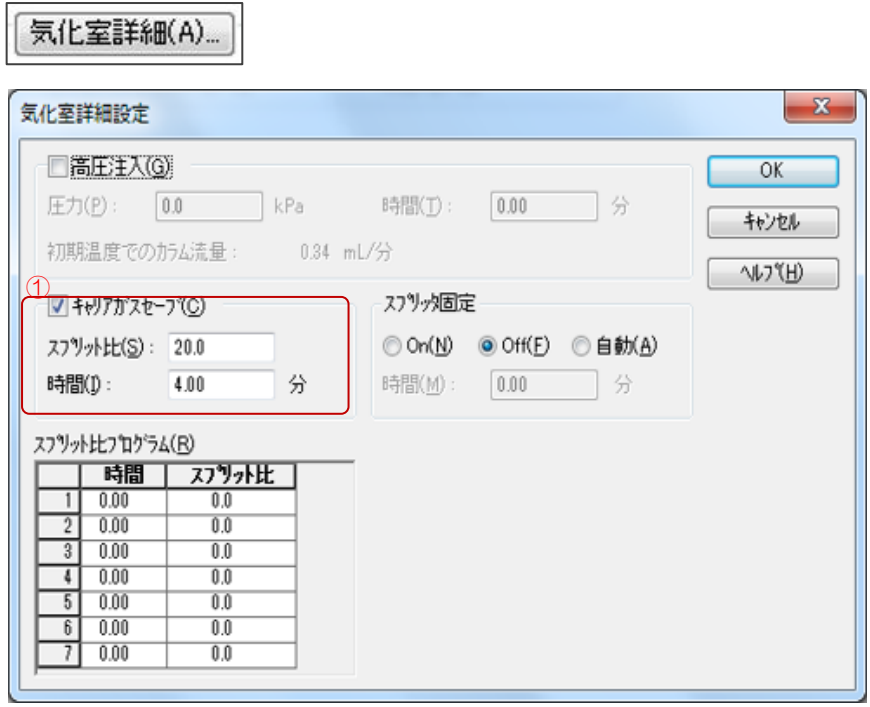

① キャリアガスセーブにチェックを入れ、設定値を入力します。 時間:[4.00]分 スプリット比:[20]

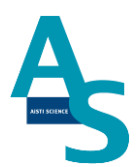

#### MS パラメータ編集画面で以下の項目を設定します。

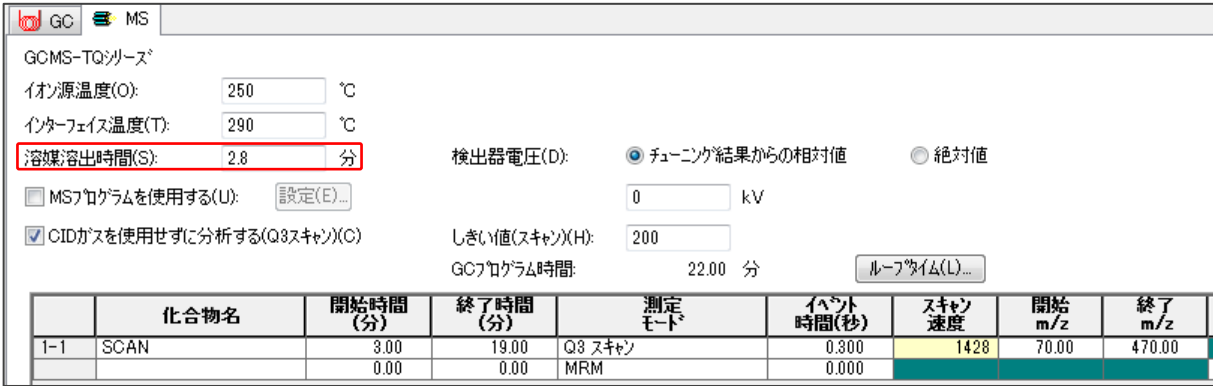

溶媒排出時間を[2.8]分以上に設定します。

メソッド編集が完了したら、バッチテーブル作成画面で編集したメソッドを読み込み、バッ チ運転を開始します。

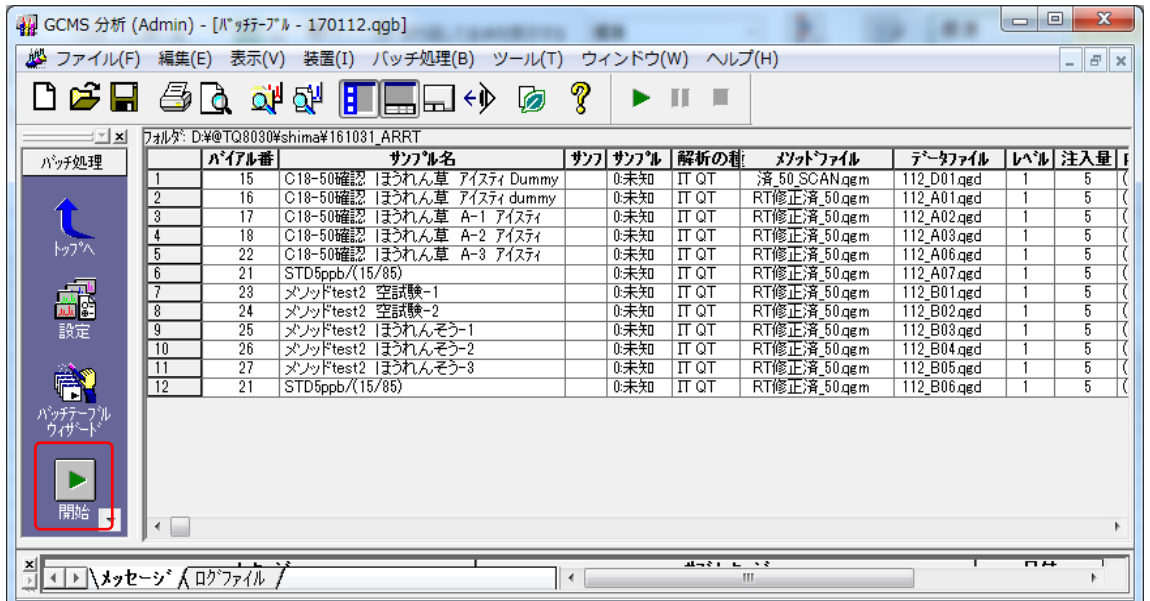

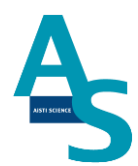

## 3-2-9 分析終了後の装置シャットダウンについて

シーケンス運転の終了後、SPL-M100 をシャットダウンする場合には以下の操作を行いま す。

「シーケンスが終了しました」というメッセージが表示されるので、OK ボタンをクリック します。

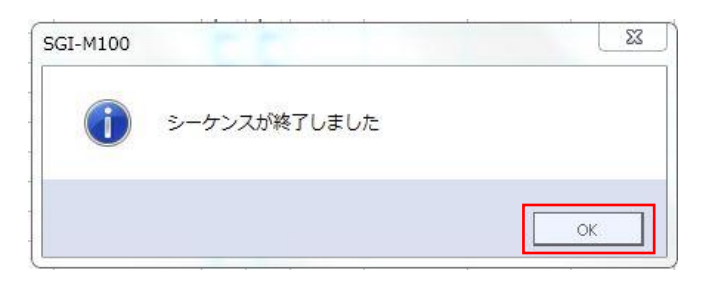

LVI のシートを選択し、画面下の停止ボタンをクリックして LVI の運転を停止します。「リ ピート運転を終了してもよろしいですか?」というメッセージが表示されるので OK ボタ ンをクリックします。

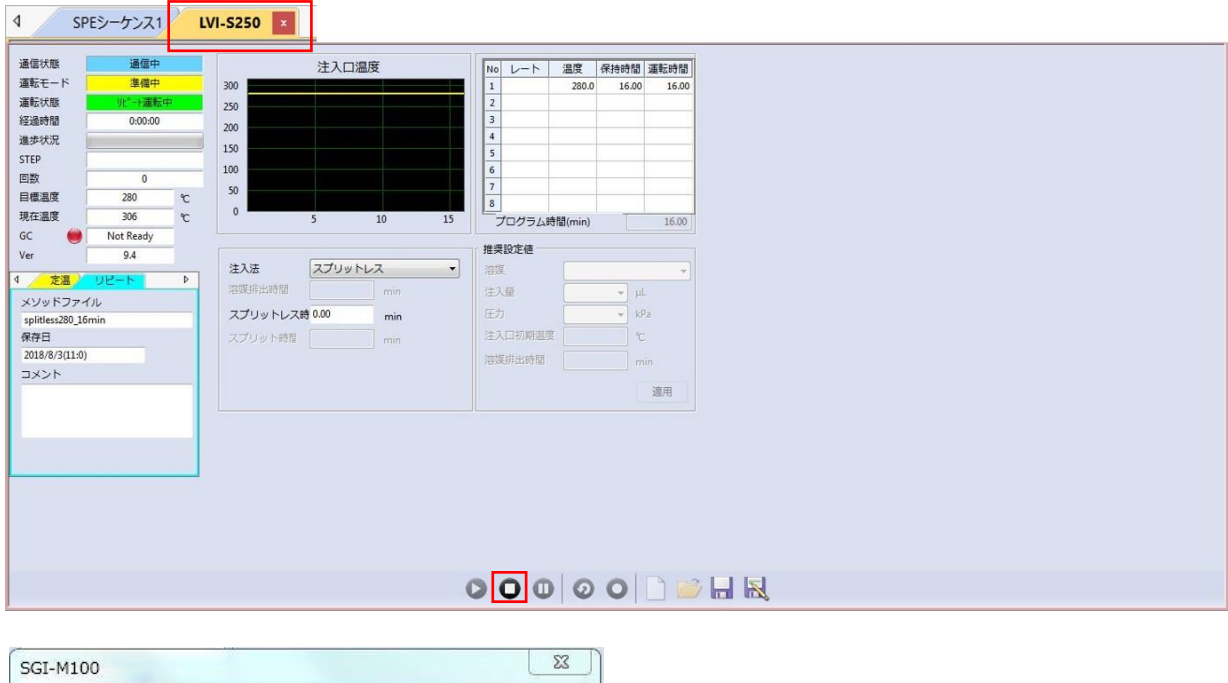

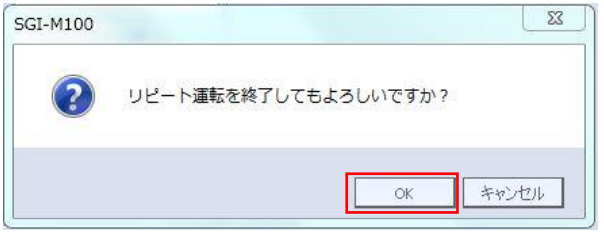

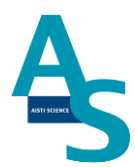

SPL-STUDIO のソフトを右上の×ボタンをクリックして終了させます。

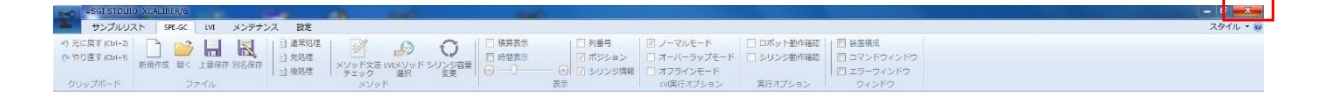

送液部(コントローラ)にある電源スイッチを OFF(O)にします。 LVI-S250の電源スイッチも同様に OFF (O) にします。

以上でシャットダウン操作が終了となります。

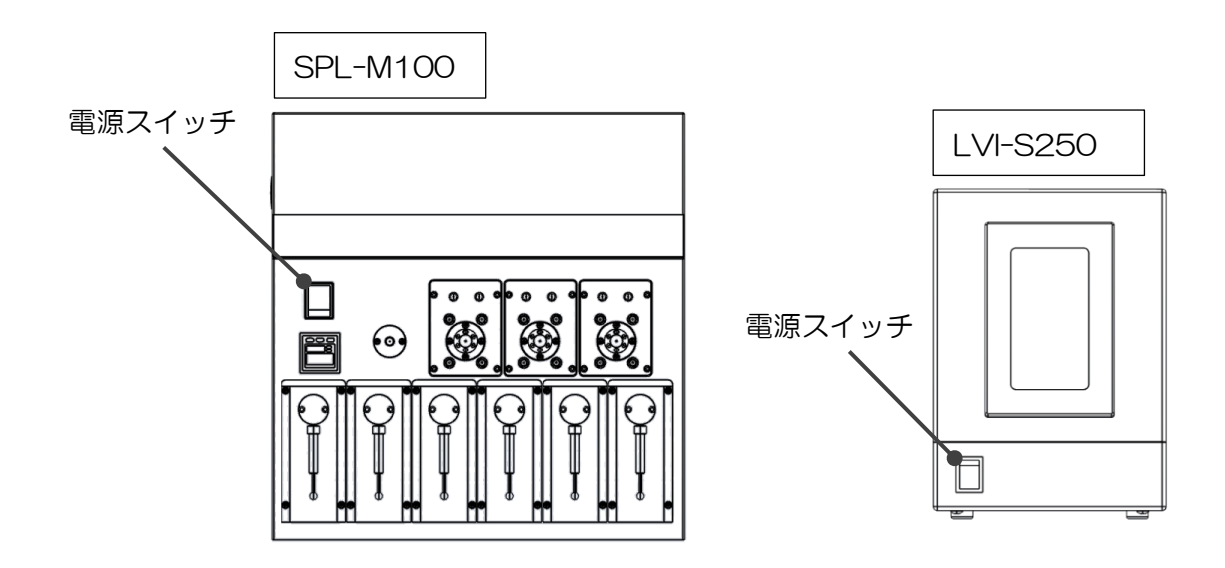

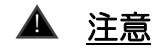

バッテリーの消費について

SPL-M100 用コントローラーには、ロボットの位置座標を記憶するための内臓バッテリ ーが使用されています。本体の電源を切っている間はメモリーのためにバッテリーが消費さ れます。バッテリーの消費を抑えるには、本体の電源を切らずに常に ON にして頂くことを お勧めします。

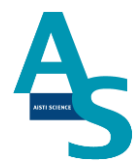

# 4.ソフトウェアについて

## 4-1 はじめに

オンライン SPE-GC システムで使用するソフトウェア「SGLI-STUDIO」は、SPL-M100 および大量注入口装置 LVI-S250 の制御用ソフトウェアになります。GC で取得し たデータの解析にはご使用頂けません。データ解析については、ご使用の GC 解析ソフトウ ェアの操作に従って行ってください。

# 4-2 ソフトアイコン

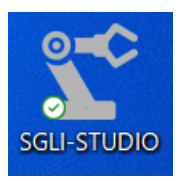

デスクトップ上に表示されるショートカットアイコンです。アイコンをダブルクリックす ると SGLI-STUDIO のソフトが開きます。

## 4-3 画面構成

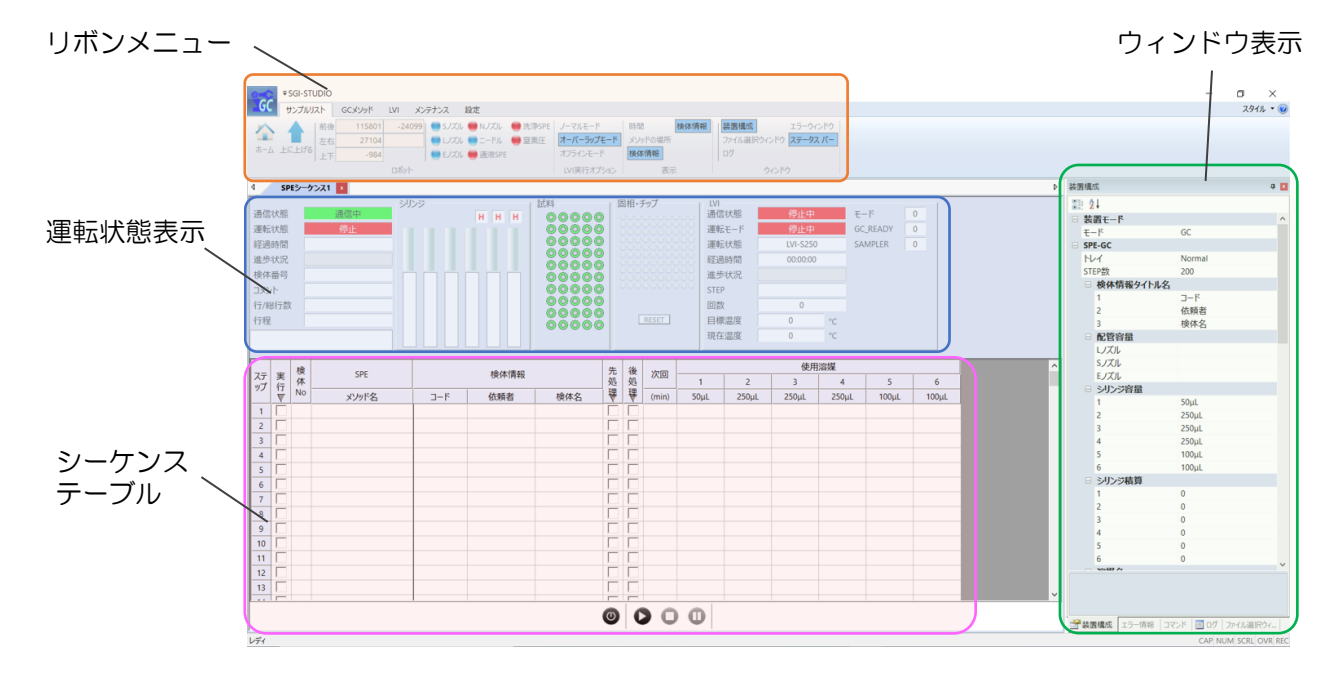

## **AISTI SCIENCE**

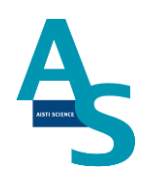

# 4-4 リボンメニューアイコンについて

## [サンプルリストメニュー]

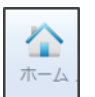

ホーム:

ロボットアームを初期位置に戻します。

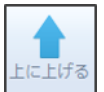

上に上げる:

ロボットアームの高さを一番上の位置まで上昇させます。

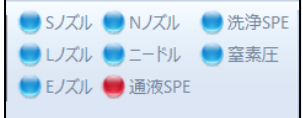

センサー表示:

各ノズルと固相、窒素ガス圧力のセンサー表示です。各位置にノズルと固相がセットされて いると青色に表示され、セットされていないと赤色に表示されます。また、窒素ガス圧力が 不足すると窒素圧表示が赤色に表示されます。

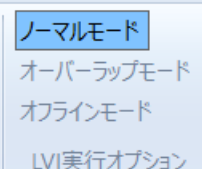

LVI実行オプション:

シーケンス運転時の LVI 実行オプションを選択します。

「ノーマルモード」

LVI プログラムの終了から次回 SPL-M100 メソッド実行までの待ち時間を設定できます。 次図のようなサイクルイメージでシーケンス運転を行います。

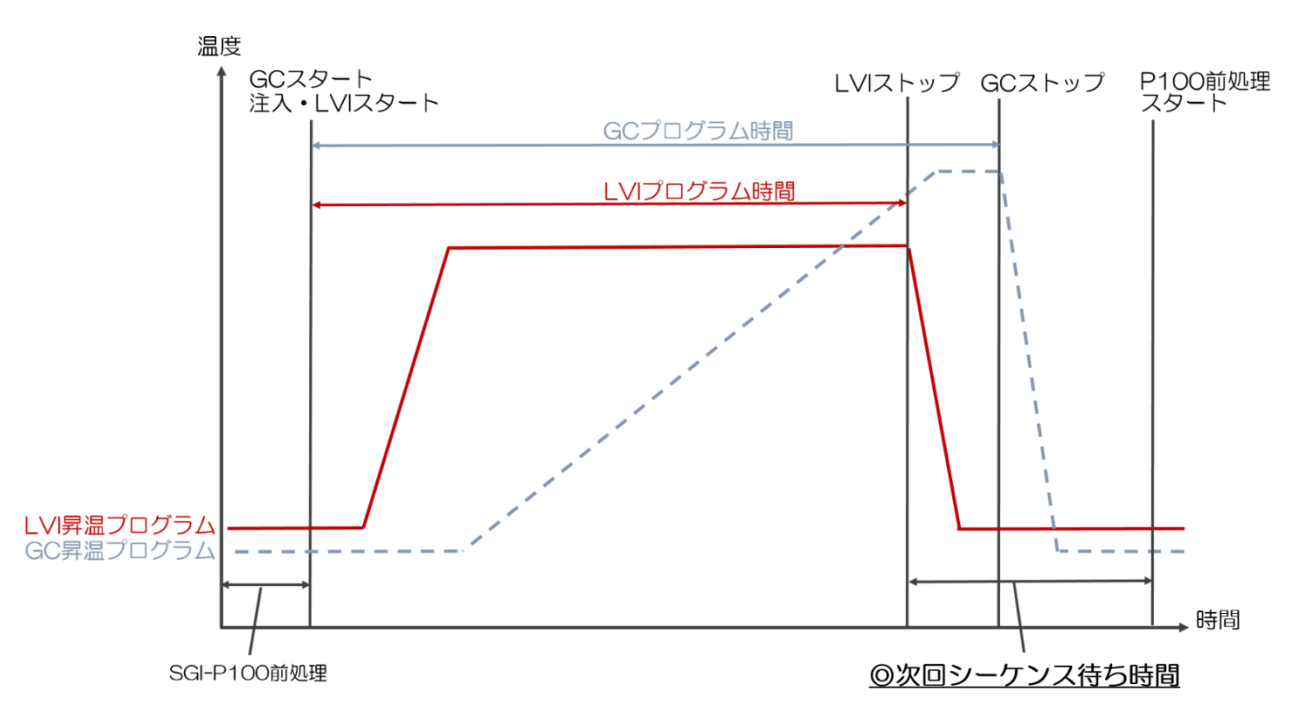

「オーバーラップモード」

SPE-GC メソッド開始から次のメソッド開始までの時間を設定できます。GC サイクル時 間に合わせた設定を行い、効率よくメソッドサイクルを動かせるモードになります。運転の サイクルイメージは下図のようになります。

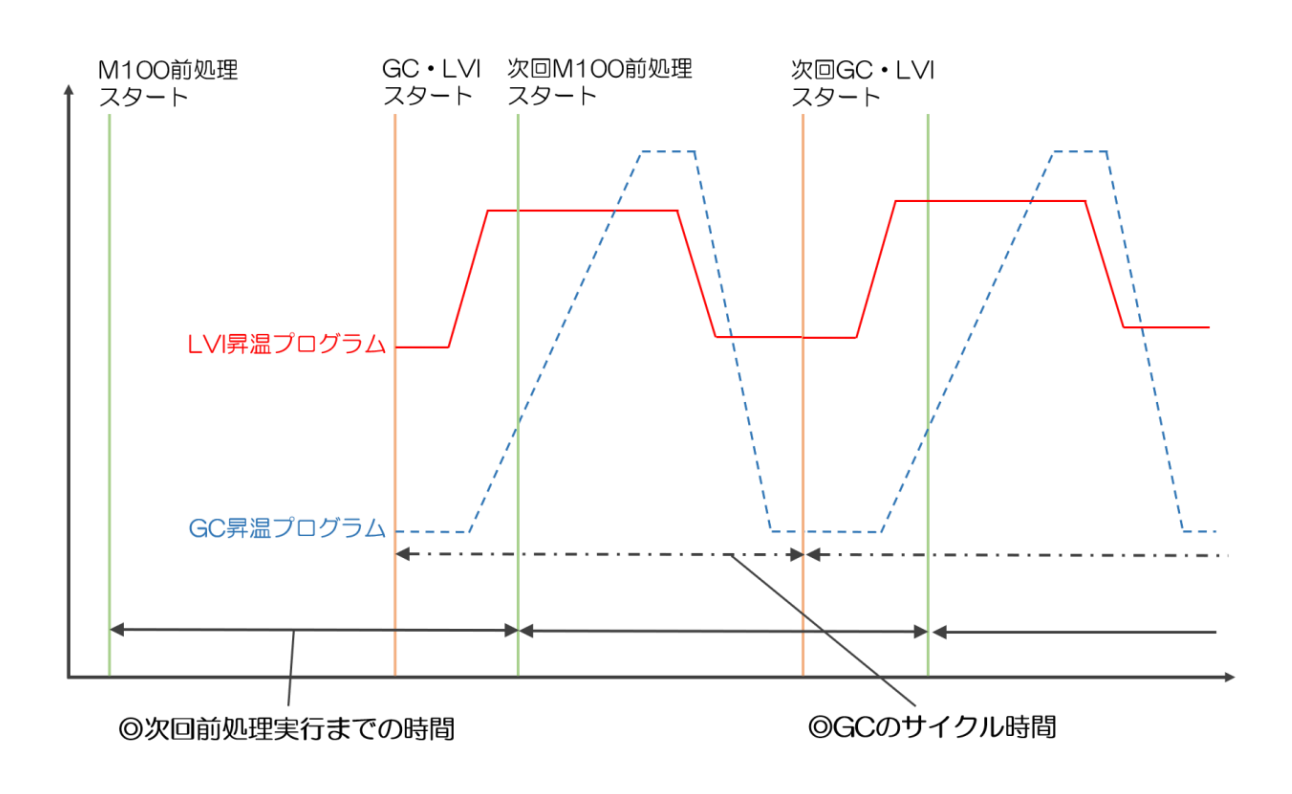

## **AISTI SCIENCE**

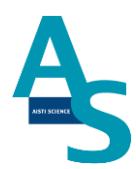

## 「オフラインモード」

GC 分析を行わず、SPL-M100 処理実行のみを行うように設定できます。

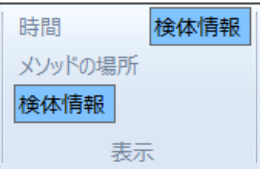

シーケンス表示項目:

シーケンスに表示する項目を選択できます。✓を外すとその項目は表示されません。

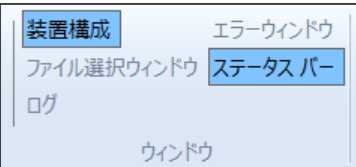

ウィンドウ表示項目:

画面上に表示するウィンドウを選択できます。「装置構成」「ファイル選択ウィンドウ」「ロ グ」はいずれかのチェックボックスに✔を入れることができます。

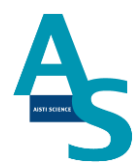

[SPE-GC メニュー]

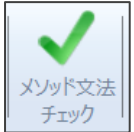

メソッドチェック:

SPEGC メソッドに文法的矛盾がないかをチェックします。メソッドチェックにより許可さ れないメソッドは実行できません。

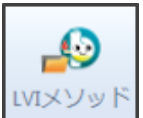

LVI メソッド:

SPE メソッドに組み込む LVI メソッドを表示します。参照した LVI メソッドは、SPE シ ーケンス実行時に実行されます。

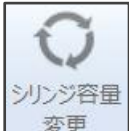

シリンジ容量変更:

シリンジの吸入量と押出し量を自動で調整します。装置構成で設定したシリンジ容量と、メ ソッド内で設定した容量が異なる場合、自動でシリンジ容量に合わせた設定量に変更されま す。

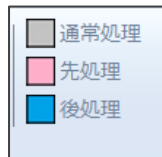

先処理または後処理コマンド指定:

SPE メソッドのコマンドのうち、シーケンス運転で先処理または後処理に指定するコマン ドを選択できます。

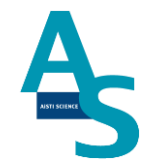

[「先処理」「後処理」コマンドの使用方法について]

SPE メソッドをシーケンスで実行する場合、シーケンスの最初のみ実行したいコマンド (エアー抜きやノズルの洗浄回数を多めに行う など)を先処理指定し、シーケンスの最後 のみ実行したいコマンドを後処理指定します。(その他のコマンドは通常処理指定となりま す。)

シーケンス画面にある先処理および後処理にノを入れると、特定の行のみ先処理および後処 理指定コマンドを実行します。

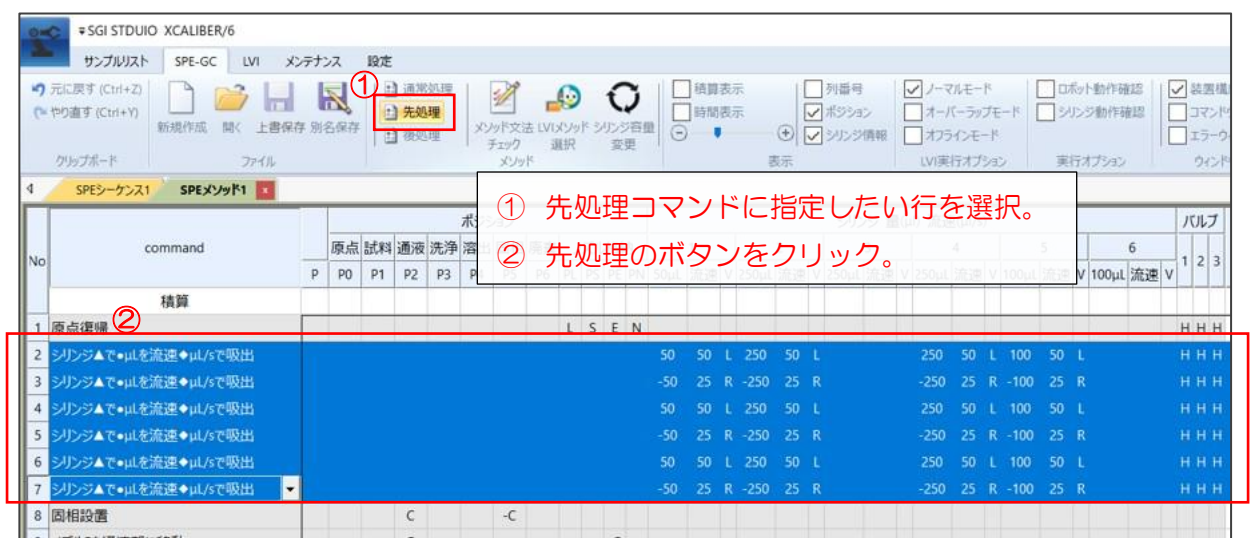

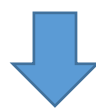

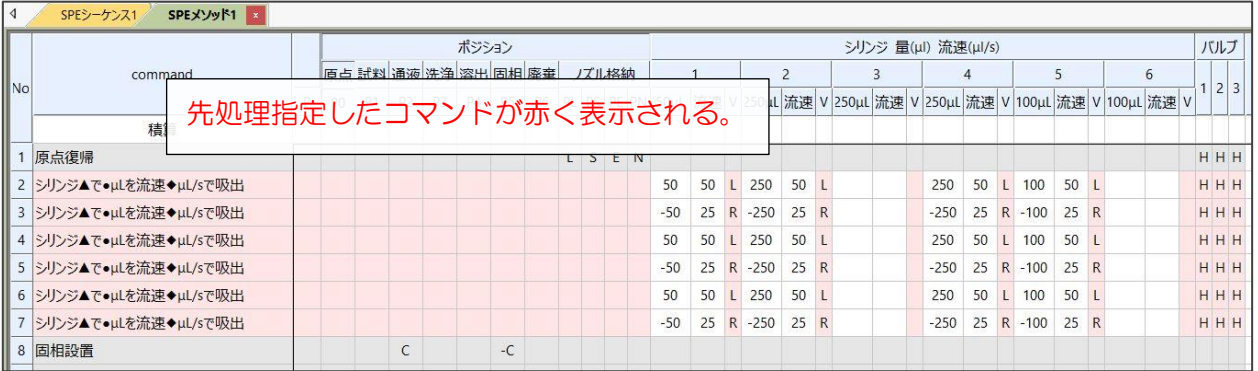

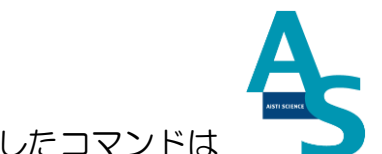

#### ソフトウェアについて

「後処理」コマンドの指定方法についても同様ですが、「後処理」指定したコマンドは 青色に表示されます。

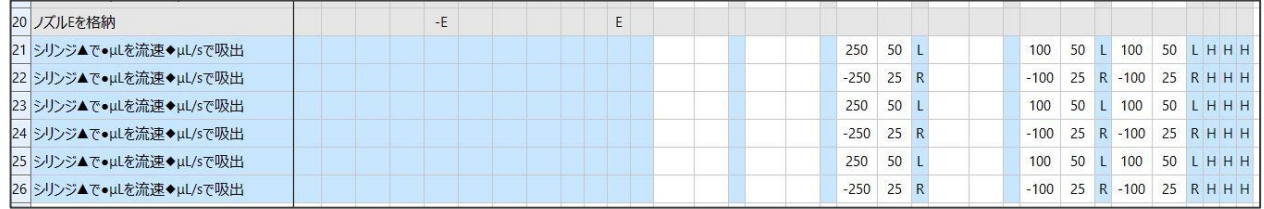

シーケンス編集画面で「先処理」「後処理」コマンドを実行するメソッド行を指定します。 ✓マークが入った行のみ指定コマンドが実行されます。

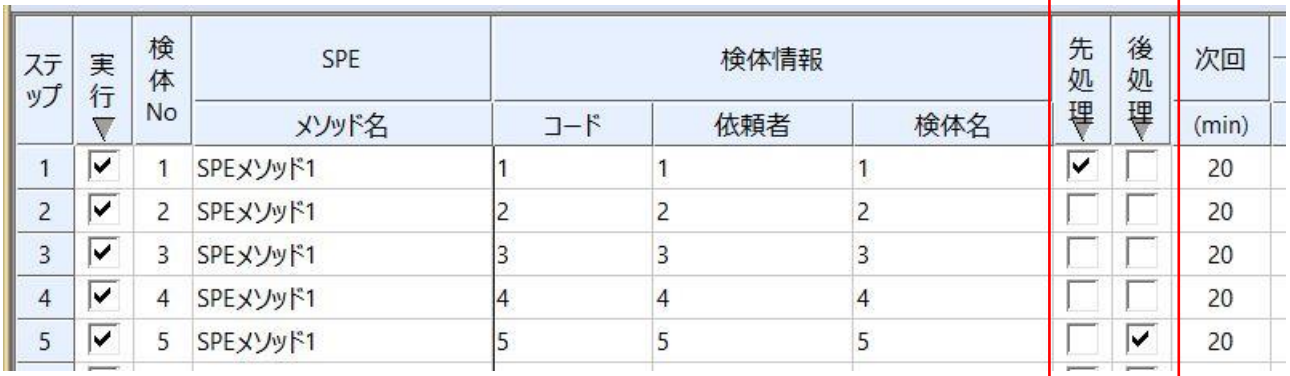

55

 $[LVI \times I_2 -]$ 

※ LVI ソフトの詳細な操作方法については、LVI-S250 に付属の取扱説明書を参照して ください。

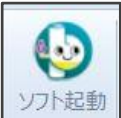

ソフト起動:

LVI 制御のための内部ソフトが起動します。「LVI-S250」のタブが表示され、LVI メソッ ド編集などの操作が実行できます。

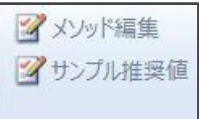

編集項目:

「メソッド編集」:ボタンをクリックすると、LVI メソッド編集ウィンドウが表示されます。 「サンプル推奨値」:ボタンをクリックすると、溶媒排出時間の推奨設定ファイルを設定す るためのウィンドウが表示されます。

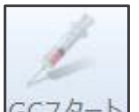

GCスタート: GC スタート:

「GC スタート」ボタンをクリックすると、LVI コントローラから GC へスタート信号が送 られます。マニュアル注入などで GC および LVI プログラムをスタートさせるときに使用 します。

■ 機種/条件の設定 ■温度/アラームの設定

動作条件設定項目:

「機種/条件の設定」:

LVI コントローラの GC 機種条件などの設定ウィンドウが表示されます。

「温度/アラームの設定」:

LVI コントローラの温度条件設定やアラーム条件設定などの設定ウィンドウが表示されま す。

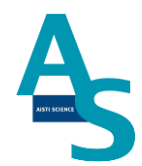

[メンテナンスメニュー]

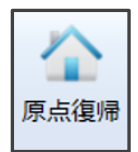

原点復帰(ユーティリティー項目):

ロボットアームの原点復帰操作を実行します。ロボットコントローラのバッテリー交換後、 もしくはロボットとコントローラを繋ぐ通信ケーブルは外したときには原点復帰を行う必 要があります。原点復帰アイコンをクリックすると、「原点復帰をします。全てのノズルを 外してください。ロボットアームを正面から見て右側にない場合は、一度電源を切り、ロボ ットアームを正面から見て右側に移動したのちに再度実施してください。」という注意書き が表示されますので従って操作してください。原点復帰動作が終了したのち、アームはホー ムポジションに戻ります。

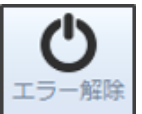

エラー解除:

ロボットアームのエラー状態を解除するボタンになります。ロボットアームがエラー停止し たとき、エラー解除ボタンを押すとアームに電源が供給され、操作可能な状態になります。

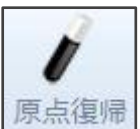

原点復帰(シリンジ項目):

シリンジポンプの原点復帰を行うことができます。シリンジ交換後やエラー復帰時にシリン ジプランジャーおよびシリンジバルブを初期位置に復帰します。

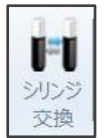

シリンジ交換:

シリンジやプランジャーシールを交換するときに実行します。ボタンをクリックすると、プ ランジャーが中間の位置まで移動します。

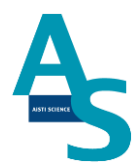

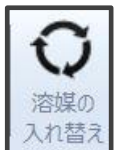

溶媒の入れ替え:

シリンジポンプを動作させ、各溶媒ラインのエアー抜き、入れ替えを行います。動作速度と 回数を設定することができます。速度、回数を入力し、「実行」ボタンを押すと溶媒の入れ 替え動作を実行します。実行すると設定した回数だけ各シリンジポンプが動作しますが、途 中で動作を停止させたい場合には「中止」ボタンを押すと動作が停止します。また、一度設 定した各シリンジの速度や回数は設定保存ボタンで保存しておくことができます。

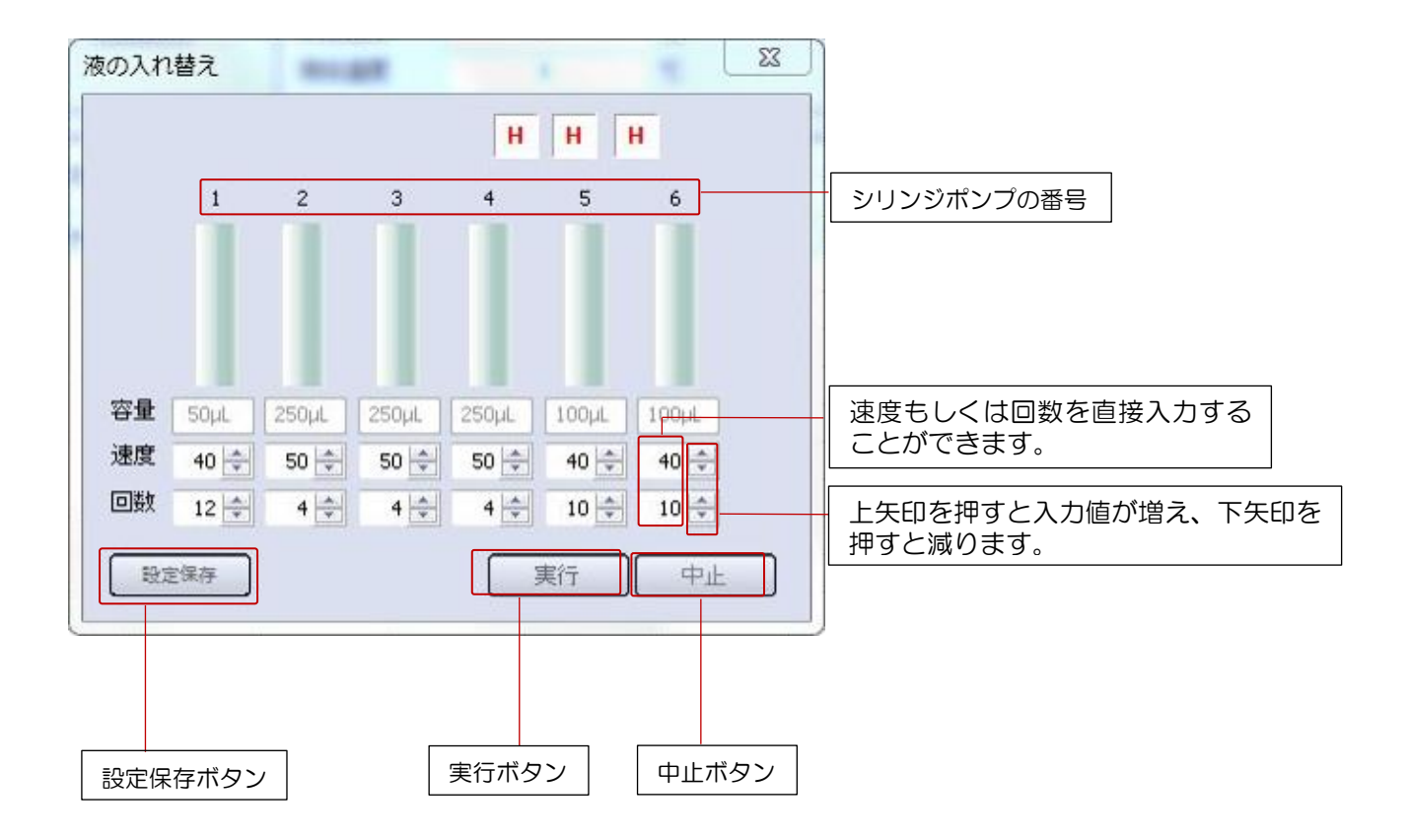

- 速度:シリンジプランジャーの動作速度を示します。速度の単位は μL/sec に設定されて います。
- 回数:シリンジプランジャーを上下させる回数を示します。プランジャーを下して上げる動 作を 1 回として動作します。

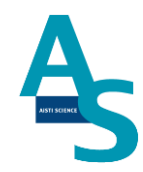

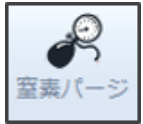

窒素パージ:

N ノズルから窒素ガスを噴出します。固相の乾燥や試料を濃縮したい場合に使用できます。

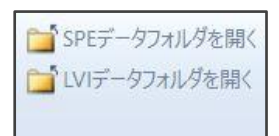

データフォルダ項目:

「SPE データフォルダを開く」:SPL-M100 の設定ファイル、メソッドファイル、ログフ ァイルの保存フォルダを開きます。

「SPE データフォルダを開く」:LVI-S250 の設定ファイル、メソッドファイル、ログファ イルの保存フォルダを開きます。

59

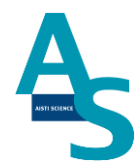

## [設定メニュー]

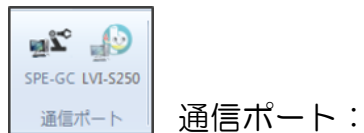

SPE-GC および LVI の通信ポートの設定できます。各装置の通信に使用する COM ポート を選択できます。

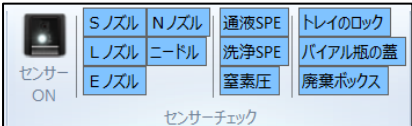

センサーチェック:

ノズル台座の接触センサーおよび固相カートリッジ確認用光学センサー、窒素圧センサーの オン/オフの切り替え設定を行います。センサーをオフにすると、メソッド実行時のセンサ ー検知機能がオフになります。各センサーごとにオン/オフを設定でき、選択したセンサー のみ機能します。

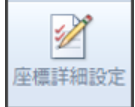

座標詳細設定:

各コマンド動作の座標位置を修正できます。アームの動作位置を変更したい場合は、衝突な どが起きないことを確認してから座標修正を行ってください。

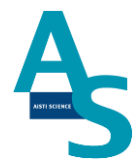

## 4-5 SPE メソッドのコマンドについて

SPE メソッドを作成するときには、コマンドを1行ごとに選択していきます。使用する 各コマンドの詳細を下に示しています。

[シリンジコマンド]

「原点復帰」:

ロボットアーム、バルブ、シリンジポジションを初期位置に戻します。

「シリンジ▲で●µL を流速◆µL/s で吸出」:

シリンジポンプを動かし、溶媒や試料を吸引・押し出しすることができます。シリンジごと に吸引・押し出しする容量と速度を設定でき、装置構成で選択したシリンジ容量に合わせた 値を入力できます。液を吸引する場合には容量に正の数値を入力し、押し出しする場合には 負の数値を入力してください。

「バルブを切り替える」:

バルブのポジションを切り替えることができます。バルブをホームポジションに切り替える ときには[H]を選択し、チェンジポジションに切り替えるときには[C]を選択します。

#### [LVI コマンド]

「LVI-Start」

LVI の運転を開始するコマンドです。LVI 実行オプションを「オーバーラップモード」で使 用する場合に必要なコマンドになります。

「LVI-Ready 待ち」:

LVI 待機状態になるまで、SPL-M100 を待機させることができます。LVI が待機状態にな ると、LVI コントローラの表示が緑色に変わります。

「GC-Ready 待ち」:

GC が分析待機状態になるまで、SPL-M100 を待機させることができます。

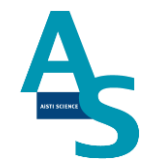

「Shimadzu サンプラー待ち」:

島津 GC と AOC20s(150 サンプルトレイ)をバイアルトレイとして使用している場合 に必要なコマンドになります。ダミーとして AOC20i が注入する(注入信号が送られる) まで、SPL-M100 を待機させることができます。通常、[ノズル L を試料へ移動]もしくは [ノズル S を試料へ移動]コマンドの前に、このコマンドを選択します。

「LVI インジェクション」:

LVI および GC をスタートさせるコマンドです。LVI のスタートと同時に GC にもスター ト信号を送り、分析を開始することができます。

[固相、その他コマンド]

「一時停止」:

装置の動作を一時停止します。再び一時停止ボタンを押すと動作を再開することができます。

「T 秒待つ」:

装置の動作を停止し、入力した秒数だけ待機状態を維持することができます。溶媒の粘性に 合わせて、ポンプの動作を一時停止させるときなどに使用することができます。

「固相設置」:

固相トレイから固相カートリッジ(Flash-SPE)を通液部にセットします。固相トレイに 固相カートリッジがセットされているかを確認し、セットされた番号から順に使用していき ます。

「固相廃棄」:

通液部にセットされている固相カートリッジを固相廃棄ボックスへ廃棄することができま す。

「固相設置完了待ち」:

並行処理を行うとき、固相カートリッジが通液部にセットされるまで、シリンジポンプの動 作を待機させることができます。

[L ノズルコマンド]

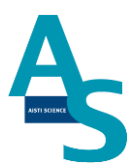

「ノズル」にチップを装着」:

L ノズルにチップトレイにセットしたチップを装着します。チップトレイが装置に設置され ていない場合はこのコマンドは使用できません。

「ノズル L を通液部へ移動」:

アームに L ノズルを装着し、ノズルを通液部の固相カートリッジに差し込む動作を行いま す。L ノズルを使用して、通液部の固相のコンディショニングをする際に使用します。

「ノズル」を格納」:

アームから L ノズルを外し、ノズル台に戻すことができます。

「ノズル」を試料へ移動」:

アームに L ノズルを装着し、バイアルがセットされたポジションにノズルを移動します。 [P]列に入力した数値のポジション(1–50)に移動することができます。トレイに [Shimadzu]を選択している場合、バイアルポジションは固定になります。

「ノズル L を取り誘導体化試薬へ移動する」:

アームに L ノズルを装着し、誘導体化試薬のバイアルポジションにノズルを移動します。 [P]列に入力した数値のポジション(D1~D5)に移動することができます。

#### [S ノズルコマンド]

「ノズル S を通液部へ移動」:

アームに S ノズルを装着し、S ノズル(ニードル)を通液部の固相カートリッジに差し込む 動作を行います。固相への試料や誘導体化試薬の添加を行う際に使用します。

「ノズル S を格納」:

アームから S ノズルを外し、ノズル台に戻すことができます。

「ノズル S を試料へ移動」:

アームに S ノズルを装着し、バイアルがセットされたポジションにノズルを移動します。 [P]列に入力した数値のポジション(1–50)に移動することができます。トレイに [Shimadzu]を選択している場合、バイアルポジションは固定になります。

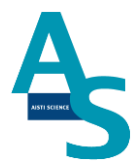

「ノズル S を誘導体化試薬へ移動」:

アームに S ノズルを装着し、誘導体化試薬のバイアルポジションにノズルを移動します。 [P]列に入力した数値のポジション(D1~D5)に移動することができます。

「ノズル S で溶出」:

固相抽出せずに試料を直接 GC に注入することができます。S ノズルを GC 注入口まで移 動し、注入動作を行います。このコマンドを実行した後、シリンジポンプを動かして注入を 行うことができます。

[N ノズルコマンド]

「ノズル N を通液部へ移動」:

アームに N ノズルを装着し、ノズルを通液部の固相カートリッジに差し込む動作を行いま す。

「ノズル N を通液部(ピン)へ移動」:

アームに N ノズルを装着し、ノズルを通液部の固相カートリッジに差し込んだ後、通液部 の前に固定された液払い用ピンへ固相カートリッジを差し込む動作を行います。

「ノズル N で T 秒乾燥」:

N ノズルの先から窒素ガスを出し、固相カートリッジを乾燥させることができます。窒素パ ージする時間を[P]列に入力します。

「ノズル N を格納」:

アームから N ノズルを外し、ノズル台に戻すことができます。

#### [E ノズルコマンド]

「ノズル E を通液部に移動」:

アームに E ノズルを装着し、ノズルを通液部の固相カートリッジに差し込む動作を行いま す。E ノズルを使用して、通液部の固相のコンディショニングをしたり、E ノズル先端に固 相カートリッジを装着することができます。

「ノズル E を格納」:

アームから E ノズルを外し、ノズル台に戻すことができます。

「ノズル E で溶出」:

GC への注入動作を行うことができます。ニードルが注入口に差し込まれた状態で停止しま すので、このコマンドの後にシリンジを動かして固相溶出液を GC に直接注入します。

「通液部(ピン)の洗浄」

乾燥に使用する液払い用ピンの洗浄を行うことができます。E ノズル先端に洗浄用カートリ ッジを付け、ピンにカートリッジを差し込む動作を行います。

「溶出後のニードル洗浄」

溶出直後に注入ニードルの洗浄を行うことができます。溶出に使用した固相カートリッジを 付けたまま、ニードル洗浄ポートに移動します。

「洗浄カートリッジでニードル洗浄」:

注入ニードルを洗浄するためのコマンドになります。洗浄用カートリッジホルダーにセット したカートリッジを E ノズル先端に付け、注入用ニードルを装着します。装着後、ニードル 洗浄ポートに移動します。

「ノズル E で固相を試料 P+X に移動する」:

固相抽出液を GC へ注入せず、バイアルトレイにセットしたバイアルに受ける場合に使用 するコマンドになります。試料を負荷した固相カートリッジを E ノズルに装着し、[P]列に 入力したバイアルポジションに移動することができます。

(例:[P]列に「10」を入力すると、1 番にセットした試料の固相抽出液を 11 番のバイア ルに受けることができます。)

{ ▲ 注意:このコマンドでは固相カートリッジにニードルは装着されませんので、バイア ルにセプタムを付けた状態では使用できません。}

65

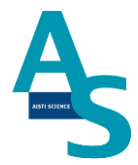

# 5.トラブルシューティング

# 5-1 ロボットアームのエラー

ロボットアームに関係するエラー発生した場合、下のエラーコード表を参照してください。 下記以外のエラーコードが表示された場合には、サポートまでお問い合わせください。

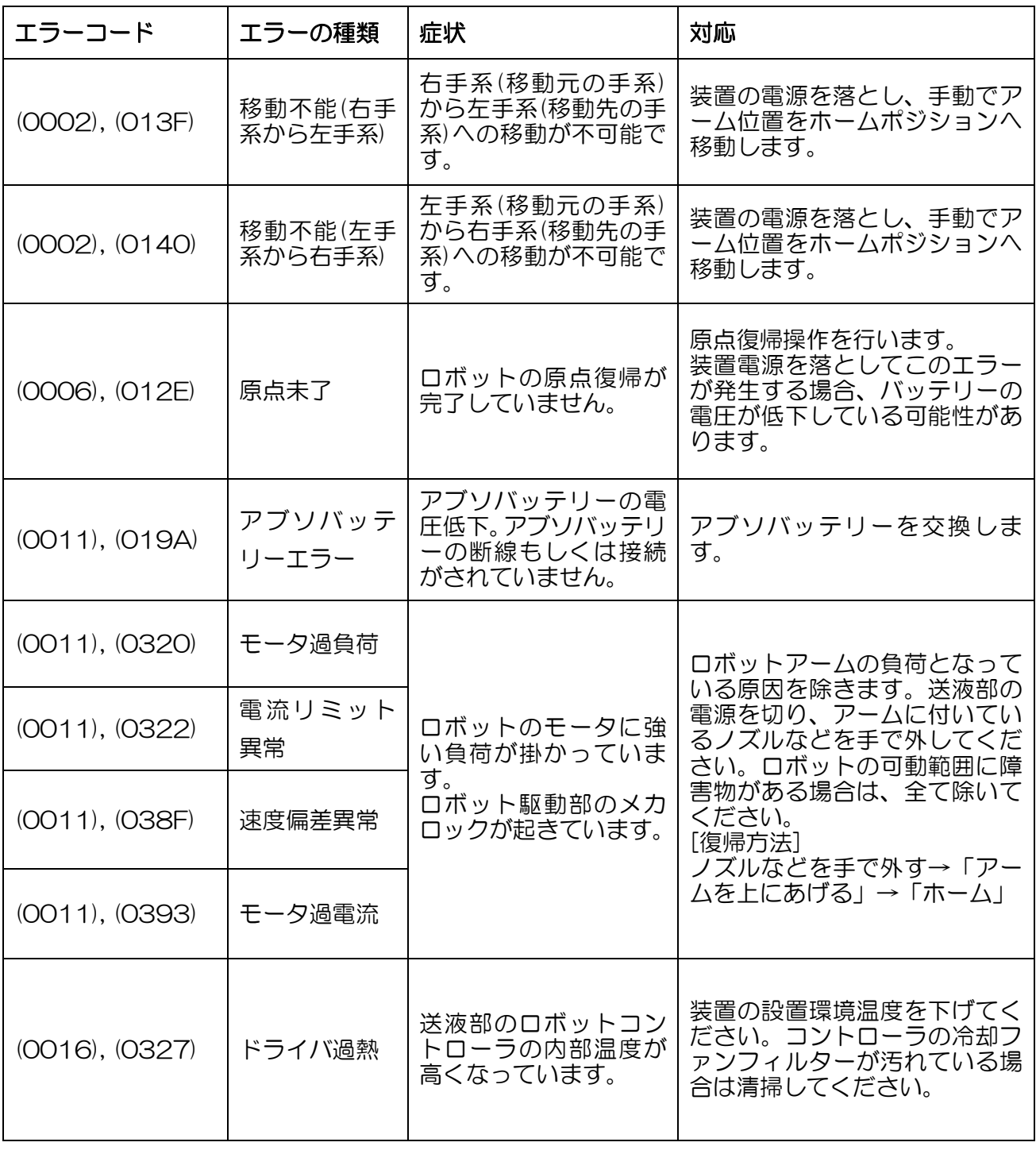

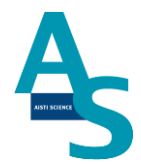

ロボットアームの動作中、障害物に接触すると異常負荷によりロボットアームが停止する 場合がございます。

ロボットが停止した場合、一度コントローラの電源をお切りください。

再度電源を投入し、アームにノズル等の部品が付いている場合には手で取り除いてくださ い。ソフトウェアから「上に上げる」ボタンを押してアームを上昇させた後、「ホーム」ボ タンを押してアームを初期位置に戻してください。

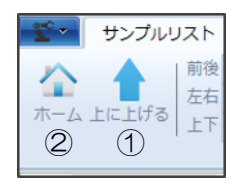

上記操作によりロボットアームが正常に動作しない場合、お手数ですがサポートまでご連 絡ください。

## 5-2 センサーエラーが発生した場合

センサーエラーにより装置が停止した場合、各ノズルや固相が正常な位置にセットされて いない可能性があります。所定の位置にノズルや固相が正しくセットされているかをご確認 ください。

また、窒素ガスの圧力が不足している場合にもセンサーエラーが発生します。窒素ガス供 給圧力が足りないときには、レギュレーターの圧力設定値やガスボンベの残量などをご確認 ください。

## 5-3 シリンジポンプエラーが発生した場合

シリンジポンプのエラーが発生した場合、下のエラーコード表を参照してください。

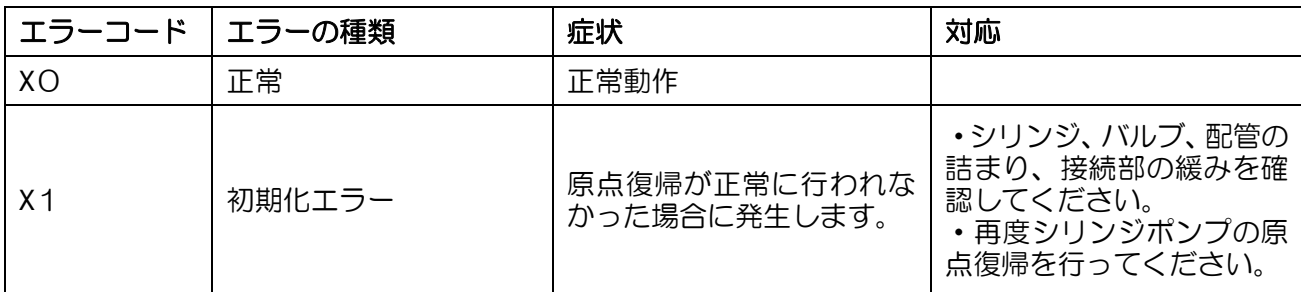

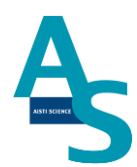

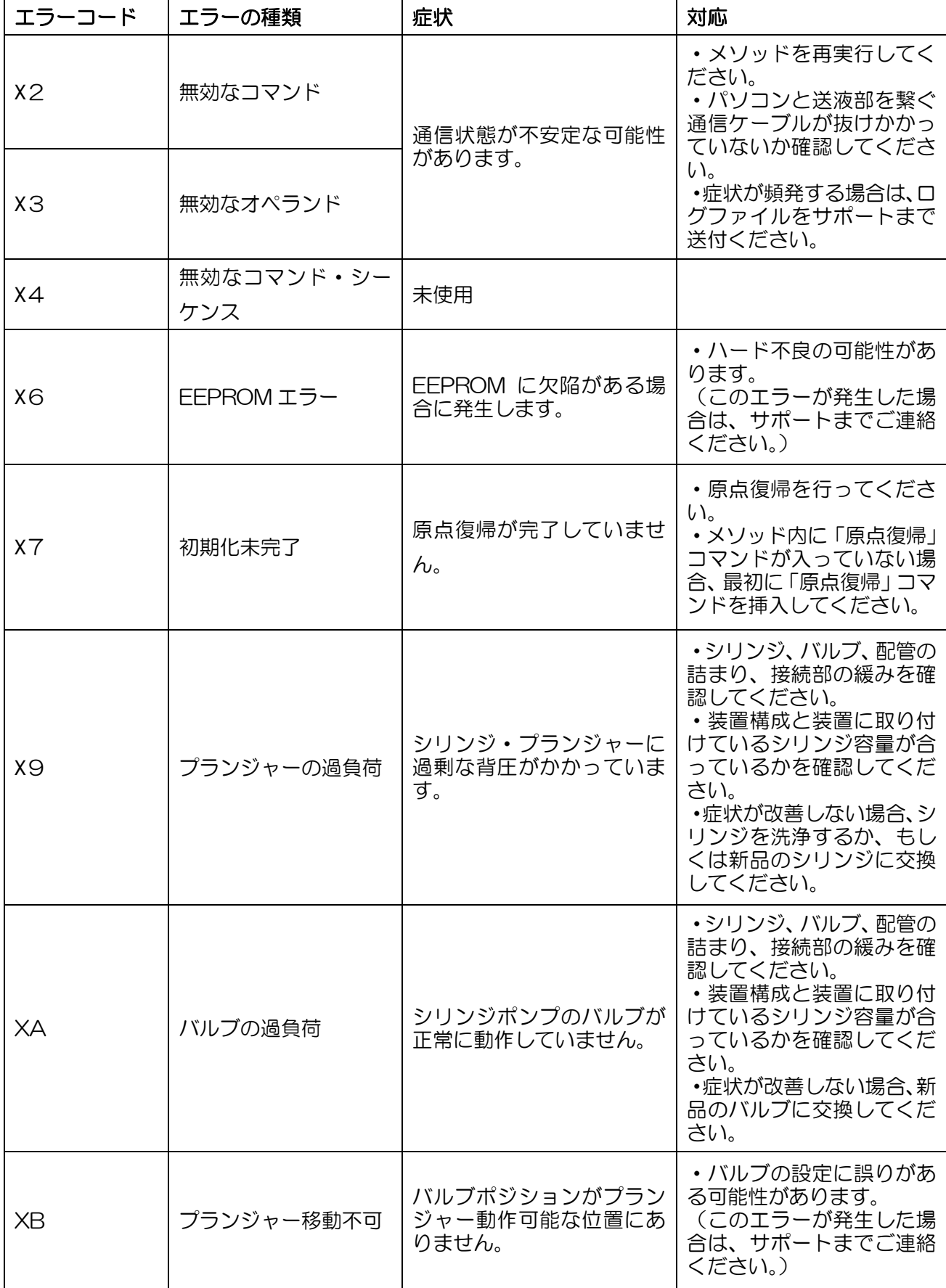

# **AISTI SCIENCE**

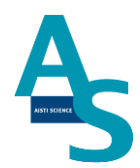

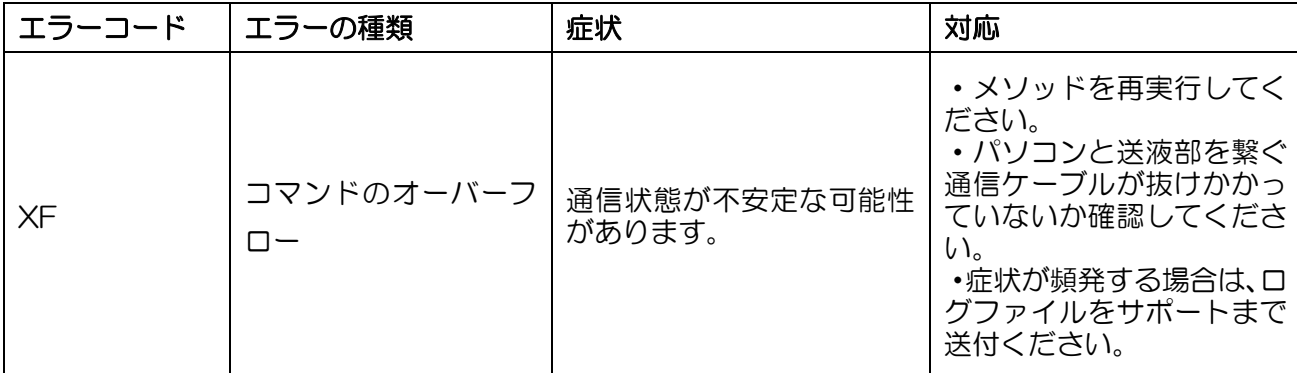

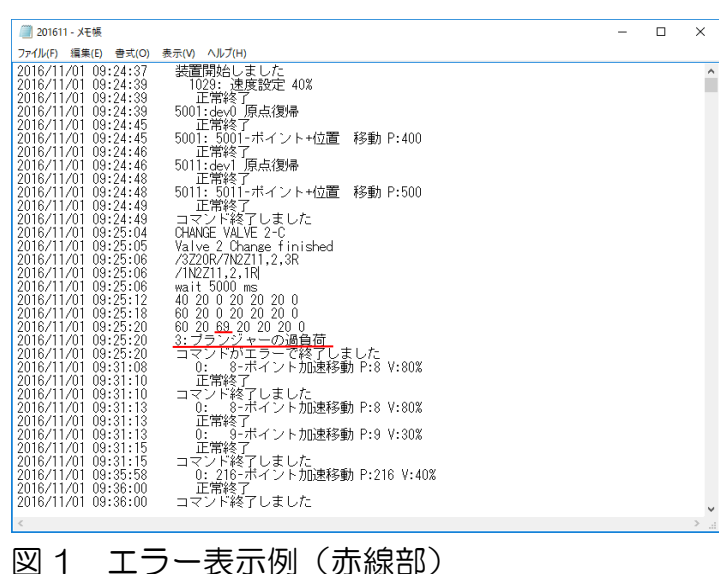

この場合は 3 番シリンジがプランジャーの過負荷で停止した。

# **AISTI SCIENCE**

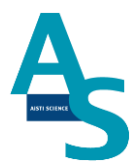

# 5-4 装置と通信ができない場合

装置の通信状態が「停止中」の表示のまま通信できない場合、本体の電源が入っていない、 通信用ケーブルが外れている、通信ポートの設定が異なっているなどの状況が考えられます。

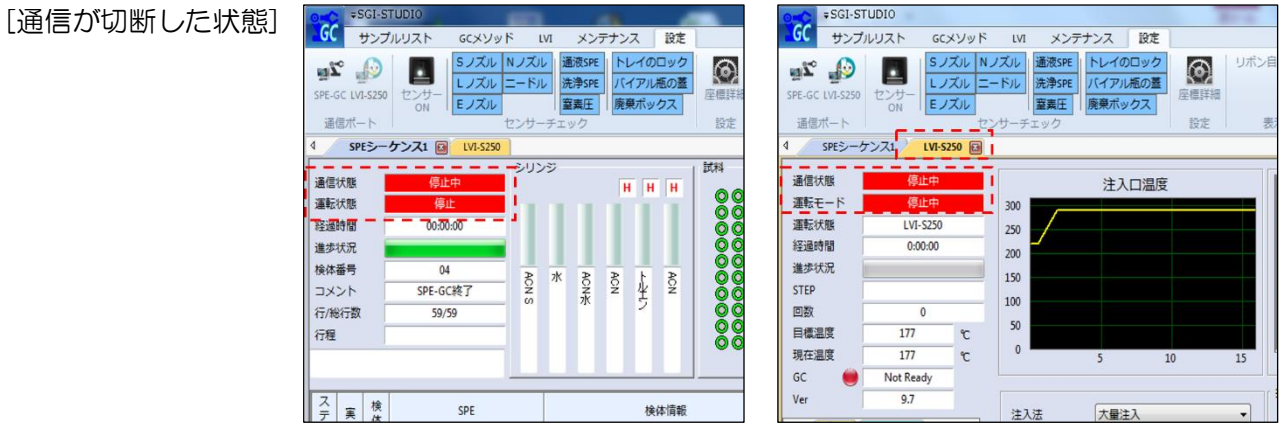

#### 通信ケーブルの確認

SPL-M100 および LVI-S250 と PC を繋ぐそれぞれの通信ケーブルが抜けていないか を確認してください。

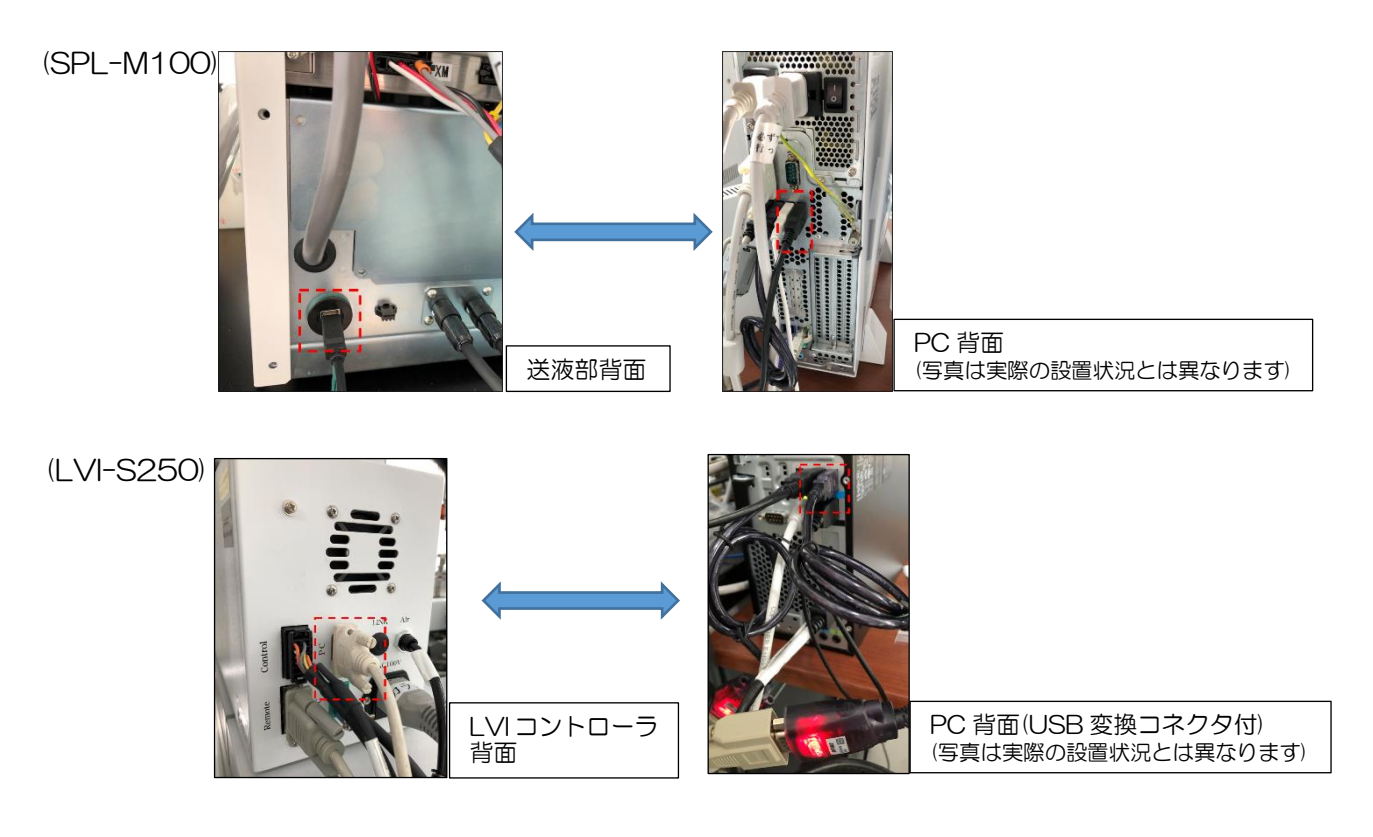

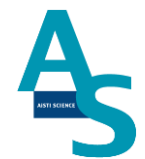

#### 通信ポート設定の確認

PC の通信ポート(COM ポート)番号は自動で割り振られます。次の手順で各デバイスの 通信ポート番号設定が正しく選択されているかを確認してください。また、SPL-M100 お よび LVI-S250 の電源が入っていることを確認してください。

①SGLI-STUDIO を終了します。右上の×印をクリックしてウィンドウを閉じてください。

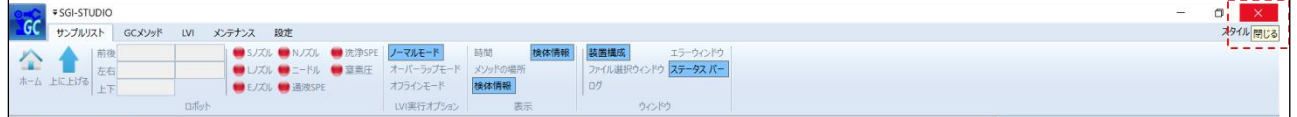

②LVI-S250 のソフトを立ち上げます。デスクトップ上のショートカットアイコンをダブ ルクリックします。ソフトが立ち上がったら、「設定」のリボンメニューを選択し、接続の ボタンをクリックします。

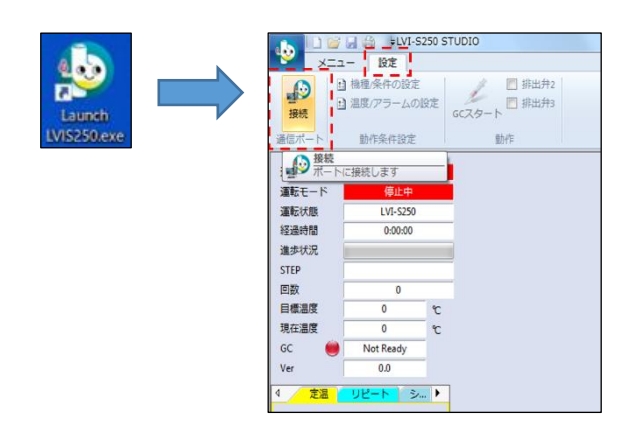

③開かれている通信ポート(COMポート)からLVIの接続ポートを選択します。「USB Serial Port」と表示されている通信ポートを順に選択していき、通信接続状態となるポートを選択 します。このとき通信できたポートの番号を記録しておきます。

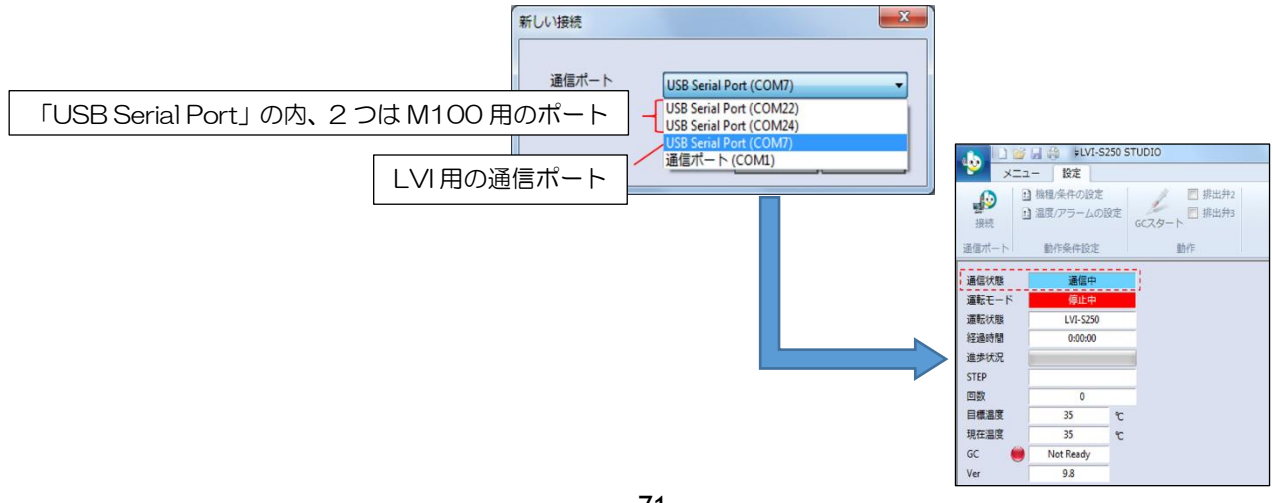
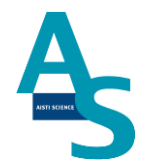

④LVI の通信ポート番号が確認できたら、LVI のソフトウェアを終了します。SGLI-STUDIO のソフトを開き、接続ポート設定を行います。まず、SGLI-STUDIO 内で LVI 用 ソフトを立ち上げます。このとき、先ほど確認したポートが選択され、通信状態が確立でき ていることを確認します。「設定」リボンメニューの LVI-S250 をクリックし、ポート番号 を確認します。

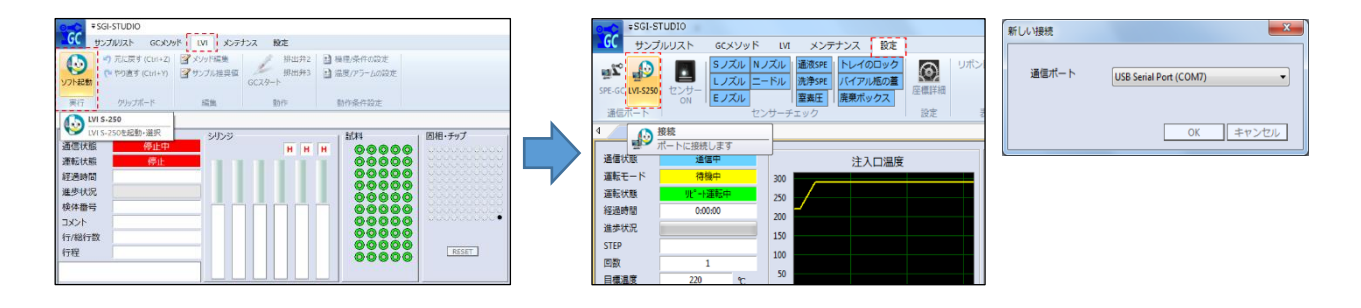

⑤M100 の通信ポートを設定します。「設定」リボンメニューの SPE-GC をクリックし、 ポート番号を設定します。M100 の通信ポートは、コントローラ内部の PLC ユニットとポ ンプユニットのポートがありますので、それぞれ正しいポートを選択します。まず、PLC ポ ートの通信ポート設定を開き、LVI ポート以外の 2 つのポート※を順に開いて通信状態を確 認します。

※ご使用の PC によって、「USB Serial Port」と同じ名称の通信ポートが存在している場合がござ いますのでご注意ください。

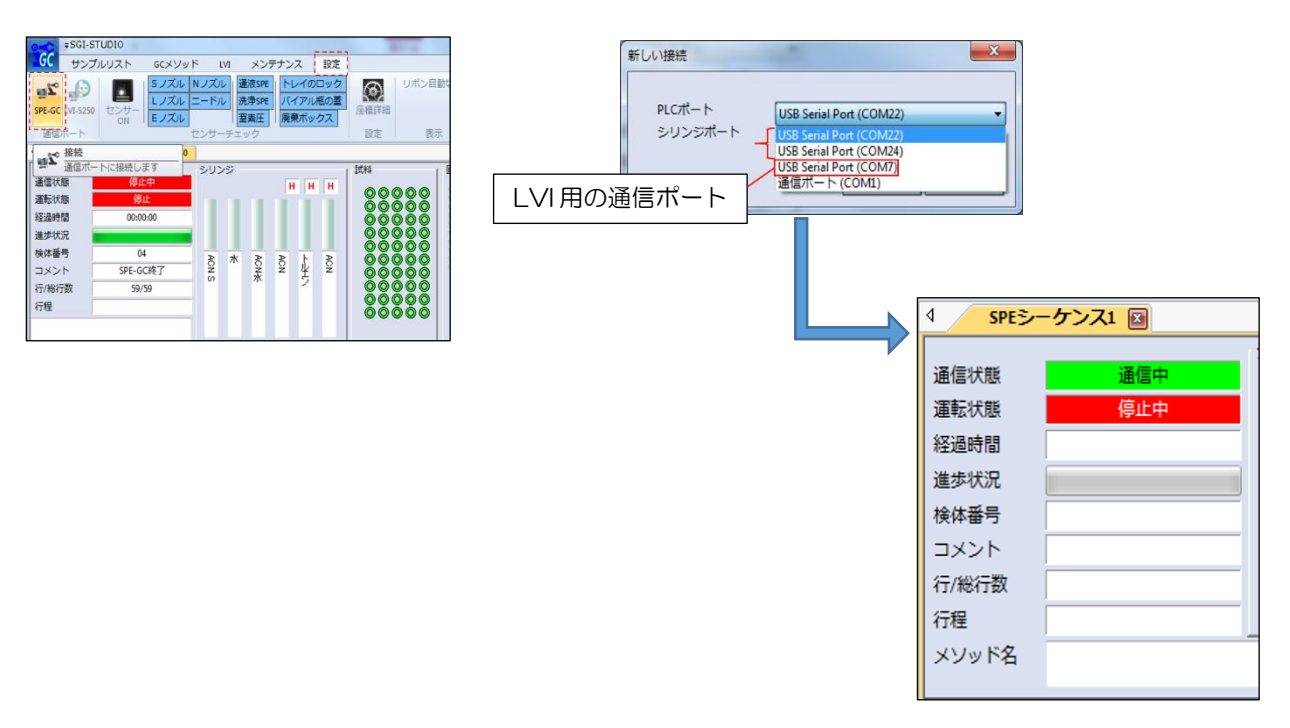

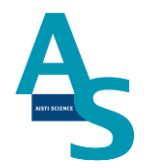

⑥PLC ポートの接続が確立できたら、最後にシリンジポートの設定を行います。残りのポ ート番号を選択し、「メンテナンス」リボンメニューのシリンジの原点復帰をクリックし、 装置のシリンジポンプが動作することを確認します。

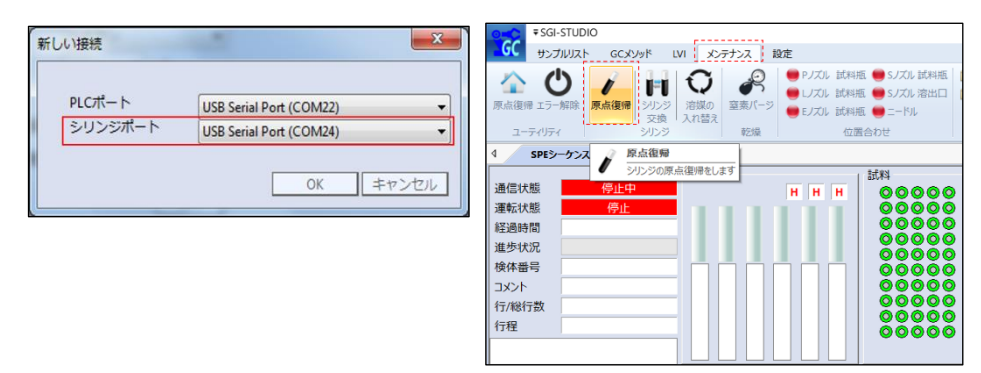

## 5-4 装置トラブルでのご連絡先について

装置トラブルが発生した場合、または装置についてご不明な点がございましたら、下記サ ポート連絡先までご連絡頂きますようお願い致します。

株式会社アイスティサイエンス サポートサービス部

Tel: 073-475-0033

e-Mail: as-support@aisti.co.jp

Ver. 2 (202112)